Retail Customer Services User Manual Oracle Banking Digital Experience Patchset Release 22.2.4.0.0

Part No. F72987-01

June 2024

# ORACLE

Retail Customer Services User Manual June 2024

Oracle Financial Services Software Limited Oracle Park Off Western Express Highway Goregaon (East) Mumbai, Maharashtra 400 063 India Worldwide Inquiries: Phone: +91 22 6718 3000 Fax:+91 22 6718 3001

#### www.oracle.com/financialservices/

Copyright © 2006, 2023, Oracle and/or its affiliates. All rights reserved.

Oracle and Java are registered trademarks of Oracle and/or its affiliates. Other names may be trademarks of their respective owners.

U.S. GOVERNMENT END USERS: Oracle programs, including any operating system, integrated software, any programs installed on the hardware, and/or documentation, delivered to U.S. Government end users are "commercial computer software" pursuant to the applicable Federal Acquisition Regulation and agency-specific supplemental regulations. As such, use, duplication, disclosure, modification, and adaptation of the programs, including any operating system, integrated software, any programs installed on the hardware, and/or documentation, shall be subject to license terms and license restrictions applicable to the programs. No other rights are granted to the U.S. Government.

This software or hardware is developed for general use in a variety of information management applications. It is not developed or intended for use in any inherently dangerous applications, including applications that may create a risk of personal injury. If you use this software or hardware in dangerous applications, then you shall be responsible to take all appropriate failsafe, backup, redundancy, and other measures to ensure its safe use. Oracle Corporation and its affiliates disclaim any liability for any damages caused by use of this software or hardware in dangerous applications.

This software and related documentation are provided under a license agreement containing restrictions on use and disclosure and are protected by intellectual property laws. Except as expressly permitted in your license agreement or allowed by law, you may not use, copy, reproduce, translate, broadcast, modify, license, transmit, distribute, exhibit, perform, publish or display any part, in any form, or by any means. Reverse engineering, disassembly, or decompilation of this software, unless required by law for interoperability, is prohibited.

The information contained herein is subject to change without notice and is not warranted to be error-free. If you find any errors, please report them to us in writing.

This software or hardware and documentation may provide access to or information on content, products and services from third parties. Oracle Corporation and its affiliates are not responsible for and expressly disclaim all warranties of any kind with respect to third-party content, products, and services. Oracle Corporation and its affiliates will not be responsible for any loss, costs, or damages incurred due to your access to or use of third-party content, products, or services.

# **Table of Contents**

| 1.  | Pr  | reface                                                | 1–1  |
|-----|-----|-------------------------------------------------------|------|
| 1   | .1  | Intended Audience                                     | 1–1  |
| 1   | .2  | Documentation Accessibility                           | 1–1  |
| 1   | .3  | Access to Oracle Support                              | 1–1  |
| 1   | .4  | Structure                                             | 1–1  |
| 1   | .5  | Related Information Sources                           | 1–1  |
| 2.  | Tr  | ransaction Host Integration Matrix                    | 2–1  |
| 3.  | Pc  | ortal Page                                            | 3–1  |
| 3   | .1  | Overview Page                                         | 3–1  |
| 4.  | Lc  | og-In & Log-Out of Oracle Banking Digital Experience  | 4–1  |
| 4   | .1  | Log-in to the application                             | 4–1  |
| 4   | .2  | Log-out of the application                            | 4–2  |
| 4   | .3  | Session Timeout                                       | 4–3  |
| 5.  | Cł  | hannel On-boarding                                    | 5–1  |
| 5   | .1  | Self-Register                                         | 5–1  |
| 6.  | Ca  | alculators                                            | 6–1  |
| 6   | .1  | Loans Installment Calculator                          | 6–1  |
| 6   | .2  | Loan Eligibility Calculator                           | 6–3  |
| 6   | .3  | Term Deposit Calculator                               | 6–5  |
| 6   | .4  | Forex Calculator                                      | 6–7  |
| 6   | .5  | Goal Calculator                                       | 6–8  |
| 7.  | Fi  | irst Time Login                                       | 7–12 |
| 8.  | Da  | ashboard                                              | 8–1  |
| 8   | .1  | Retail Dashboard                                      |      |
| 9.  | Fo  | orgot Password                                        | 9–1  |
| 10. |     | Forgot Username                                       | 10–1 |
| 11. |     | Live Chat                                             | 11–1 |
| 12. |     |                                                       | 40.4 |
|     |     | FATCA & CRS Form                                      |      |
| 1   | 2.1 | FATCA & CRS Self - Certification Form for Individuals |      |

| 12.2                                                                                                    | 2 FATCA and CRS Self - Certification Form for Entities                                                                                                    | 12–14                                                                          |  |  |  |  |  |  |
|----------------------------------------------------------------------------------------------------|----------------------------------------------------------------------------------------------------|--------------------------------------------------------------------------------|--|--|--|--|--|--|
| 13.                                                                                                    | Product Showcase and Application Tracker                                                                                                    | 13–1                                                                           |  |  |  |  |  |  |
| 14.                                                                                                    | Interest Certificates                                                                                                    |                                                                                |  |  |  |  |  |  |
| 15.                                                                                                    | Balance Certificates                                                                                                    | 15–1                                                                           |  |  |  |  |  |  |
| 16.                                                                                                    | TDS Certificates                                                                                                    | 16–1                                                                           |  |  |  |  |  |  |
| 17.                                                                                                    | Service Requests                                                                                                    | 17–1                                                                           |  |  |  |  |  |  |
| 17.                                                                                                    | 1 Raise a New Request                                                                                                    | 17–1                                                                           |  |  |  |  |  |  |
| 17.2                                                                                                    | 2 Track Requests                                                                                                    |                                                                                |  |  |  |  |  |  |
| 18.                                                                                                    | Settings                                                                                                    |                                                                                |  |  |  |  |  |  |
| 18.                                                                                                    |                                                                                                    |                                                                                |  |  |  |  |  |  |
| 18.2                                                                                                    |                                                                                                    |                                                                                |  |  |  |  |  |  |
| 18.3                                                                                                    |                                                                                                    |                                                                                |  |  |  |  |  |  |
| 18.4                                                                                                    | 5                                                                                                    |                                                                                |  |  |  |  |  |  |
| 18.                                                                                                    |                                                                                                    |                                                                                |  |  |  |  |  |  |
| 18.0                                                                                                    | 6 Alerts                                                                                                    |                                                                                |  |  |  |  |  |  |
| 19.                                                                                                    | Security Question Authentication                                                                                                    |                                                                                |  |  |  |  |  |  |
|                                                                                                    | -                                                                                                    |                                                                                |  |  |  |  |  |  |
| 19.1                                                                                                    | 1 One Time Password                                                                                                    | 19–2                                                                           |  |  |  |  |  |  |
| 19. <sup>-</sup><br><b>20.</b>                                                                                                    | 1 One Time Password                                                                                                    |                                                                                |  |  |  |  |  |  |
|                                                                                                    | Personalize Dashboard                                                                                                    | 20–1                                                                           |  |  |  |  |  |  |
| 20.                                                                                                    | Personalize Dashboard           1 Personalize Dashboard                                                                                                    | <b>20–1</b><br>20–1                                                            |  |  |  |  |  |  |
| <b>20.</b> 20.                                                                                                    | Personalize Dashboard           1         Personalize Dashboard                                                                                                    | <b>20–1</b><br>20–1<br>20–2                                                    |  |  |  |  |  |  |
| <b>20.</b><br>20.<br>20.2                                                                                                    | Personalize Dashboard         1       Personalize Dashboard         2       Switch to Default dashboard                                                                                                    | <b>20–1</b><br>20–1<br>20–2<br><b>21–4</b>                                     |  |  |  |  |  |  |
| <ul> <li>20.</li> <li>20.</li> <li>20.</li> <li>20.</li> <li>21.</li> </ul>                                                          | Personalize Dashboard         1       Personalize Dashboard         2       Switch to Default dashboard         Alerts Subscription       Mailbox                                                                                                    | <b>20–1</b><br>20–1<br>20–2<br><b>21–4</b><br><b>22–1</b>                      |  |  |  |  |  |  |
| 20.<br>20.2<br>20.2<br>21.<br>22.                                                                                                    | Personalize Dashboard         1       Personalize Dashboard         2       Switch to Default dashboard         Alerts Subscription       Mailbox         1       Mails                                                                                                    | <b>20–1</b><br>20–1<br>20–2<br><b>21–4</b><br><b>22–1</b><br>22–1              |  |  |  |  |  |  |
| <ul> <li>20.</li> <li>20.2</li> <li>20.2</li> <li>21.</li> <li>22.2</li> </ul>                                                       | Personalize Dashboard         1       Personalize Dashboard         2       Switch to Default dashboard         2       Alerts Subscription         Mailbox       1         1       Mails         2       Alerts                                                                                                    | <b>20–1</b><br>20–1<br>20–2<br><b>21–4</b><br><b>22–1</b><br>22–1              |  |  |  |  |  |  |
| 20.<br>20.2<br>20.2<br>21.<br>22.<br>22.<br>22.2                                                                                     | Personalize Dashboard         1       Personalize Dashboard         2       Switch to Default dashboard         2       Alerts Subscription         Mailbox       1         1       Mails         2       Alerts                                                                                                    | <b>20–1</b><br>20–1<br>20–2<br><b>21–4</b><br>22–1<br>22–10<br>22–13           |  |  |  |  |  |  |
| 20.<br>20.2<br>20.2<br>21.<br>22.<br>22.2<br>22.2<br>22.2                                                                            | Personalize Dashboard         1       Personalize Dashboard         2       Switch to Default dashboard         2       Alerts Subscription         Mailbox       1         1       Mails         2       Alerts         3       Notifications                                                                                                    | 20–1<br>20–1<br>20–2<br>21–4<br>22–1<br>22–10<br>22–13<br>23–1                 |  |  |  |  |  |  |
| 20.<br>20.2<br>21.<br>22.<br>22.2<br>22.2<br>22.3<br>23.                                                                             | Personalize Dashboard         1       Personalize Dashboard         2       Switch to Default dashboard         2       Alerts Subscription         Mailbox       1         1       Mails         2       Alerts         3       Notifications         Feedback Capture                                                                                                    | 20–1<br>20–1<br>20–2<br>21–4<br>22–1<br>22–10<br>22–13<br>23–1<br>23–1<br>23–1 |  |  |  |  |  |  |
| <ul> <li>20.</li> <li>20.2</li> <li>20.2</li> <li>21.</li> <li>22.2</li> <li>22.2</li> <li>22.3</li> <li>23.</li> <li>24.</li> </ul> | Personalize Dashboard         1 Personalize Dashboard         2 Switch to Default dashboard         Alerts Subscription         Mailbox         1 Mails         2 Alerts         3 Notifications         Feedback Capture         ATM & Branch Locator         Nominations                                                                                                    |                                                                                |  |  |  |  |  |  |
| <ul> <li>20.</li> <li>20.2</li> <li>20.2</li> <li>21.</li> <li>22.2</li> <li>22.3</li> <li>23.</li> <li>24.</li> <li>25.</li> </ul>  | Personalize Dashboard         1       Personalize Dashboard         2       Switch to Default dashboard         2       Switch to Default dashboard         Alerts Subscription       Mailbox         1       Mails         2       Alerts         3       Notifications         Feedback Capture       ATM & Branch Locator         1       Add Nominee                              |                                                                                |  |  |  |  |  |  |
| 20.<br>20.2<br>20.2<br>21.<br>22.<br>22.2<br>22.2<br>22.3<br>23.<br>24.<br>25.                                                       | Personalize Dashboard         1       Personalize Dashboard         2       Switch to Default dashboard         2       Switch to Default dashboard         Alerts Subscription       Mailbox         1       Mails         2       Alerts         3       Notifications         Feedback Capture       ATM & Branch Locator         1       Add Nominee         2       View Nominee |                                                                                |  |  |  |  |  |  |

# 1. Preface

# 1.1 Intended Audience

This document is intended for the following audience:

- Customers
- Partners

# 1.2 **Documentation Accessibility**

For information about Oracle's commitment to accessibility, visit the Oracle Accessibility Program website at <a href="http://www.oracle.com/pls/topic/lookup?ctx=acc&id=docacc">http://www.oracle.com/pls/topic/lookup?ctx=acc&id=docacc</a>.

# 1.3 Access to Oracle Support

Oracle customers have access to electronic support through My Oracle Support. For information, visit

http://www.oracle.com/pls/topic/lookup?ctx=acc&id=info or visit

http://www.oracle.com/pls/topic/lookup?ctx=acc&id=trs if you are hearing impaired.

# 1.4 Structure

This manual is organized into the following categories:

*Preface* gives information on the intended audience. It also describes the overall structure of the User Manual.

Introduction provides brief information on the overall functionality covered in the User Manual.

The subsequent chapters provide information on transactions covered in the User Manual.

Each transaction is explained in the following manner:

- Introduction to the transaction
- Screenshots of the transaction
- The images of screens used in this user manual are for illustrative purpose only, to provide improved understanding of the functionality; actual screens that appear in the application may vary based on selected browser, theme, and mobile devices.
- Procedure containing steps to complete the transaction- The mandatory and conditional fields of the transaction are explained in the procedure. If a transaction contains multiple procedures, each procedure is explained. If some functionality is present in many transactions, this functionality is explained separately.

# 1.5 Related Information Sources

For more information on Oracle Banking Digital Experience Patchset Release 22.2.4.0.0, refer to the following documents:

- Oracle Banking Digital Experience Licensing Guide
- Oracle Banking Digital Experience Installation Manuals

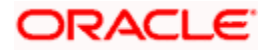

# 2. Transaction Host Integration Matrix

# Legends

| NH | No Host Interface Required.                  |
|----|----------------------------------------------|
| ~  | Pre integrated Host interface available.     |
| ×  | Pre integrated Host interface not available. |

| Sr No | Transaction / Function Name                                              | Oracle FLEXCUBE<br>Core Banking<br>11.10.0.0.0 | Oracle FLEXCUBE<br>Universal Banking<br>14.7.4.0.0 |
|-------|--------------------------------------------------------------------------|------------------------------------------------|----------------------------------------------------|
| 1     | User Registration - Self Onboarding                                      | ~                                              | ~                                                  |
| 2     | Log-in to the application                                                | NH                                             | NH                                                 |
| 3     | Log-out of the application                                               | NH                                             | NH                                                 |
| 4     | Loan Installment Calculator                                              | NH                                             | NH                                                 |
| 5     | Loan Eligibility Calculator                                              | NH                                             | NH                                                 |
| 6     | Term Deposits Calculator                                                 | NH                                             | NH                                                 |
| 7     | Foreign Exchange Calculator - Fetch<br>Currency Conversion/Exchange Rate | ×                                              | ~                                                  |
| 8     | Goal Calculator                                                          | ×                                              | ~                                                  |
| 9     | First Time Login                                                         | NH                                             | NH                                                 |
| 10    | Forgot Password                                                          | NH                                             | NH                                                 |
| 11    | Forgot Username                                                          | NH                                             | NH                                                 |
| 12    | Live Chat                                                                | NH                                             | NH                                                 |
| 13    | FATCA & CRS Form                                                         | ×                                              | ×                                                  |
| 14    | Mailbox- Mails (Without Interaction module)                              | NH                                             | NH                                                 |
| 15    | Mailbox- Mails (With Interaction module)                                 | ×                                              | ~                                                  |
| 16    | Mailbox- Alerts                                                          | NH                                             | NH                                                 |

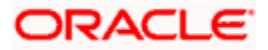

| Sr No | Transaction / Function Name                      | Oracle FLEXCUBE<br>Core Banking<br>11.10.0.0.0 | Oracle FLEXCUBE<br>Universal Banking<br>14.7.4.0.0 |
|-------|--------------------------------------------------|------------------------------------------------|----------------------------------------------------|
| 17    | Mailbox-Notifications                            | NH                                             | NH                                                 |
| 18    | Interest Certificate                             | ✓                                              | ×                                                  |
| 19    | Balance Certificate                              | ✓                                              | ×                                                  |
| 20    | TDS                                              | ✓                                              | ×                                                  |
| 21    | Service Request – Raise New Request              | NH                                             | NH                                                 |
| 22    | Service Request – Track Request                  | NH                                             | NH                                                 |
| 23    | Leave Feedback                                   | NH                                             | NH                                                 |
| 24    | Session Summary                                  | NH                                             | NH                                                 |
| 25    | Personalize Dashboard                            | NH                                             | NH                                                 |
| 26    | ATM / Branch Locator                             | NH                                             | NH                                                 |
| 27    | Apply Online For A New Account                   | ×                                              | ~                                                  |
| 28    | Track Your Application                           | ×                                              | ~                                                  |
| 29    | View Limits - Daily and Monthly                  | NH                                             | NH                                                 |
| 30    | Profile                                          | ✓                                              | ~                                                  |
| 31    | My Preference – Primary Account<br>Number        | NH                                             | NH                                                 |
| 32    | Alerts Subscription                              | NH                                             | NH                                                 |
| 33    | Third Party Consent                              | NH                                             | NH                                                 |
| 34    | Security Question Authentication                 | NH                                             | NH                                                 |
| 35    | Security and Login - Set Security<br>Questions   | NH                                             | NH                                                 |
| 36    | Security and Login - Change Password             | NH                                             | NH                                                 |
| 37    | Security and Login - SMS and Missed Call Banking | NH                                             | NH                                                 |
| 38    | Themes                                           | NH                                             | NH                                                 |
| 39    | Manage Registered Devices                        | NH                                             | NH                                                 |

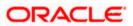

| Sr No | Transaction / Function Name | Oracle FLEXCUBE<br>Core Banking<br>11.10.0.0.0 | Oracle FLEXCUBE<br>Universal Banking<br>14.7.4.0.0 |
|-------|-----------------------------|------------------------------------------------|----------------------------------------------------|
| 40    | Nominations                 | ✓                                              | ×                                                  |
| 41    | One Time Password           | NH                                             | NH                                                 |

Home

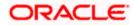

# 3. Portal Page

A bank's landing page should be designed in a manner that connects with its customers and also leads to quick conversions of prospects into customers of the bank. The bank's portal page designed in a manner that enable existing customers can easily login to the system and register themselves for channel access. Which helps customers to enable self-service channels for their banking needs as it makes transactions and inquiries accessible anywhere anytime. In order to access online banking, users need to have login credentials. This feature enables users to register themselves for channel access.

# Portal page

| 📮 Futura Bank              |   |
|----------------------------|---|
| Username                   | ] |
| Password                   |   |
| Forgot Password / Username |   |
| Login                      |   |
| Register                   |   |
| Copyright Statement        |   |
|                            |   |

# 3.1 Overview Page

Overview page provides users to perform tasks such as to view and apply for the bank's product offerings, register for online banking access, track existing product applications, search for the bank's ATMs and branches etc.

The date format will be configured at bank level as long or short e.g. DD/Month/YYYY or DD/MM/YY. The date in all alerts/reports sent to the users displays the date as per the format defined in locale.

The **Oracle Banking Digital Experience** portal overview page displays various options that enable users to undertake required tasks and gain information about the bank and its products. The different sections and features provided on the portal page are documented as follows:

## How to reach here:

Bank's Portal Page > Open a new account > Register > Click on Futura Bank icon

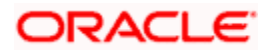

# **Portal Page Overview**

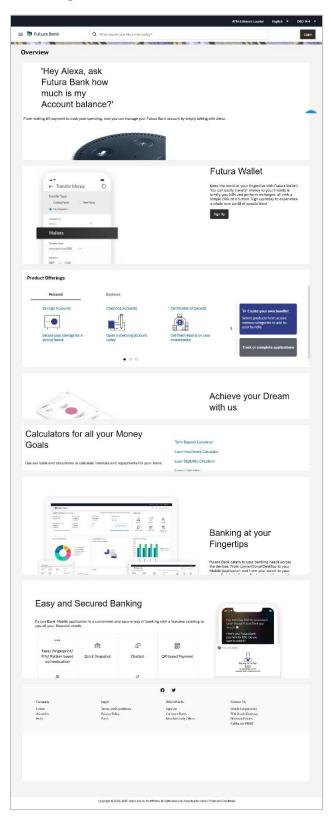

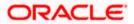

#### lcons

The following icons are present on the portal page:

- The logo of the bank.
- Login : Click this icon to log in to the application.
- X: Click this icon to close the toggle menu. This icon appears if the toggle menu is open.
- Click search icon to search the transactions.

## **Toggle Menu transactions:**

- Our Products: Click to view the product offerings of the bank.
- Claim Money: Click to claim money if you are a recipient of a peer to peer transfer.
- Track your Application: Click to track the progress of an account opening application.
- Register: Click to register for online banking access.
- **ATM & Branch Locator:** Click this option to view the address and location of the ATMs and the branches of the Bank. For more information, refer <u>ATM/ Branch Locator</u>.
- **Calculators:** Click to access the calculators provided by the bank.
- **Help:** Click this option to launch online help.
- **About:** Click this option to view information about the application such as version number, copyright etc.

## **Futura Wallet**

Click Sign Up to apply for a Futura Wallet.

## **Our Product Offerings**

This section displays the products offered by the bank for retail user as well as for small and medium size business users. Users can select any product category in order to view the products under that specific category and can proceed to apply for a product of choice. This section also provides options to apply for bundled products and to the application tracker.

#### Achieve your Dream with us

Click Apply Now to access the Goal Calculator

#### **Calculators for all your Money Goals**

- Term Deposit Calculator Click to access the deposit calculator.
- Loan Installment Calculator Click this option to access the loan instalment calculator.
- Loan Eligibility Calculator Click here to access the Loan Eligibility Calculator.

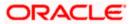

**Forex Calculator –** Click here to access foreign exchange calculator to calculate foreign exchange conversion amounts and to view the exchange rates (for supported currencies).

#### Easy and Secured Banking

Following mobile transactions are present in the application.

#### Face/ Fingerprint/ PIN/ Pattern based authentication

Allows user to login to the mobile application by drawing a pattern on screen instead of entering his user id and password

#### Quick Snapshot

User can view the account summary from mobile application and get important account information in a single view without going on the dashboard.

#### Chatbot

Chatbot is an artificial intelligence system that interacts with users over a messaging platform.

#### QR Based Payment

QR Based payment allows the user to initiate a payment to a beneficiary by scanning the QR code.

#### Siri Payments and Balance Inquiry

This feature harnesses Apple's voice command assistant, Siri, to enable users to initiate voice based payments to registered payees from their mobile devices.

#### iMessage Payments

iMessage payment allows the user to initiate a payment to a beneficiary i.e. the contact in context of the conversation by launching the app from iMessage.

### Push Notification

Push notification is a way of propagating message to the user device(s) registered with the bank. Through push notifications, user can be notified of any event/transactions that has occurred in the user account.

## Download

Click **Download** to download the Futura bank application on your mobile.

#### Company

- Home: Click to go to the bank's home page
- About Us: Click to view the information about the bank
- Help: Click to navigate to the Help page.

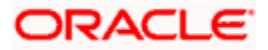

## Legal

This section displays the following links:

- Terms and Conditions: Click to view the bank's terms and conditions
- Privacy Policy: Click here to view the bank's privacy policy.
- Press: Click to view the bank's press related information.

## **Helpful Links**

- Sign Up : Click here to sign up to the application
- Compare Rates : Click to compare rates
- Members only Offers: Click to view offers available only to customers of the bank.

## **Contact US**

The physical address, email ID and phone numbers of the bank are displayed here.

Home

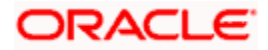

# 4. Log-In & Log-Out of Oracle Banking Digital Experience

A user can access online banking services by logging in to the system from the login page. By enabling user login through entry of user name and password, the bank can ensure that its customers' financial information is always accessed in a safe and secure manner.

Once a user is done accessing the online banking system, he/she can log out by selecting the Log Out option provided. Logging out enables users to exit from the system in a secure manner, thus ensuring that no one else can gain access to the user's online banking services (without supplying valid credentials).

Users with multiple relationships (Retail and Business relationships) will be able to login using single login credentials. Users will be landed on the default relationship maintained as day 0, however, will be able to switch between the different relationships by selecting the specific party mapped at each entity level.

#### Note:

- No consolidated view of multiple parties will be available for Retail and Business users.
- For retail profile, 'Personal' will be shown in the party expansion. On selecting 'Personal', the Party Name will be shown next to the user initials.

• For all business profiles, the Business Names will be shown in the party expansion as well as next to the user initials.

#### **Pre-requisites**

- The user must be registered for online banking access and must have valid login credentials.
- The user must have a valid account with bank that is enabled for online banking access.
- Other features related to accounts must be supported by the host system.

## **Features Supported In the Application**

- Log-in to the application
- Log-out of the application

In case the user has forgotten their username or password, they can use the Forgot Username and Forgot Password links to retrieve these details. For more information, refer the Forgot Username and Forgot Password sections respectively.

# 4.1 Log-in to the application

The user can log in to the **Oracle Banking Digital Experience** application by entering his/her login username and password in the provided fields.

## To log in to the application:

1. Access the bank's portal page.

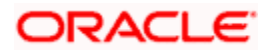

# Login Page

| 📄 Futura Banl                   | ¢  |
|---------------------------------|----|
| Username                        | •  |
| Forgot Password / Usernan       | ne |
| Register<br>Copyright Statement |    |
|                                 |    |

### **Field Description**

| Field Name | Description                 |
|------------|-----------------------------|
| Username   | Enter your login user name. |
| Password   | Enter your login password.  |
|            |                             |

- 2. In the **Username** field, enter your user name.
- 3. In the **Password** field, enter your login password.

## Note:

1) Click inside the field, the Virtual Keyboard link appears. Click on the linkto use virtual keyboard to enter the Username/Password.

2) The characters typed in the Password field appear masked (••••••) for security reasons.

3) Click the eye icon while typing passwords, it will enable you to check the typing of your password to show you what you have typed.

4. Click Login. The Dashboard screen appears.

# 4.2 Log-out of the application

# To log out of the application:

1. In the top right corner, click

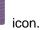

JD

The drop-down with the options to change entity, Settings and logout appears.

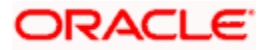

#### Logout

| 😑 🛢 Futura Bank                                                 | Q What would you like to do to   | day?                                                       |                                                             | 0                                                                                     | <b>₽</b> RB                        |
|-----------------------------------------------------------------|----------------------------------|------------------------------------------------------------|-------------------------------------------------------------|---------------------------------------------------------------------------------------|------------------------------------|
| 6                                                               | <b>E</b>                         |                                                            |                                                             | RB Welcome, Roger<br>Last login Feb 23, 2                                             | <b>'r Bohr</b><br>2024, 3:56:39 PM |
| Current Balance<br>GBP 494,508,510.54<br>Current & Savings (13) | GBP 44,000.<br>Credit Cards (10) | 00                                                         | Current Balance<br>GBP 33,042,655.00<br>Term Deposits (369) | Recurring<br>Start a Reci<br>financial fu<br>Start Now                                |                                    |
| Transactions                                                    |                                  | Bills                                                      |                                                             | Special O                                                                             |                                    |
| Approvals My Initiated                                          | d List Transaction Log           | Nyati Telecom32<br>GBP 365.50<br>Due On Dec 1, 2023        | Overdue Pay Now                                             | - O Logour                                                                            |                                    |
| Pending For Approval                                            | Approved/Rejected Q              | Test<br>GBP 83.50<br>Due On Dec 1, 2023                    | Overdue Pay Now                                             | Quick Insights                                                                        |                                    |
|                                                                 |                                  | erange" BEST Transport<br>GBP 104.50<br>Due On Dec 1, 2023 | Overdae Pay Now                                             | spare funds in your<br>account!!<br>(xxxxxxxx0091)<br>Make this money work for you by |                                    |
|                                                                 |                                  | orange S.A<br>GBP 123.50<br>Due On Dec 1, 2023             | Overdue Pay Now                                             | opening a Fixed deposit from this<br>amount to earn better interest.                  |                                    |

2. Select the **Logout** option.

The user is logged out of the system and a message confirming successful logout appears.

# 4.3 <u>Session Timeout</u>

Session timeout represents the event occurring when a user does not perform any action on an application during a configured interval.

The below configurations are provided:

 To configure the inactive screen time. It is a backend configuration where the inactive time after which a warning message will be shown can be configured. This time needs to be lower than the configured active timeout.

Note: Default inactive screen time is configured as 10 minutes

 To configure if timeout warning needs to be shown or not. Session timeout warning configuration flag is added on the System Configuration screen

The session timeout feature is available across Oracle Banking Digital Experience product i.e., for Retail User, Corporate User and Administrator screens.

A timeout warning message will be shown when the configured inactive time is reached. The user can view the time remaining for timeout in the warning message. The below actions will be visible to the user on the timeout warning message:

- 1. Stay Connected
- 2. Logout

When the user clicks on 'Stay Connected', whichever transaction the user was on will be shown with any pre-filled information previously captured. When the user clicks on 'Logout', the user will be logged out of the application. At the end of timeout, the 'Login' option will be shown to the user as the session is expired.

Note:

<sup>•</sup> In case the user clicks on 'x' (right hand side top corner on popup), then the popup will close but the timer would continue in the backend. If any action is performed, then timer will reset

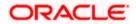

• On timeout, if the user clicks on 'x' (right hand side top corner on popup) or login button, the login page will appear.

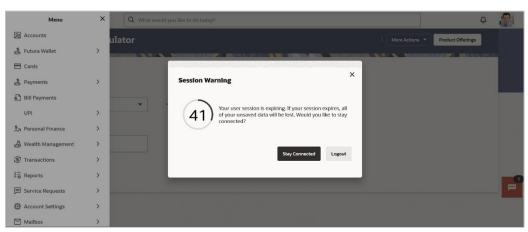

Session Waring – Pre Session Timeout Message

1. Click **Stay Connected** to continue. OR

Click **Logout** to log out of the application.

When the session expires, the Session Warning popup appears.

Session Waring- Post Session Timeout Message

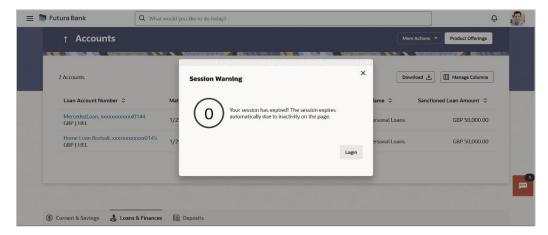

2. Click Login to re-login to the application.

Home

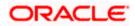

# 5. Channel On-boarding

In the current scenario, bank customers are comfortable and adept at using digital channels, which have increasingly become the primary mode of banking. Customers prefer self-service channels for their banking needs as it makes transactions and inquiries accessible anywhere anytime.

In order to access online banking, users need to have login credentials. This feature enables users to register themselves for channel access.

# 5.1 Self-Register

This feature enables customers to register themselves for channel access. Customers who do not have access to online channels can onboard themselves without having to approach the bank physically. Bank customers who have existing savings accounts, term deposits Loans or Credit Cards can onboard themselves by authenticating their relationship with the bank. Customer authentication is done on the basis of primary details registered with the bank.

On the successful authentication of the details provided by the user, user receives a link to set up his user ID and password on his registered email ID.

## **Pre-requisites**

In order to be able to register oneself, a user must have any of the following existing relationships with the Bank:

- Demand Deposit
- Loan
- Term Deposit
- Credit Card

#### How to reach here:

Bank's Portal Page > Open a new account > Register OR Bank's Log-IN page > Click Register

#### To register for access to banking channels:

1. Access the bank's portal page, click  $\equiv$  to expand the toggle menu and click on **Register**.

| Menu                   | × | ATM & Branch Locator 🛛 English 👻 UBS OBPM 14.4 HEL Branch 👻 |
|------------------------|---|-------------------------------------------------------------|
| Our Products           |   | Q What would you like to do today ()?                       |
| Claim Money            |   |                                                             |
| Track your Application |   |                                                             |
| Register               |   |                                                             |
| 🗸 ATM & Branch Locator |   | s about your account, so we can look you up!                |
| Calculators            | > | Current and Saving                                          |
| ⑦ Help                 |   |                                                             |
| (j) About              |   | Reg. Com                                                    |
|                        |   |                                                             |
|                        |   |                                                             |
|                        |   |                                                             |

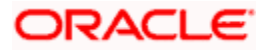

2. The **Channel Onboarding - User Registration** screen appears. Enter the relevant information.

|        |                                                    |                                                      | ATM & Branch Loca                                             | ator English 👻 UBS OBPM 14.4 HEL Branch 💌 |
|--------|----------------------------------------------------|------------------------------------------------------|---------------------------------------------------------------|-------------------------------------------|
| 🗏 🛢 Fu | utura Bank                                         | Q What would you like to do today?                   |                                                               |                                           |
|        | ↑ Registration                                     |                                                      |                                                               |                                           |
|        |                                                    |                                                      |                                                               |                                           |
|        | Great! Give us some det<br>account, so we can look |                                                      |                                                               |                                           |
|        | Account Type<br>Current and Saving                 | •                                                    |                                                               |                                           |
|        | Customer Id                                        | Required                                             |                                                               |                                           |
|        | Account Number                                     | rand fra an                                          |                                                               |                                           |
|        | First Name                                         | Required                                             |                                                               |                                           |
|        | Last Name                                          | Required                                             |                                                               |                                           |
|        | Email Id                                           | Required                                             |                                                               |                                           |
|        | Date of Birth                                      | tin)<br>Required                                     |                                                               |                                           |
|        | Debit Card Number                                  |                                                      |                                                               |                                           |
|        | I agree to Terms and Condition                     | ons                                                  |                                                               |                                           |
|        | Continue                                           |                                                      |                                                               |                                           |
|        |                                                    |                                                      |                                                               |                                           |
|        |                                                    | Copyright © 2006, 2023, Oracle and/or its affiliates | All rights reserved. SecurityInformation Terms and Conditions |                                           |

**Channel Onboarding - User Registration** 

## **Field Description**

| Field Name                                               | Description                                                                                            |
|----------------------------------------------------------|----------------------------------------------------------------------------------------------------|
| Account Type                                             | Identify your relationship with the bank by selecting the type of account that you hold with the bank. |
|                                                          | The options are:                                                                                       |
|                                                          | Demand Deposit                                                                                         |
|                                                          | • Loan                                                                                                 |
|                                                          | Term Deposit                                                                                           |
|                                                          | Credit Card                                                                                            |
| The following fields<br><b>Deposit</b> from the <b>A</b> | appear if you have selected options <b>Demand Deposit, Loan or Term</b>                                |

**Customer ID** Enter your customer ID.

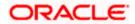

| Field Name                 | Description                                                                                                    |
|----------------------------|----------------------------------------------------------------------------------------------------|
| Account Number             | Specify the account number that you hold with the bank corresponding to the account type selected in the <b>Account Type</b> field.            |
| First Name                 | Enter your first name.                                                                                                    |
| Last Name                  | Enter your last name.                                                                                                    |
| Email ID                   | Enter your email ID.                                                                                                    |
| Date of Birth              | Specify your date of birth.                                                                                                    |
| Debit Card Number          | Specify the debit card number associated with the account defined in the <b>Account Number</b> field.                                          |
|                            | This field is displayed only if you have selected <b>Demand Deposit</b> against the <b>Account Type</b> field.                                 |
| Debit Card PIN             | Enter the PIN of the debit card defined in the <b>Debit Card Number</b> field.                                                                 |
|                            | This field is displayed only if you have selected <b>Demand Deposit</b> against the <b>Account Type</b> field.                                 |
| Credit Card                |                                                                                                    |
|                            | bear if you have selected the option <b>Credit Card</b> from the <b>Account</b> are maintained with a third party system.                      |
| Credit Card                | Enter the number of the credit card that you hold with the bank.                                                                               |
| Number                     |                                                                                                    |
| Name as on Card            | Enter your name as embossed on the credit card.                                                                                                |
| Email Id                   | Enter your Email ID.                                                                                                    |
| Credit Card Expiry<br>Date | Specify the date on which your credit card will expire by selecting the month and year from the provided fields.                               |
| CVV Number                 | Enter the Card Verification Value (CVV) number printed on your credit card. This number can be found printed on the bank of most credit cards. |

**Date of Birth** Specify your date of birth.

3. From the **Account Type** list, select the type of account that you hold with the bank.

4. If you have selected options **Demand Deposit, Loan or Term Deposit** from the **Account Type** list:

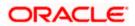

- a. In the Customer ID field, enter your customer ID.
- b. In the **Account Number** field, enter your account number corresponding to the account type selected against the **Account Type** field.
- c. In the First Name and Last Name fields, enter your first and last name.
- d. In the Email ID field, enter your email ID.
- e. From the Date of Birth field, select your date of birth.
- f. If you have selected the option **Demand Deposit** against the **Account Type** field, in the **Debit Card Number** and **Debit Card PIN** fields, specify your debit card number and PIN.
- 5. If you have selected option Credit Card from the Account Type list:
  - a. In the Credit Card Number field, enter your credit card number.
  - b. In the Name as on Card field, enter your name as embossed on the card.
  - c. In the Email ID field, enter your email address.
  - d. In the **Credit Card Expiry Date** fields, select the month and year in which your credit card will expire.
  - e. In the CVV Number field, enter your CVV number.
  - f. From the Date of Birth field, select your date of birth.
- 6. Click Continue.

OR

Click **Cancel** to end the registration process.

7. The **Verification** screen appears. For more information refer the <u>One Time Password</u> section.

#### Verification

| Verification                                                                                                    | × |  |
|----------------------------------------------------------------------------------------------------|---|--|
| One Time Verification                                                                                                    |   |  |
| A verification code has been sent to your registered mobile<br>number. Please enter that code below to complete the<br>process. |   |  |
| ©<br>Required                                                                                                    |   |  |
| Resend Code                                                                                                    |   |  |
| Attempts Left                                                                                                    |   |  |
| Reference Number                                                                                                    |   |  |
| 182858                                                                                                    |   |  |
|                                                                                                    |   |  |
| Cancel Submit                                                                                                    |   |  |
|                                                                                                    |   |  |

- Enter the verification code and click Submit.
   The Confirmation screen appears along with a message stating that the link to generate username and password has been sent on your email.
- 9. Click on the link received on your email. The link will be redirected to OBDX portal for setting up your user name and password.
- 10. Enter a user name and password that you want to set as your log in credentials.

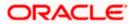

# Create your log in details

|                                 |                   | ATM/Branch | English 🗸 | FCR 11.7 ECO Branch 🗸 |
|---------------------------------|-------------------|------------|-----------|-----------------------|
| ≡ @ futura bank                 |                   |            |           |                       |
| Create your log in details      |                   |            |           |                       |
| User Name                       | Smith@example.com |            |           |                       |
| Password                        |                   |            |           |                       |
| Re Enter Password               |                   |            |           |                       |
| I agree to Terms and Conditions |                   |            |           |                       |
|                                 | Sign up Cancel    |            |           |                       |

## **Field Description**

| Field Name                         | Description                                                                         |  |  |
|------------------------------------|-------------------------------------------------------------------------------------|--|--|
| Create your login details          |                                                                                     |  |  |
| User Name                          | Enter a value that you want to set as your user name.                               |  |  |
| Password                           | Enter a password to be considered as your login password.                           |  |  |
| Re-Enter Password                  | Re-enter the password entered in the <b>Password</b> field to confirm the same.     |  |  |
| l agree to Terms and<br>Conditions | Select the checkbox to acknowledge acceptance of registration terms and conditions. |  |  |
| Terms and Conditions               | The link to view the terms and conditions.                                          |  |  |
| 11. In the User Name fi            | eld, enter a value to be considered as your user name.                              |  |  |
| 12. In the <b>Password</b> fie     | ld, enter a password to be set as your login password.                              |  |  |

13. In the **Re-enter Password** field, re-enter the password.

Note: Click inside the field to use is virtual keyboard to enter the Re-enter Password/Password

14. To accept the terms and conditions, select the check box.

15. Click Sign Up.

OR

Click **Cancel** to end the registration process.

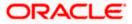

- The success message appears.
   A mail is sent to the user's email ID containing his login user name and password.
- 17. Click **Login** to start using online banking.

Note: Click **Up** arrow to go to **Portal Overview** page.

Home

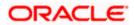

# 6. Calculators

Financial calculators are tools used to arrive at a certain calculation helping to take a decision with some predefined criteria. Banks can provide details of their products and offers such as loan interest rates, fixed deposit interest rates, loan tenure etc. through calculators. Users can also use these calculators to compare different offers and products offered by the bank.

Oracle Banking Digital Experience provides calculators which banks can offer to their users on their digital channel. Calculators can be used by customers as well as prospects.

## Features Supported In the Application

The different calculators are:

- Loan Eligibility Calculator
- Loan Installment Calculator
- Term Deposit Calculator
- Forex Calculator
- Goal Calculator

# 6.1 Loans Installment Calculator

The loans instalment calculator is a simple installment calculator which identifies the monthly installment amount payable on a loan based on the loan amount, tenure in years and interest percentage.

## How to reach here:

Dashboard > Toggle Menu > Menu > Accounts > Loans & Finances tab > More Actions > Loan Calculator > Loan Installment Calculator OR Dashboard > Overview widget > Loans & Finances card > Accounts > More Actions > Loan Calculator > Loan Installment Calculator OR Dashboard > Toggle Menu > Menu > Calculators > Loan Calculator > Loan Installment Calculator OR Dashboard > Toggle menu > Menu > Calculators > Loan Installment Calculator OR Dashboard > Toggle menu > Menu > Calculators > Loan Installment Calculator OR Bank's Portal Page > Calculators for all your Money Goals > > Loan Calculator > Loan Installment Calculator OR Bank's Portal Page > Toggle Menu > Menu > Calculators > Loan Calculator > Loan

Bank's Portal Page > Toggle Menu > Menu > Calculators > > Loan Calculator > Loan Installment Calculator

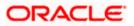

# Loan Installment Calculator

| Loan Calculator                                |                              |                                                                                                    |
|------------------------------------------------|------------------------------|----------------------------------------------------------------------------------------------------|
| 🙇 Loan Installment Calculator 🛛 😤 Loan Elig    | bility Calculator            |                                                                                                    |
| Loan Amount                                    | Loan Amount<br>GBP 41,420.00 | Laan Installment<br>GBP 1,356.12                                                                                   |
| Lean Tourne (In Yoars)                         | Loan Tenure<br>3             | Total Intervest Payable<br>GBP 7,400.18<br>Total Payment (PH)                                                      |
| Values can range from 0.01% to 0.25% Calculate | 0.11                         | Apply Now Frequently Asked Questions What is a Loan Installment Calculator? What is a Loan Eligibility Calculator? |
|                                                |                              | Which factors can affect a loan installment?                                                                       |
|                                                |                              | <ul> <li>Is it possible for user to make partial prepayment towards the loan?</li> </ul>                           |
|                                                |                              | > Can the user view partial disbursements on selected loan?                                                        |

# **Field Description**

| Field Name                    | Description                                                                                                    |
|-------------------------------|----------------------------------------------------------------------------------------------------|
| Loan Amount                   | The user is required to specify the amount that he/she wants to borrow from the bank.                                                   |
| Loan Tenure (Years)           | The user should specify the desired tenure of the loan in terms of years.                                                               |
| Interest Rate                 | The user must specify the desired interest rate that is to be charged on the loan.                                                      |
| Loan Installment              | The monthly installment payable on the loan calculated on the basis of the loan amount, tenure and interest rate specified by the user. |
| Total Interest Payable        | Total Interest Payable amount.                                                                                                    |
| Total Payment                 | Total Payment amount.                                                                                                    |
| Apply Now                     | Link to apply for a new loan.                                                                                                    |
| Frequently Asked<br>Questions | A list of questions and answers that are most frequently asked about a topic.                                                           |

1. In the Loan Amount field, type or drag the slider to enter the loan amount.

2. In the Loan Tenure (Years) field, type or drag the slider to enter the loan tenure in years.

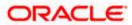

- 3. In the **Interest Rate** field, type or drag the slider to enter the interest rate.
- 4. Click **Calculate**. The application calculates and displays the monthly installment along with the total interest payable, and the total payment need to be done for the loan required.

# 6.2 Loan Eligibility Calculator

Loan eligibility calculator plays an important role in helping a customer understand their current position with respect to their borrowing capacity. The calculator enables customers to gain an understanding of their loan eligibility, considering their average monthly income and expenditure. It computes the loan amount and repayment amount based on income, expense, interest rate and tenure of the loan. Loan eligibility is calculated by the application and is displayed to the customer.

The eligibility is calculated on the basis of:

- The customer's average monthly income
- The customer's average Monthly Expenditures
- Tenure of the loan being inquired applied
- Estimated rate of interest

#### How to reach here:

Dashboard > Toggle Menu > Menu > Accounts > Loans & Finances tab > More Actions > Loan Calculator > Loan Eligibility Calculator OR Dashboard > Overview widget > Loans & Finances card > Accounts > More Actions > Loan Calculator > Loan Eligibility Calculator OR Dashboard > Toggle Menu > Menu > Calculators > Loan Calculator > Loan Eligibility Calculator OR Dashboard > Toggle menu > Menu > Calculators > Loan Eligibility Calculator OR Bank's Portal Page > Calculators for all your Money Goals > > Loan Calculator > Loan Eligibility Calculator OR Bank's Portal Page > Toggle Menu > Menu > Calculators > > Loan Calculator > Loan Eligibility Calculator

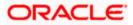

## Loan Eligibility Calculator

| 占 Loan Installment Cal<br>Gross Monthly Income | Iculator 😤 Loan Eligibility Calculator |       | Eligibility Amount                                                        |
|------------------------------------------------|----------------------------------------|-------|---------------------------------------------------------------------------|
| -0                                             |                                        | 85460 | GBP 3,834,236.00                                                          |
| Values can range from GBP 1,000                | 00 to GBP 1,000,000.00                 |       | Average Installment<br>GBP 46,750.01 / Month                              |
| Monthly Expenses                               |                                        | 38710 | Apply Now                                                                 |
| Values can range from GBP 100.0                | 10 to GBP 1,000,000.00                 |       | Frequently Asked Questions                                                |
| Duration (In Years)                            |                                        | 8     | > What is a Loan Installment Calculator?                                  |
| Values can range from 1 year to 3              | 30 years                               |       | > What is a Loan Eligibility Calculator?                                  |
| Rate of Interest                               |                                        |       | > Which factors can affect a loan installment?                            |
| 0                                              |                                        | 0.04  | > Is it possible for user to make partial prepayment<br>towards the loan? |
| Values can range from 0.01% to 1               | 0.25%                                  |       | Can the user view partial disbursements on selected<br>loan?              |

# **Field Description**

| Field Name                    | Description                                                                                                    |
|-------------------------------|----------------------------------------------------------------------------------------------------|
| Gross Monthly<br>Income       | The user is required to specify his gross monthly income.                                                                                             |
| Monthly Expenses              | The user is required to specify the total amount spent per month towards expenses.                                                                    |
| Duration (In Years)           | The user is required to specify the desired loan tenure in years.                                                                                     |
| Rate of Interest              | The user should specify the desired interest rate of the loan.                                                                                        |
| Eligiblity Amount             | Based on all the values defined by the user in the previous fields, the system will calculate the amount of loan that the user is eligible to borrow. |
| Average<br>Installment        | The system will display the estimated monthly installment amount.                                                                                     |
| Apply Now                     | Link to apply for a new loan.                                                                                                    |
| Frequently Asked<br>Questions | A list of questions and answers that are most frequently asked about a topic.                                                                         |

- 1. In the **Gross Monthly Income** field, enter your monthly income.
- 2. In the Monthly Expenses (Monthly) field, enter your monthly expenses.
- 3. In the **Duration (In Years)** field, enter the desired loan tenure.

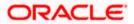

- 4. In the Rate of Interest Rate field, enter the rate of interest.
- 5. Click **Calculate**. The application (In %) calculates and displays the eligible loan amount and the average installment amount.

# 6.3 Term Deposit Calculator

The Term Deposit calculator gives an indication to the user about the maturity amount which will be available, if a particular amount is invested at the bank and left for a fixed period of time. It calculates the total amount of the term deposit at the end of maturity period. The user can choose amongst different products which suits his requirements best.

#### How to reach here:

Dashboard > Toggle Menu > Menu > Accounts > Deposits tab > More Actions > Term Deposit Calculator OR Dashboard > Overview widget > Term Deposits card > More Actions > Term Deposit Calculator OR Dashboard > Toggle Menu > Menu > Calculators > Term Deposit Calculator OR Bank's Portal Page > Calculators for all your Money Goals > Term Deposit Calculator OR Bank's Portal Page > Toggle Menu > Menu > Calculators > Term Deposit Calculator

#### Term Deposit Calculator

| 😑 🌹 Futura Bank                                                           | Q What would you like to do today? |                                          |                                              |                                                                                                    |
|---------------------------------------------------------------------------|------------------------------------|------------------------------------------|----------------------------------------------|----------------------------------------------------------------------------------------------------|
| ↑ Term Depo                                                               | sit Calculator                     |                                          |                                              | New Term Deposit                                                                                                    |
|                                                                           |                                    |                                          |                                              |                                                                                                    |
| Calculate Your Term D                                                     | Jeposit                            | 10                                       | Unlock the f                                 | freedom to invest on your terms!                                                                                                    |
| TD Product<br>FD-Floating Rate                                            |                                    | ▼ Currency<br>GBP                        | offers attractive in<br>with flexibility and | watch your savings flourish like never before. Our Term Deposit product<br>nterest rates which will help earn higher interest on your savings, along<br>d security. Our investment products assist to meet every individuals |
| Term Deposit Amount                                                       |                                    |                                          |                                              | nd attain a secure future.<br>ixed deposit with us through internet and mobile banking channels.                                                                                                    |
| -0                                                                        |                                    | Gross Monthly Income<br>GBP 5.928.220.00 | Alternatively, for in                        | in-person assistance, please contact your relationship manager or visit<br>branch. Watch your money grow with Futura Bank Deposit                                                                                            |
| Values can range from 1000                                                | to 95000000                        | GDF 3,720,220.00                         | At a Glance                                  |                                                                                                    |
|                                                                           |                                    |                                          | Flexible choir                               | ice of deposit tenor                                                                                                    |
| Tenure                                                                    |                                    |                                          |                                              | lemption options for growing income<br>falls in savings account by sweeping in funds from linked deposits                                                                                                    |
| Years                                                                     | Months                             | Days                                     | Check our inter                              |                                                                                                    |
| 5                                                                         | 4                                  | 12                                       | Check our inter                              | iest rate ricie                                                                                                    |
| Calculate                                                                 |                                    |                                          |                                              |                                                                                                    |
| Maturity Amount                                                           |                                    |                                          |                                              |                                                                                                    |
| GBP 6,931,859.35                                                          |                                    | 1436                                     |                                              |                                                                                                    |
| Total Interest                                                            | Rate of Interest                   |                                          |                                              |                                                                                                    |
| GBP 1,003,639.35                                                          | 17.00%                             | 86%                                      |                                              |                                                                                                    |
|                                                                           | P                                  | incipal 📕 Total Interest                 |                                              | •                                                                                                    |
|                                                                           |                                    |                                          |                                              |                                                                                                    |
| (۲) Current & Savings الله الله عنه الله الله الله الله الله الله الله ال | oans & Finances 📔 Deposits         |                                          |                                              |                                                                                                    |

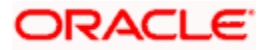

## **Field Description**

| Field Name                                    | Description                                                                           |
|-----------------------------------------------|---------------------------------------------------------------------------------------|
| TD Product                                    | The name of the product under which the term deposit is to be opened.                 |
| Currency                                      | Currency in which the deposit is to be held.                                          |
| Term Deposit Amount (Gross<br>Monthly Income) | The customer is required to specify the amount for which the deposit is to be opened. |
| Tenure                                        | Option to specify tenure in terms of Years / Months / Days.                           |
| Maturity Amount                               | The value of your deposit at maturity.                                                |
| Total Interest                                | Displays the calculated amount as interest on the principal amount of deposit.        |
| Interest Rate (In %)                          | Rate Interest applicable to the TD account to be opened.                              |
| Pie Chart                                     | Displays the Principle Amount and Total Interest Amount in percentage (%).            |

## To calculate deposit value at maturity:

- 1. From the TD **Product** drop-down list, select the term deposit product under which the TD is to be opened.
- 2. From the **Currency** drop-down list, select the desired currency in which the deposit is to be held.
- 3. In the **Term Deposit Amount (Gross Monthly Income)** field, type or drag the slider to enter the deposit amount.
- 4. In the Tenure fields, enter the relevant information in the (Years/ Months / Days) fields.
- 5. Click **Calculate**. The application calculates and displays the deposit value at maturity.

Note: Click on the Apply Now to open a new term deposit.

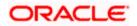

# 6.4 Forex Calculator

The foreign exchange calculator calculates the rate at which one currency can be exchanged for another. The Calculator displays the converted amount and the currency exchange rate applied. Exchange rates of only predefined currencies can be viewed by the customer.

Exchange rates for the currency will be fetched online from the host system and calculations will be done based on the exchange rate retrieved.

#### Features Supported In the Application:

This section enables user to see the value expected for a conversion of currency into other.

- Exchange rate of currencies
- Calculation of amount of currency converted to the other

#### **Pre-Requisites**

Support for the currencies provided by host

### How to reach here:

| Bank's Portal Page > Calculators for all your Money Goals > Forex Calculator |
|------------------------------------------------------------------------------|
| OR                                                                           |
| Bank's Portal Page > Toggle Menu > Menu > Calculators > Forex Calculator     |
| OR                                                                           |
| Dashboard > Toggle Menu > Menu > Calculators > Forex Calculator              |

### **Forex Calculator**

| 😑 💐 Futura Bank  | Q What we | ould you like to | o do today?                                 |   |                | Ĉ                 | <u>s</u> |
|------------------|-----------|------------------|---------------------------------------------|---|----------------|-------------------|----------|
| ↑ Forex Calcul   |           |                  |                                             |   | : More Actions | Product Offerings |          |
| From<br>Currency |           |                  | To<br>Currency                              |   |                |                   |          |
| USD              | •         | ( <del>)</del>   | GBP<br>@1 USD = 50 GBP<br>@1 GBP = 0.02 USD | • |                |                   |          |
| Amount<br>12300  |           |                  | Amount<br>GBP 615,000.00                    |   |                |                   |          |
|                  |           |                  |                                             |   |                |                   | <b>P</b> |
|                  |           |                  |                                             |   |                |                   |          |

#### **Field Description**

| Field Name | Description                                                        |
|------------|--------------------------------------------------------------------|
| From       |                                                                    |
| Currency   | Currency to be sold for which the exchange rate is to be inquired. |
| Amount     | Amount for which conversion is required.                           |
|            |                                                                    |

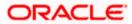

#### Field Name Description

| То       |                                                             |
|----------|-------------------------------------------------------------|
| Currency | Buy currency for which the exchange rate is to be inquired. |
| Amount   | Amount which you will get post conversion.                  |

#### To calculate currency exchange amount:

- 1. From the **From Currency** list, select the appropriate currency.
- 2. In the Amount field, enter the amount to be converted.
- 3. From the To Currency list, select the currency and enter the amount in the next field.
- 4. Application calculates, and displays the currency exchange value. The exchange rate for both the buy and sell options for currency pair entered, appears.

# 6.5 Goal Calculator

The goal calculator helps users to calculate how much money they will need to contribute at a regular frequency in order to arrive at a specific savings goal.

This option allows the user to identify the amount of money that will need to be saved regularly in order to achieve a certain goal. This feature, hence, enables the user to figure out the feasibility of creating a goal based on the regular contribution amount for a defined period.

The user needs to enter the goal details along with his/her targeted amount. The outcome will be based on the values entered by the user.

#### How to reach here:

Bank's Portal Page > Open a new account > Click Futura Bank icon > OBDX portal Overview page> Achieve your Dream with Us > Apply Now OR

Dashboard > Toggle menu > Menu > Personal Finance > Goals > Goal Calculator

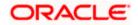

# **Goal Calculator**

| 😑 📦 Futura Bank                                                          | Q. What would you like to do today?                 | Ç <sup>₿</sup> RB |
|--------------------------------------------------------------------------|-----------------------------------------------------|-------------------|
| ↑ Goal Calculat                                                          |                                                     |                   |
| Goal Category<br>Goal Category<br>BMW                                    | · .                                                 |                   |
| Goal Fulfillment Period in Years                                         |                                                     |                   |
| Goal Fulfillment Period in Months<br>In Months                           | Tenere in<br>4                                      |                   |
| Goal Amount<br>Goal Amount<br>Initial Contribution                       | Goal Amount<br>23000<br>tetral contribution<br>1500 |                   |
| Remaining Amount<br>GBP 21,500.00                                        |                                                     |                   |
| Frequency of Contribution<br>Frequency of Contribution<br>Quarterly      | •                                                   |                   |
| Amount to be contributed -<br>GBP 758.00 Per Quarter<br>Goal Tenure -    |                                                     |                   |
| Goal Tenure -<br>5 Years and 4 Months<br>We are here to help you achieve | ≘ goal!<br>Total Savings <b>21.1%</b>               |                   |
| You pay <b>78.9%</b> We co<br>Please Note - All calculations ar          | antribute 21.1%                                     |                   |
| Set your goal now ! Cancel                                               |                                                     |                   |

# **Field Description**

| Field Name                       | Description                                                                                                    |
|----------------------------------|----------------------------------------------------------------------------------------------------|
| Goal Category                    | Select a goal category, e.g. Shopping, Education, Vacation etc.                                                                        |
| Goal Fulfilment period in Years  | Specify the tenure of the goal in years.                                                                                               |
| Goal Fulfilment period in Months | Specify the tenure of the goal in months.                                                                                              |
| Goal Amount                      | Enter the targeted amount of your goal.                                                                                                |
| Initial Contribution             | Enter an amount, if any, that you are willing to contribute upfront towards the goal.                                                  |
| Remaining Amount                 | Application calculates and displays the amount that is remaining after deducting the initial contribution amount from the goal amount. |
|                                  |                                                                                                    |

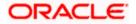

| Description                                                                                                    |  |  |  |
|----------------------------------------------------------------------------------------------------|--|--|--|
| Select the frequency in which you will be making regular contributions towards the goal.                                                                                                    |  |  |  |
| The options are                                                                                                    |  |  |  |
| Quarterly                                                                                                    |  |  |  |
| Monthly                                                                                                    |  |  |  |
| • Weekly                                                                                                    |  |  |  |
| Application calculates and displays the amount you will be required to contribute monthly/quarterly/weekly, as generated by the system, based on your entries, will be displayed.           |  |  |  |
| Displays the tenure to achieve the goal.                                                                                                    |  |  |  |
| Displays the contribution of user in percentage. Also the bar displays<br>the amount paid by you, the amount paid by the bank, and the total<br>savings percentage in the specified period. |  |  |  |
|                                                                                                    |  |  |  |

#### To calculate a goal:

- 1. From the **Goal Category** list, select the desired goal category for which calculation is to be done.
- 2. From the **Goal Fulfilment Period in Years** list, select the tenure of the goal in years, i.e. the time frame in which you plan to achieve the goal.
- 3. From the **Goal Fulfilment Period in Months** list, select the tenure of the goal in months, i.e. the time frame in which you plan to achieve the goal.
- 4. In the **Goal Amount** field, enter the targeted goal amount.
- 5. In the **Initial Contribution** field, enter the amount that you are willing to contribute upfront towards the goal. The **Remaining Amount** is calculated and get displayed.
- 6. In the **Frequency of Contribution** field, select the desired option. By default, the **Monthly** option appears selected.

The system calculates and displays the amount that you will be required to contribute regularly in order to achieve your goal. The percentage of the amount that you will be required to contribute towards the goal, as well as the percentage of amount that the bank will contribute towards your goal, will be displayed alongside a bar graph.

7. Click Set your goal Now!, to create the goal. If you have accessed the goal calculator from the pre-login portal page, you will be prompted to log in to the system so as to arrive at the Create a Goal screen where all the values as already defined, will be prefilled. OR

Click Cancel to cancel the transaction.

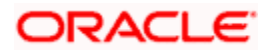

# <u>FAQ</u>

# 1. What do the "you pay", "We Contribute" fields suggest?

You pay is the amount in percentage, the customer contributes towards his goal, while the **We Comtribute** component is the interest contributed by the bank towards fulfilment of the goal.

# 2. Can the customer calculate how much time he will need to achieve a Goal, if he pays x amount every month for 2 years?

The goal calculator helps the customer to identify the amount he needs to contribute frequently so that he can achieve his goal within the desired time frame. Reverse calculation is not possible.

Home

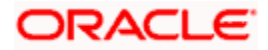

# 7. First Time Login

When a new user logs into the application for the first time with the user name and password provided by bank, there are certain tasks that he/she needs to fulfill before being able to access the online services of the bank. These steps are configured by Bank and can include accepting Terms and Conditions, Setting up Security Question, My profile and limit information.

**Note**: The steps and sequence for 'First Time Login' may vary for different users as defined or configured by System Administrator.

Each step will either have **Next** or **Skip** button basis on the configuration done by Bank Administrator.

## **Prerequisites:**

• The bank administrator has enabled the First time login steps for Retail users.

#### How to reach here:

Portal Page > Login

#### To log in to the application:

- 1. Open an internet browser to access the application.
- 2. Type the Oracle Banking Digital Experience URL in the Address bar, and press Enter. The **Portal** page appears.
- 3. Click Login.

The Login screen appears.

## Login

| Username Password Password / Username Forgot Password / Username Login Register Copyright Statement | Futura Bank                |
|----------------------------------------------------------------------------------------------------|----------------------------|
| Forgot Password / Username<br>Login<br>Register                                                     | Username                   |
| Login<br>Register                                                                                   | Password                   |
| Register                                                                                            | Forgot Password / Username |
|                                                                                                    | Login                      |
| Copyright Statement                                                                                 | Register                   |
|                                                                                                    | Copyright Statement        |

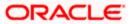

## **Field Description**

| Field Name Description  |                                                                                 |  |  |  |
|-------------------------|---------------------------------------------------------------------------------|--|--|--|
| Username                | Enter your login user name.                                                     |  |  |  |
|                         | Note: Usernames are case insensitive i.e. User can login in OBDX with any case. |  |  |  |
| Password                | Enter your login password.                                                      |  |  |  |
| 1. In the <b>Userna</b> | me field, enter your user name.                                                 |  |  |  |

2. In the **Password** field, enter your password.

#### Note:

1) Click inside the field, the Virtual Keyboard link appears. Click on the link to use virtual keyboard to enter the Username/Password.

2) The characters typed in the **Password** field appear masked (••••••) for security reasons.

3. Click Login. The next configured screen appears.

**Note:** Force Change password is not a part of First Time Login flow wizard, this screen will appear for every new user.

The Force Change Password screen will only appear for users for whom the password is set by administrator and not for the users who have self-registered themselves.

# First Time Login - Terms and Condition

| N               | hank You for choosing Futura Bank as your Banking needs partner.<br>le welcome you to the Futura Bank family.<br>lappy Banking!!!                                                                                                    |
|-----------------|----------------------------------------------------------------------------------------------------|
| Tern            | is and Conditions                                                                                                    |
| ackno<br>of any | Terms mentioned herein form the contract between the User using the internet Banking services and the Bank. By applying for internet Banking Benkies and accessing the service the User<br>velaging and accepts these terms of Service (Terms and Donditions). Any conditions relating to the accounts of container, other than these terms will containe to apply except that in the event<br>apply or account is const, whiteher is enterline.                                                                                                    |
| 1               | APPLICATION FOR INTERNET BANKING SERVICES                                                                                                    |
|                 | The Bank may offer Internet Banking Service to selected customers at its discretion. The customer would need to be Internet User or have access to the Internet. The acceptance of the<br>application and the acknowledgement thereof does not automatically imply the acceptance of application for Internet Banking Services. The Bank may advect on time to the Internet<br>Software acch as Bankowse, which are equired for using internets. There will be no obligation on the part of the Bank to support all the versions of this internet software.                                                                                                    |
| 2               | INTERNET BANKING SERVICES                                                                                                    |
|                 | The Back hall endeaves to provide to the bare through internet flawking services such as insury should the balance in his/hall account(), details should tensorities, as the same bare and other account() and tensor for transfer of finders from the account and and the same bare and other accounts of methods should tensorities such as the may accede to possible from the to the tensor tensor and other accounts of tensor tensors of tensors of tensors o    |
|                 | The USER would be allotted a User-id and a password (to be used at the time of login) by the BANK in the first instance. The USER will be required to mandatorily change the User-Id and password assigned by the BANK on accessing internet Banking Services for the first time.                                                                                                    |
|                 | As a safety measure the USER shall change the password as frequently as possible, at least once in 90 days. In addition to User id and Password the BANK may, at its discretion, advise the<br>USER to adopt any other means of authentication including but not limited to One Time SMS Password and/or Digital certification issued by Bank, licensed or approved Certifying Authorities or<br>vendors.                                                                                                    |
|                 | The USER shall not attempt or permit others to attempt accessing the account information stored in the computers and computer networks of the BANK through any means other than the<br>Internet Banking Services.                                                                                                    |
| 3               | USER-ID AND PASSWORD                                                                                                    |
|                 | The USER shall:                                                                                                    |
|                 | <ol> <li>Next the User-II and password totally confidential and not reveal times to any third party.</li> <li>In the User-II and password totally confidential and not reveal times to any third party.</li> <li>In the User-II and Password totally confidential and not reveal times to any third party.</li> <li>In the User-II and Password totally confidential and not reveal times to any third party.</li> <li>In the User-II and Password to the Asset total time times any third party.</li> <li>In the User-II and Password to the Confidential and not reveal times and the Password total times to any third party.</li> <li>In the User-II and Password to the reveal total time in a written or electrons from a differential particular.</li> <li>In the User-III and Password to the Reveal total time in a written or electrons from a differential particular.</li> <li>In the User-III and Password to the Reveal total time in a written or electrons from a differential particular.</li> <li>In the User-III and Password to confidential formation to any the Constant time of the Password to the Reveal total time in the Password total time in the Password total time in the Passwor</li></ol>                                  |
|                 | In the over of forgeting of Users (and/or password or users) (abality of password)) USER on negret for change of the password y promised a writen negrets to the BANK or call up the<br>constancer case. The value characteristic of a new password and/or the readoment of Users' and all on the constituent of the set of the se |
|                 | Locking of User ID                                                                                                    |
|                 | Internet Banking Password / User ID shall get locked after a number of incorrect attempts, up to such number (at present 3 tailed attempts) as may be decided by the Bank from time to time.<br>The same shall be available on the next day. In case of emergency, the User ID / password can be unlocked through the branch.                                                                                                    |
|                 | Deactivation of User ID                                                                                                    |
|                 | The Bank has the discretion to deactivate a User Internet Banking ID, If the same has not been used for a period defined by the Bank. Also the Bank has the right to deactivate the Internet<br>Banking log of User due to unsatisfactory behavior in the account.                                                                                                    |

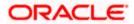

- 4. Read the terms and conditions.
- 5. Click **Accept** to accept the Terms and Conditions. The next configured screen appears.

# Profile

Γ

|                                                                                                   |                                                                                               | ATM/Branch                                                         |
|---------------------------------------------------------------------------------------------------|-----------------------------------------------------------------------------------------------|--------------------------------------------------------------------|
| 🖗 futura bank                                                                                     |                                                                                               | Welcome, Jones Smith ()<br>Lest login 21 Nov 02.29 PM              |
| My Profile<br>Thank You for choosing Futura<br>We welcome you to the Futura I<br>Happy Banking!!! | Bank as your Banking needs partner.<br>Bank family.                                           | ↓<br>↓<br>↓<br>↓<br>↓<br>↓<br>↓<br>↓<br>↓<br>↓<br>↓<br>↓<br>↓<br>↓ |
| Personal Information Date of Birth                                                                | 01 Jan 2000                                                                                   |                                                                    |
| Contact Information                                                                               |                                                                                               |                                                                    |
| Email ID<br>Communication Address<br>Fax Number<br>Contact Number(Mobile)<br>Next                 | jon****th@xyz.com<br>Starsregio Complex 4, Postbus 77272, 3111 AP, , London, Gi<br>8888****88 | a. 0<br>0<br>0                                                     |
|                                                                                                   | Copyright © 2006, 2020, Oracle and/or its affiliates. All rights reserved.                    | Security Information   Terms and Conditions                        |

# **Field Description**

| Field Name           | Description                                                                                                    |  |
|----------------------|----------------------------------------------------------------------------------------------------|--|
| Personal Information |                                                                                                    |  |
| User Name            | Full name of the user gets displayed.                                                                                                    |  |
| Date of Birth        | Date of birth of the user gets displayed.                                                                                                    |  |
| Aadhar Card Number   | Aadhar number of the user, as maintained with the bank gets displayed. It is an identification number issued by government of India.                                                               |  |
|                      | <b>Note</b> : This identification type is applicable for India region.<br>Bank can configure the identification types to be displayed<br>and to be available for modification as per their region. |  |

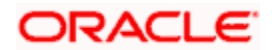

| Field Name               | Description                                                                                                    |  |  |  |
|--------------------------|----------------------------------------------------------------------------------------------------|--|--|--|
| PAN Card Number          | PAN number of the user, as maintained with the bank gets displayed. It is issued by the income tax department of India.                                                                          |  |  |  |
|                          | <b>Note:</b> This identification type is applicable for India region<br>Bank can configure the identification types to be displayed<br>and to be available for modification as per their region. |  |  |  |
| Contact Information      |                                                                                                    |  |  |  |
| Communication<br>Address | Address of the user, as maintained with the bank, will be displayed                                                                                                    |  |  |  |
| Email ID                 | Email ID of the user, as maintained with the bank, gets displayed ir masked format.                                                                                                    |  |  |  |
| Fax Number               | Fax number of the user, as maintained with the bank, gets displayed in masked format.                                                                                                    |  |  |  |
| Phone Number             | Phone number of the user, as maintained with the bank, gets displayed in masked format.                                                                                                    |  |  |  |

- 6. Click  $\swarrow$  against the field that you want to edit.
- Click Next. The next configured screen appears OR
   Click Download Profile to download the profile.

# **Daily Limits**

| futura bank                                                       |                   |                                                                                              | ATM/Branch<br>Welcome Jones Smith Zh                                                           |
|-------------------------------------------------------------------|-------------------|----------------------------------------------------------------------------------------------|------------------------------------------------------------------------------------------------|
|                                                                   |                   |                                                                                              | Welcome, Jones Smith<br>Lest login 21 Nov 02:29 PM                                             |
| Thank You for cho<br>We welcome you f<br>Happy Banki              | o the Futura Bank | as your Banking needs partner.<br>family.                                                    | 3 8 8                                                                                          |
| Channel (j)                                                       |                   | Transactions                                                                                 |                                                                                                |
| Internet                                                          | $\sim$            | International Payment - File Level 🗸 🗸                                                       |                                                                                                |
| Consolidated Limits<br>Consolidated & Transaction Group<br>Limits |                   | Daily Limits                                                                                 | Monthly Limits                                                                                 |
|                                                                   |                   | Daily limit package is not assigned for the<br>selected transaction for Internet Touch Point | Monthly limit package is not assigned for the<br>selected transaction for internet Touch Point |
| Next                                                              |                   |                                                                                              |                                                                                                |
|                                                                   | Copyrig           | ht © 2006, 2020, Oracle and/or its affiliates. All rights reserved.   Security Inform        | ation   Terms and Conditions                                                                   |

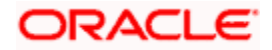

# **Field Description**

| Field Name                                  | Description                                                                                                    |
|---------------------------------------------|----------------------------------------------------------------------------------------------------|
| Channel                                     | Select the channel for which user limits are to be displayed.                                                                                                    |
| Transactions                                | Select the transaction for which user limits are to be displayed.                                                                                                    |
| Transaction Name                            | The name of the transaction as selected in the above field is displayed.                                                                                                    |
| Min Amount                                  | The per transaction limit - minimum amount.                                                                                                    |
| Max Amount                                  | The per transaction limit - maximum amount.                                                                                                    |
| Transaction Limit -<br>Daily Limits         | The daily amount limit and transaction count limit (available and utilized) of a transaction is displayed.                                                                                                    |
|                                             | This is also represented in a graph - with a (colored) utilized amount<br>(numeric figure below it) and the available limit allocated by the<br>Bank (numeric figure below it) and the total of utilized and available<br>limits. |
| Transaction Limit -<br>Monthly Limits       | The monthly amount limit and transaction count limit (available and utilized) of a transaction is displayed.                                                                                                    |
|                                             | This is also represented in a graph - with a (colored) utilized amount<br>(numeric figure below it) and the available limit allocated by the<br>Bank (numeric figure below it) and the total of utilized and available<br>limits. |
| Transaction Group<br>Limit - Daily Limits   | The daily amount limit and transaction count limit (available and utilized) of a transaction group is displayed.                                                                                                    |
|                                             | This is also represented in a graph - with a (colored) utilized amount<br>(numeric figure below it) and the available limit allocated by the<br>Bank (numeric figure below it) and the total of utilized and available<br>limits. |
| Transaction Group<br>Limit - Monthly Limits | The monthly amount limit and transaction count limit (available and utilized) of a transaction group is displayed.                                                                                                    |
|                                             | This is also represented in a graph - with a (colored) utilized amount<br>(numeric figure below it) and the available limit allocated by the<br>Bank (numeric figure below it) and the total of utilized and available<br>limits. |
| Channel Group Limit -<br>Daily Limits       | The daily amount limit and transaction count limit (available and utilized) of a channel group is displayed.                                                                                                    |
|                                             | This is also represented in a graph - with a (colored) utilized amount<br>(numeric figure below it) and the available limit allocated by the<br>Bank (numeric figure below it) and the total of utilized and available<br>limits. |

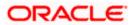

| Field Name                              | Description                                                                                                    |
|-----------------------------------------|----------------------------------------------------------------------------------------------------|
| Channel Group Limit -<br>Monthly Limits | The monthly amount limit and transaction count limit (available and utilized) of a channel group is displayed.                                                                                                    |
|                                         | This is represented in a graph - with a (colored) utilized amount<br>(numeric figure below it) and the available limit allocated by the<br>Bank (numeric figure below it) and the total of utilized and available<br>limits.      |
| Channel &<br>Transaction Group          | The daily amount limit and transaction count limit (available and utilized) of a channel and transaction group is displayed.                                                                                                    |
| Limit - Daily Limits                    | This is also represented in a graph - with a (colored) utilized amount<br>(numeric figure below it) and the available limit allocated by the<br>Bank (numeric figure below it) and the total of utilized and available<br>limits. |
| Channel &<br>Transaction Group          | The monthly amount limit and transaction count limit (available and utilized) of a channel and transaction group is displayed.                                                                                                    |
| Limit - Monthly Limits                  | This is also represented in a graph - with a (colored) utilized amount<br>(numeric figure below it) and the available limit allocated by the<br>Bank (numeric figure below it) and the total of utilized and available<br>limits. |

- 8. From the Channel list, select a channel to view applicable limits.
- 9. From the Transactions list, select the transaction to view its limits.
- 10. Click the Transaction Limits / Transaction Group Limit/ Channel Group Limit/ Channel & Transaction Group Limit tabs to view the specific daily and monthly amount and count limits applicable at each level.
- Click Next. The next configured screen appears OR Click Edit to edit the limits.

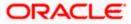

# **User Security Question Setup**

|                                                                                                    | ATM/Branch                                                                                                    |
|----------------------------------------------------------------------------------------------------|----------------------------------------------------------------------------------------------------|
| ≡ II futura bank                                                                                                    | Welcome, Jones Smith<br>Last login 21 Nov 02:29 PM                                                                                                    |
| Thank You for choosing Futura Bank as your Banking needs partner.<br>We welcome you to the Futura Bank family.<br>Happy Banking!!! | 2018.0                                                                                                    |
| User Security Question                                                                                                    |                                                                                                    |
| User Security Questions have not been set up yet.                                                                                  |                                                                                                    |
| Set up now                                                                                                    | Note<br>Note<br>Security questions works as an added layer of security<br>that helps in protecting your account against<br>radudent activities.<br>You must<br>• Choose answers that are difficult for others to<br>guess<br>• Choose questions which you have not answered<br>on public or on social media sites |
| Copyright © 2006, 2020, Oracle and/or its affiliates. All rights res                                                               | erved.   Security Information   Terms and Conditions                                                                                                    |
|                                                                                                    |                                                                                                    |

 Click Setup Now to setup security questions. The Set Security Questions screen appears. OR Click Skip to skip this step.

# **Set Security Questions**

|                                                                                                 |                                                                    | ATM/Branch                                                                                                    |
|-------------------------------------------------------------------------------------------------|--------------------------------------------------------------------|----------------------------------------------------------------------------------------------------|
| 🗮 🕼 futura bank                                                                                 |                                                                    | Welcome, Jones Smith                                                                                                    |
| Thank You for choosing Futura Bank i<br>We welcome you to the Futura Bank f<br>Happy Banking!!! | as your Banking needs partner.<br>amily.                           | 20180                                                                                                    |
| Security Question                                                                               |                                                                    |                                                                                                    |
| What is the brand of your first mo $$                                                           |                                                                    |                                                                                                    |
| Answer                                                                                          |                                                                    |                                                                                                    |
| XYZ brand                                                                                       |                                                                    |                                                                                                    |
| Security Question                                                                               |                                                                    | Note                                                                                                    |
| In what county were you born?                                                                   |                                                                    | Security questions works as an added layer of security that helps in<br>protecting your account against fraudulent activities. |
| Answer                                                                                          |                                                                    | You must                                                                                                    |
| India                                                                                           |                                                                    | Choose answers that are difficult for others to guess                                                                          |
| Security Question<br>What is your favourite teacher's na 💛                                      |                                                                    | <ul> <li>Choose questions which you have not answered on public or on<br/>social media sites</li> </ul>                        |
| Answer                                                                                          |                                                                    |                                                                                                    |
| Joseph Colt                                                                                     |                                                                    |                                                                                                    |
| Security Question                                                                               |                                                                    |                                                                                                    |
| Which sport you like most? 🛛 🗸                                                                  |                                                                    |                                                                                                    |
| Answer                                                                                          |                                                                    |                                                                                                    |
| Football                                                                                        |                                                                    |                                                                                                    |
| Security Question                                                                               |                                                                    |                                                                                                    |
| How many siblings do you have? 💛                                                                |                                                                    |                                                                                                    |
| Answer                                                                                          |                                                                    |                                                                                                    |
| 2                                                                                               |                                                                    |                                                                                                    |
| Slave Skip                                                                                      |                                                                    | 6                                                                                                    |
| Copyrigt                                                                                        | nt © 2006, 2020, Oracle and/or its affiliates. All rights reserved | 3.   Security Information   Terms and Conditions                                                                               |

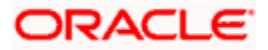

# **Field Description**

| Field Name         | Description                                                                                                    |
|--------------------|----------------------------------------------------------------------------------------------------|
| Security Questions | Select a question to be assigned as a security question.                                                                                                    |
|                    | The security questions will be numbered, e.g. Security Question 1,<br>Security Question 2 and so on. The number of security questions<br>and answers available will be dependent on the number configured<br>by the bank administrator. |
| Answer             | Specify an answer for the selected security question.                                                                                                    |
|                    | The fields in which you can specify answers to selected security questions will be displayed below each security question and will be numbered, e.g. Answer 1, Answer 2 and so on.                                                      |

13. From the **Security Question** list, select the security question to be added in your security question set.

- 14. In the **Answer** field, enter an answer for the corresponding security question.
- 15. Click **Save** to save the security questions. The user is directed to the Dashboard screen.

Home

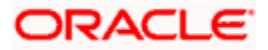

# 8. Dashboard

The dashboard is the first landing page that the customer views after logging in. It displays the summary of all the user's accounts in a single screen. It also enables the user to access various functions quickly without having to use the toggle menu to navigate to the required screen.

# 8.1 Retail Dashboard

The Retail Dashboard is displayed in the form of widgets. It follows the creative concept of cards which results in an organized dashboard that engages the user and displays information that is easy to decipher.

| 😑 🐚 Futura Bank                                                         | Q What would you like to do today                       | 7                                                                                                    | O 0 0 RB                                                     |
|-------------------------------------------------------------------------|---------------------------------------------------------|----------------------------------------------------------------------------------------------------|--------------------------------------------------------------|
| (5)<br>Current Balance<br>USD 520,775,727.50<br>Current & Servings (14) | Current Balance<br>USD 63,045,31<br>Term Deposits (329) |                                                                                                    | Current Portfolio Value<br>GBP 91,665.00<br>Mutual Funds (4) |
| Bills                                                                   |                                                         | Recent Transactions                                                                                                    | Special Offers                                               |
| Test<br>GBP 83.50<br>Day 0n 12/1/2023                                   | Part Now                                                | Accounts<br>xxxxxxxxxxxxxxxxxxxxxxxxxxxxxxxxxxxx                                                                                                    | 6% PA. In: 5 years                                           |
| E E E E E E E E E E E E E E E E E E E                                   | Pending Pay Now                                         | 3/50/2020         E0K 13 10 10 10 10 10 10 10 10 10 10 10 10 10                                                                                                    | Merman Report (SE 11,00)                                     |
| B GBP 104.50<br>Due 0n 12/1/2023                                        | Pending Pay Now                                         | 3/30/2020 EUR 1,818.18 <sup>3</sup><br>NEW DEPOSIT                                                                                                    | • • • • • •                                                  |
| Nyati Telecom32<br>GBP 365.50<br>Due On 12/1/2023                       | Pending Pay Now                                         | 3/30/2020 EUR 1,818.18 A                                                                                                    | Quick Insights                                               |
| View All                                                                |                                                         | View All                                                                                                    | You seem to have some<br>spare funds in your<br>account!!    |
|                                                                         | M                                                       | Budgets Essentials GBP 2,000,00/-GBP 2,000,100,00 X33/2009 Holiday                                                                                                    | (XXXXXXXXXXXXXXXXXXXXXXXXXXXXXXXXXXXXX                       |
| GB                                                                      | 89.7%<br>89.7%                                          | GBP 0.00/CBP 10.000.00         0           GBP 1.000.01 20 ensuming iff 3/31/2009         0           Education         Education           GBP 0.00/CBP 1.000.000.00         0           GBP 1.000.000.00         0 | Financial Advisor                                            |
| View Details                                                            |                                                         | View All                                                                                                    | % 91 0225409978                                              |

# **Dashboard Overview**

## **Header Icons**

The following icons are present on the retail dashboard:

- This option is provided on all screens and enables the user to return to the dashboard.
- : Click this icon to navigate to the Mailbox screen.

| Q What would you like to do today ? | : Enter the transaction name and click |
|-------------------------------------|----------------------------------------|
|                                     |                                        |

search icon to search the transactions.

## **۸۳**2

• Click this icon to access to transactions like Personalize Dashboard, Change Theme, Switch to Dark Mode, Switch to Default Dashboard, and Language selection

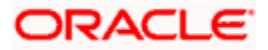

James Keevs

James Enterprises . Click this icon to view the user's name along with the last login date and time. Clicking on this icon displays a drop-down with the options to change entities, view the user's profile or to log out from the application.

- = : Click the toggle/hamburger menu to access the transactions.
- X: Click this icon to close the toggle menu. This icon appears if the toggle menu is open.

### **Header Menu Options**

- **Preferred Language**: Click on the indication is and click **Langauge** to set your desired language to use the application.
- Select Entity: Users with multiple relationships (Retail and Business relationships) will

be able to login using single login credentials. Click on icon and then click on the **Entity**, then select your desired entity. Based on the selected entity, the parties within it and listed for selection.

### Note:

• For retail profile, 'Personal' will be shown in the party expansion. On selecting 'Personal', the Party Name will be shown next to the user initials.

• For all business profiles, the Business Names will be shown in the party expansion as well as next to the user initials.

• If the user has presence only in a single entity with single party, then the entity value will not be available in the drop-down.

**FATCA & CRS link:** Click the link to access the FATCA and CRS Self – Certification Form so as to provide information required by the bank to comply with the FATCA and CRS regulations. This link will be displayed on the dashboard only if you are required to submit the FATCA & CRS Self-Certification form.

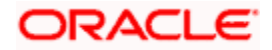

## **Toggle Menu Transactions**

| Menu                   | × | Q What would   | you like to do today                 | 7                          |                             |                                                              | 0   | Ô₿ | RB |
|------------------------|---|----------------|--------------------------------------|----------------------------|-----------------------------|--------------------------------------------------------------|-----|----|----|
| Accounts               |   |                |                                      |                            |                             |                                                              | A   |    |    |
| 😤 Futura Wallet        | > |                | 6                                    |                            |                             | _ 6                                                          |     |    |    |
| E Cards                |   | .50            | Current Balance                      |                            | Current Outstanding Balance | Current Portfolio Value                                      |     | ,  |    |
| 🛃 Payments             | > | .50            | USD 63,045,38<br>Term Deposits (329) |                            | USD 25,181,485.00           | GBP 91,665.00<br>Mutual Funds (4)                            | 4   |    |    |
| S Bill Payments        |   |                |                                      |                            |                             |                                                              | -   |    |    |
| UPI                    | > |                |                                      | Recent Trans               | actions                     | Special Offers                                               |     |    |    |
| Personal Finance       | > |                |                                      | Accounts                   | •                           | Flexi Term Deposit                                           |     |    |    |
| 👌 Wealth Management    | > | O23            | Pay Now                              | 3/30/2020                  | EUR 1,818,18 A              | 6% PA for 5 years                                            | 201 |    |    |
| Transactions           | > | Pending        | Pay Now                              | NEW DEPOSIT                |                             | Minimum Deposit (JGD 10,000                                  |     |    |    |
| ≸a Reports             | > | 023            |                                      | 3/30/2020<br>NEW DEPOSIT   | EUR 1,818.18 7              | Apply Nov                                                    |     |    | _  |
| Service Requests       | > | Pending<br>023 | Pay Now                              | 3/30/2020<br>NEW DEPOSIT   | EUR 1,818.18 ۸              | • • • • •                                                    |     |    |    |
| Account Settings       | > | 2 Pending      | Pay Now                              | 3/30/2020                  | EUR 1,818.18 A              |                                                              |     |    |    |
| Mailbox                | > | 023            |                                      | NEW DEPOSIT                |                             | Quick Insights                                               |     |    |    |
| O+ Product Offerings   |   |                |                                      | View All                   |                             | You seem to have s<br>spare funds in you                     |     |    |    |
| Calculators            | > |                |                                      |                            |                             | account!!<br>(XXXXXXXXXXXXXXXXXXXXXXXXXXXXXXXXXXX            |     |    |    |
| C Leave Feedback       |   | is             |                                      | Budgets                    |                             | Make this money work for you<br>opening a Fixed deposit from | by  |    |    |
| 🖈 ATM & Branch Locator |   | 9M             |                                      | Essentials                 |                             | amount to earn better interest                               |     |    |    |
| (i) About              |   | 0.3%           |                                      | GBP 2,000.0<br>2,000,100.0 |                             | Open a deposit                                               |     |    |    |

The following items are present on the Toggle Menu:

Accounts : This menu consists of sub menu items like Current and Savings account, Term Deposits and Loans and Finances to navigate to the respective account related transactions.

🛃 Futura Wallet

- : This menu contains options to access all the wallet related transactions and screens.
- 🗄 Cards : Click this menu to access the credit card related transactions.
- Payments : Click here to access Payments related transactions or setting up of payments.

- Bill Payments : Click here to access the Electronic Bill Payments and Presentment related transactions.
- Click here to access the UPI Payments transaction.
- Personal Finance : Click this menu to plan finances and track expenditure. It consists of sub menu items like Goal, Spends and Budget.
- B Wealth Management : Click this menu to access the wealth management related transactions.
- E Service Requests : Click this menu to raise a new service request and track the status of a service request.

Account Settings : Click this menu to set your preferences and daily limits, change . password and personalize your dashboard.

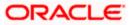

- Mailbox
   Click this menu to view the Mails, Alerts and Notifications.
- Product Offerings : Click this menu to apply for a new account.
- Calculators
   : Click this menu to access financial calculators to do certain calculation.
- Click this menu to leave your feedback about the user interaction of the application.
- **ATM & Branch Locator** Click to view the address and location of the ATMs and the branches of the Bank. For more information click here.
- Help : Click this menu to launch the online help.
- **(i)** About : Click this menu to view the information about the application like version number, copyright etc.
- **U** Logout : Click this menu to log out of the application.

### Overview

This section displays an overview of the customer's holdings with the bank as well as links to various transactions offered to the customer. The **Overview** widget displays the customer's holdings in each account type such as Current and Savings Accounts, Term Deposits, Loans Credit Cards, and Mutual Funds. The user can select an account type in order to view details of each account belonging to that specific account type. It is a container and user can scroll from left to right, right to left.

Note: If the user does not have any **Loans, Credit Cards and CASA** - On the empty state screen, when the retail user selects a product for CASA, loans or credit cards, then the user is re-directed to the origination flow.

If the user does not have any **Term Deposits and Recurring Deposits** - On the empty state screen, when the retail user selects a product for recurring or term deposit, then the user is redirected to the **New Term Deposits** or **New Recurring Deposits** screen.

The account types the can be listed in this widget are as follows:

- Overview
- Recent Transactions
- Financial Advisor
- Special Offers
- Spend Analysis
- Budgets
- Quick Insights
- Bills
- Calculators
- Credit Score
- Rewards

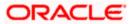

The **Overview** widget displays cross sell cards i.e. cards which enable the user to navigate to the other modules of the bank. The **Overview** widget displays the customer's holdings in each account type such as Current and Savings Accounts, Term Deposits, Loans, Credit Cards, and Mutual Funds as well as links to various transactions offered to the customer. The widget displays details specific to that account type, such as summary of that specific module which consists of information like the total count of accounts/loans/cards, etc. held by the customer with the bank along with information such as the current balance across all accounts of that module, total dues (in case of credit cards), the total amount of loan outstanding, etc.

On clicking on any account type card, the summary page gets displayed which consist of information such as the total count of accounts/loans/cards, etc. held by the customer with the bank, along with information such as the current balance across all accounts of that module, total dues (in case of credit cards), the total amount of loan outstanding, etc. on next page.

#### Note: The Overview widget is applicable for both desktop and mobile (responsive) view.

#### Quick Insights

This widget will display notifications to the user based on events such as when the user's term deposit is nearing maturity or has matured, an upcoming credit card bill due date, etc. A separate card will be displayed for each event and the user will be able to take actions as provided on each card. Multiple cards can be displayed at a time in the widget and the user will be able to scroll through the cards. Following are the insights are added for retail user:

- Personal Loan to Credit Card user: If a credit card customer is making partial credit card payment or if the credit card payment is overdue, an Insight will be shown to the customer to avail a Personal Loan from the bank to pay the credit card outstanding amount.
- Investment advice on deposit maturity: If a user's Deposit account has just matured, an Insight will be shown to invest the proceeds in another Deposit account to get better returns as compared to just keeping the funds in the savings account.
- Investment advice on Excess funds: If a user 's Savings Account has some excess funds (amount threshold defined by the bank admin), an Insight will be shown to invest the excess amount in a Deposit account to get better returns as compared to just keeping the funds in the savings account.
- Renewal advice for deposit nearing maturity: If a user's Deposit account is nearing maturity and auto-renew is set to 'Off' for the deposit, then an Insight will be shown to user to enable auto-renew for the deposit
- Warning on insufficient funds: If the user's account does not have sufficient funds for upcoming payments scheduled for the current month, then a warning is shown to the customer. There are options to see the details of the upcoming payments as well as to add funds to the account.
- Relevant activities for the customer: There is a widget that lists the frequently used activities by the user. It allows the user to quickly navigate to the desired section of the application.

**Recent Transactions** 

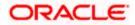

This widget displays the recent activity in the user's Savings, Term Deposit and Loans accounts. It displays the date of transaction, a description of the transaction and the debit / credit amount. The user can select an account number of a particular account type, to view the recent account activity of that account.

Click the **View All** link to view the statements of the selected account type.

## Bills

The Bills widget enables the retail user to access the Electronic Bill Payments and Presentment related transactions. Different bills are placed on the widgets, which enables the users to pay utility bills towards various types of billers such as 'payment', 'payment and presentment or recharge. All the bills, that are due to be paid are listed in this widget, users can pay their bills easily and quickly. The bill payments widget enables the user to gain easy access to the following transactions and features:

- **Pay Now**: This feature enables users to pay utility bills towards various types of billers like 'payment', 'payment and presentment, recharge.
- **View All** :This feature enables users to view all the billers.

### Spend Analysis

This section displays the spending analysis of the customer. The user can view the total expenditure incurred during the past 1/3/6/9 months. Click the **View All** link to open the **Spend Analysis transaction** screen.

#### Goals

This widget displays all the active goals that are created by the user. Click the **Add Goal** link to open the My Goal transaction screen from which the customer can view, modify, contribute to a goal or even withdraw some amount from a goal.

#### Budgets

This widget displays the all the budgets created by the user. Click the **View All** link to open the Budgets transaction screen where all budgets are listed. It allows user to view, edit and delete budget.

#### Calculators

This widget showcases financial calculators which helps users to do certain calculation helping to take a decision with some predefined criteria. Banks can provide details of their products and offers such as loan interest rates, fixed deposit interest rates, loan tenure etc. through calculators. Users can also use these calculators to compare different offers and products offered by the bank.

Oracle Banking Digital Experience provides calculators which banks can offer to their users on their digital channel. Calculators can be used by customers as well as prospects.

The different calculators offered are:

- Loan Calculator
- Term Deposit Calculator
- Forex Calculator

# **Credit Score**

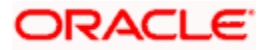

This widget **assists** users in comprehending their current credit status more effectively.

## Rewards

This widget presents the rewards points, vouchers, and total cashback accumulated by the user, enabling them to redeem these for merchandise, gift vouchers, or air miles as desired. **Financial Advisor** 

This widget displays the names and contact details of the user's relationship manager. If the relationship manager is not assigned to the user, then bank's contact details are displayed .

Note:

1) Click arrow to go back to the **previous** page.

2) Retail User can access the transactions under 'More Actions' based on the status of Credit Card/ Debit Card/ Loan Account/ Term Deposit account/ CASA account.

3) All transactions are supported on 'Desktop', 'Mobile' and 'Tablet' form factor.

<u>Home</u>

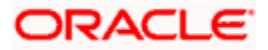

# 9. Forgot Password

The login password is the password using which the user can log into the internet banking platform. The user cannot access his bank accounts without this password. The Forgot Password feature enables users to reset their login password. While resetting password system displays the password policy block as a popup message.

The user is required to enter his User ID and Date of Birth. Post successful validation of the user's details, user is asked to enter the second factor authentication details (as per the authentication mode maintained by the Bank).

Once the user is authenticated, user will receive a link to generate the new password, on his registered email ID.

### **Pre-requisites**

- The user must have valid login credentials to access the digital banking platform.
- The system administrator must have setup 2 factor authentication for Forgot Password.

## Features Supported In the Application

- User Verification
- New Password Creation

#### How to reach here:

Portal > Forgot Password

#### To reset the password:

1. In the Login page, click Forgot Password. The Forgot Password screen appears.

# **Forgot Password - User Verification**

|                                                                        | ATM & Branch Locator English 💌 UBS OBPM 14.4 HEL Branch | -     |
|------------------------------------------------------------------------|---------------------------------------------------------|-------|
| 😑 🐚 Futura Bank                                                        | Q What would you like to do today 🎯 ?                   |       |
| ↑ Forgot Password                                                      |                                                         |       |
| Okay, no problem. Just enter the details<br>User Name<br>Date of Birth |                                                         | ///// |
| Submit Cancel                                                          | Required                                                |       |

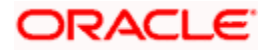

## **Field Description**

| Field Name    | Description                |
|---------------|----------------------------|
| Username      | Enter your login username. |
| Date of birth | Enter your date of birth.  |
|               |                            |

- 2. In the **Username** field, enter your login username.
- 3. In **Date of birth** field, enter your date of birth.
- Click Submit. OR Click to Cancel the transaction.

Note: Click Up arrow to navigate back to Dashboard.

- The Verification screen appears. The user has to enter the 2factor authentication, before he can proceed. 2 factor authentication (OTP/Security question/Soft Token) will be displayed as per the setup done by the system administrator.
   A Confirmation screen appears, along with a message stating that the link to reset password has been sent to user's registered email.
- 6. Click the link received in your email to reset the password. The **Reset Password** screen appears.

# **Reset Password – New Password Creation**

|                                            |                                                                                                    | ATM/Branch | English $\checkmark$ | UBS 14.3 AT3 Branch $\checkmark$ |
|--------------------------------------------|----------------------------------------------------------------------------------------------------|------------|----------------------|----------------------------------|
| ≡ Iĝfutura bank                            |                                                                                                    |            |                      |                                  |
| Reset Password                             |                                                                                                    |            |                      |                                  |
| Please enter your new password<br>Password |                                                                                                    |            |                      |                                  |
| Re-enter Password                          |                                                                                                    |            |                      |                                  |
|                                            | E                                                                                                    |            |                      |                                  |
| Submit Cancel                              |                                                                                                    |            |                      |                                  |
|                                            |                                                                                                    |            |                      |                                  |
|                                            |                                                                                                    |            |                      |                                  |
|                                            |                                                                                                    |            |                      |                                  |
|                                            |                                                                                                    |            |                      |                                  |
|                                            |                                                                                                    |            |                      |                                  |
|                                            |                                                                                                    |            |                      |                                  |
|                                            |                                                                                                    |            |                      |                                  |
|                                            | Copyright © 2006, 2020, Oracle and/or its affiliates. All rights reserved.   Security Information   Terms and Co | nditions   |                      |                                  |

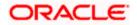

# Password Policy popup

| Your Password can :                                                                                                    | $\times$ |
|----------------------------------------------------------------------------------------------------|----------|
| 0                                                                                                    |          |
| Your Password can :                                                                                                    |          |
| <ul> <li>Have 7 to 15 characters</li> <li>Have uppercase (Minimum 1 mandatory)</li> <li>Have lowercase (Minimum 1 mandatory)</li> <li>Have numbers (Minimum 1 mandatory)</li> <li>Have special characters (Minimum 1 mandatory) (Allowed characters are @#\$)</li> <li>Not contain successive characters more than 4</li> <li>Not contain repetitive characters more than 5</li> <li>Not be a common password</li> </ul> |          |

### **Field Description**

| Field Name                     | Description                                    |  |
|--------------------------------|------------------------------------------------|--|
| Please enter your new password |                                                |  |
| Password                       | Enter a new password for channel access.       |  |
| Re-enter Password              | Re-enter the new password to confirm the same. |  |
|                                |                                                |  |

- 7. In the **Password** field, enter a new password.
- 8. In the **Re-enter Password** field, re-enter the new password.

Note: Click inside the field to use intual keyboard to enter the Re-enter Password/Password

- Click Submit.
   OR
   Click Cancel to cancel the transaction.
- 10. A message confirming the successful reset of the password appears. Click **Login** to log in to the application.

Home

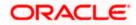

# 10. Forgot Username

Using this feature user can retrieve his channel banking Username, in case he has forgotten the same.

### **Pre-requisites**

- The user must have valid login credentials to access the digital banking platform.
- The system administrator must have setup 2 factor authentication for Forgot Username.

#### How to reach here:

Portal > Forgot Username

### To reset the username:

1. In the Login page, click Forgot Username. The Forgot Username screen appears.

# Forgot Username - User Verification

|                                                             | #166 friendel Localus — English 💌 - UBS OREM 14.8 HEL Branch 💌 |
|-------------------------------------------------------------|----------------------------------------------------------------|
| 😑 📑 Futura Bank                                             | Q What would you like to do today (2)?                         |
| ↑ Forgot Username                                           |                                                                |
| To retrieve your Username, please ente<br>account.<br>Email | r your email address and date of birth registered in your bank |
| Date Of Birth                                               | Required CODE                                                  |
|                                                             |                                                                |

## **Field Description**

| Field Name    | Description                                           |
|---------------|-------------------------------------------------------|
| Email         | Enter your email ID that is registered with the bank. |
| Date of birth | Enter your date of birth.                             |

- 2. In the **Email** field, enter your email ID that is registered with the bank.
- 3. In Date of birth field, enter your date of birth.

Note: Click Up arrow to navigate back to Dashboard.

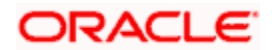

# 4. Click Submit.

OR Click **Cancel** to cancel the transaction.

- 5. The verification screen appears if the transaction is configured for 2 Factor Authentication.
- 6. Enter the details required for second factor authentication. The **Forgot Username** confirmation screen appears.
- 7. A message stating that the username has been sent to your registered email address appears. Click the **Click here** link to log in to the application.

**Note**: If a user has more than one user ID with the same email ID and DOB, then he/she will not be able to retrieve his/her User ID using the above function. In that case, the user will have to contact the bank for retrieving his/her user ID.

Home

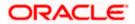

# 11. Live Chat

Multi-Modal Assisted Banking allows you to initiate a video or voice call and can share his / her screen with the Bank user in case they face an issue while completing a transaction or have any queries pertaining to their account. The multi-modal assisted banking feature is configurable. Below are the features being provided as part of the current release:

- Integration with Oracle Live Experience for assisting customer.
- An assisted banking icon across the application for end user, by clicking on which he/she can start the call.
- Business user can enable and disable this option from his user preferences.

Note: Live Chat is supported only when the user is logging from desktops.

### How to reach here:

Bottom right corner of the application

#### To start a meeting:

- 1. Click icon.
- The session recording message is displayed, Click Yes to continue with the modal assisted banking session. OR Click Cancel to close the session.

## Live Chat

| 🌹 Futura Bank | Q What would you like to                           | do today?                                          |                                           | UMB DAMOS                                  |                                                                                 | O Û       |
|---------------|----------------------------------------------------|----------------------------------------------------|-------------------------------------------|--------------------------------------------|---------------------------------------------------------------------------------|-----------|
| Overv         | view                                               |                                                    |                                           |                                            |                                                                                 |           |
|               | talance<br>3,266,622.59<br>& Savings (5)           | Current Dues<br>GBP 44,000.00<br>Credit Cards (10) | GBP                                       | t Balance<br>2,579,000.00<br>Deposits (22) | Curren: Ourstanding Balance<br>GBP 47,224.12<br>Loans & Finances (2)            |           |
| Bills         | (                                                  |                                                    | Recent Transactions                       |                                            | Special Offers<br>Video Preview                                                 |           |
|               | Engle<br>GBP 104.50 Overdue<br>Due On 4/30/2023    | Pay Now                                            | Accounts<br>MonthlySavings, xxxxxxxxxxxxx | ×0022 •                                    | Field Term Deposit                                                              |           |
| (WATER        | Water<br>GBP 48.75 Overdue<br>Due On 4/30/2023     | Pay Now                                            | 3/30/2020<br>NEW DEPOSIT<br>3/30/2020     | EUR 2,000.00 >                             | Aged Note:                                                                      |           |
| evore         | Engle GBP 104.50 Due On 7/1/2023 Overdue           | Pay Now                                            | NEW DEPOSIT<br>3/30/2020<br>NEW DEPOSIT   | EUR 10,000.00 >                            | • • • •                                                                         | re Cancel |
| orange        | Orange S.A<br>GBP 48.75 Overlag<br>Due On 7/1/2023 | Pay Now                                            | 3/30/2020<br>NEW DEPOSIT                  | EUR 18,181.82 🎢                            | Calculators                                                                     |           |
| View /        |                                                    |                                                    | View All                                  |                                            | Forex Calculator     We are connect     next available a     To Loan Calculator |           |

 Application prompt user to give access to the devices like camera, microphone. Click Allow to give access. OR

Click **Block** to disallows the access to devices.

 Share your screen message is displayed. Select the application and click Share. OR
 Click Cancel to short the line shot accessor.

Click **Cancel** to abort the live chat session.

5. The screen is shared with the customer support representative.

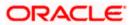

- 6. Business user can voice or video chat with the Bank executive basis on the configuration done by bank.
- 7. Screen shows the confirmation message once the session gets ended.

# <u>Home</u>

# 12. FATCA & CRS Form

The Foreign Account Tax Compliance Act (FATCA) is a United States federal law that was introduced to enable the Internal Revenue Service (IRS) to obtain detailed account information of US tax payers that invest and earn income through non U.S. institutions.

The Common Reporting Standard (CRS), is a global reporting standard developed by the Organization for Economic Cooperation and Development (OECD). This information standard was brought into effect for the purpose of combatting tax evasion at a global level.

The goal of both FATCA and CRS is to enable tax authorities to obtain information pertaining to the financial assets held by their citizens in foreign or overseas financial institutions, thereby greatly strengthening global tax compliance.

The FATCA and CRS Self – Certification Forms for Individuals and Entities has been created so as to capture required information for the purposes of complying with both FATCA and CRS.

A FATCA & CRS check is maintained under system configurations by the system administrator to identify if FATCA & CRS is to be enabled or not. If enabled, every time a business user logs into the banking application, the system will identify whether the user is required to fill out the form or not and further identify the type of form to be provided to the user based on the type of user. Individuals and sole proprietors will be displayed the FATCA & CRS Self – Certification form for Individuals and Corporates and other business entities will be displayed the FATCA & CRS Self – Certification form for Entities. Moreover, the FATCA & CRS Self – Certification from for Entities will be made available only to users that are accessing the online banking services of the entities in the capacity of trustees, sole owners or authorized signatories.

This section documents the information captured in the FATCA & CRS Self – Certification forms for both Individuals and Entities.

## Workflow

The following workflow identifies the steps involved in the process of capturing customer information required from the view point of complying with FATCA & CRS, considering that the FATCA & CRS check in system configuration is set to Enabled.

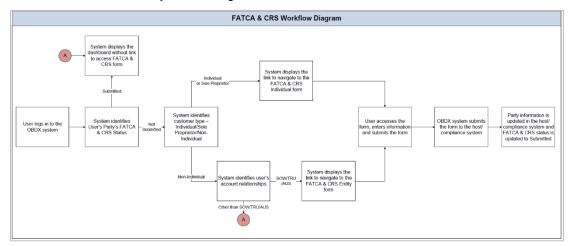

### How to reach here:

Retail Dashboard > FATCA and CRS Self - Certification Form link > FATCA and CRS self - certification Form

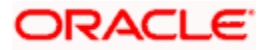

# 12.1 FATCA & CRS Self - Certification Form for Individuals

The FATCA and CRS – Self Certification form for Individuals is displayed to those users that are required to fill out the FATCA and CRS form and are either individuals or sole proprietors. The sections that consist of this form are documented as follows:

# To fill the FATCA & CRS Self - Certification Form for individuals:

 Select the <u>FATCA & CRS</u> link displayed as part of a message on the dashboard. The FATCA & CRS Self - Certification Form for Individuals appears.

# 12.1.1 Customer Identification

In this section, enter basic personal details that includes your name, primary address, identification information, etc.

### **Customer Identification**

|                                                   | My Dashboard 🗡 ATM/Branch Englis                                                     |
|---------------------------------------------------|--------------------------------------------------------------------------------------|
| 🕽 futura bank                                     | Q, ⊠10 Welcome, RyanN Boh<br>Last login 11 May 04:51 PA                              |
| TCA & CRS Self-Certification Form For Individuals |                                                                                      |
|                                                   |                                                                                      |
| Customer Identification                           | 4                                                                                    |
|                                                   |                                                                                      |
| Title                                             |                                                                                      |
| Mr<br>Full Name                                   |                                                                                      |
| Steven George Gerrard                             |                                                                                      |
| Address Type                                      | What is FATCA & CRS?                                                                 |
| Permanent Current Residential Other               | &<br>Why are you being asked to fill                                                 |
| Country                                           | this form?                                                                           |
| India V                                           | FATCA (Foreign Account Tax Compliance                                                |
| City                                              | Act) and CRS (Common Reporting<br>Standard) aim at combatting tax evasion            |
| Mumbai,                                           | on a global level.                                                                   |
| Address                                           | As per the Inter-governmental agreement<br>(IGA) with the US and OECD, all financial |
| 401, Island Parkway                               | institutions including Zigbank are<br>required to obtain self-certification and      |
| RedWood Shores                                    | to carry out due diligence of all accounts<br>held with the bank.                    |
| ZIp Code                                          | Please complete all sections of this                                                 |
| 755011                                            | form. In certain circumstances, the bank                                             |
| Mailing Address                                   | may be required to share this information<br>with relevant tax authorities.          |
| -                                                 | Please consult your professional tax                                                 |
| Same as above                                     | advisor if you have any questions<br>regarding this form.                            |
| Country<br>India V                                |                                                                                      |
|                                                   |                                                                                      |
| City<br>Mumbai                                    |                                                                                      |
|                                                   |                                                                                      |
| Address<br>111, Avenida Victacure                 |                                                                                      |
|                                                   |                                                                                      |
| Parkway                                           |                                                                                      |
| Zip Code                                          |                                                                                      |
| 755012                                            |                                                                                      |
| Nationality                                       |                                                                                      |
| India V                                           |                                                                                      |
| Country of Birth                                  |                                                                                      |
| India V                                           |                                                                                      |
| City/Place of Birth                               |                                                                                      |
| Mumbal                                            |                                                                                      |
| Identification Type                               |                                                                                      |
| Passport V                                        |                                                                                      |
| Identification Number                             |                                                                                      |
| 122221111                                         |                                                                                      |
| Father's Name                                     |                                                                                      |
| John Smith                                        |                                                                                      |
| Spouse's Name                                     |                                                                                      |
| Mary Jones                                        |                                                                                      |
|                                                   |                                                                                      |
| Continue                                          |                                                                                      |

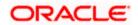

| Additional KYC Information                                                                                                    | Þ                                                                                                    |                                                                                                    |
|----------------------------------------------------------------------------------------------------|----------------------------------------------------------------------------------------------------|----------------------------------------------------------------------------------------------------|
| Tax Residency Infomation                                                                                                    | ۲                                                                                                    |                                                                                                    |
| Declaration                                                                                                    | ۲                                                                                                    |                                                                                                    |
| Submit                                                                                                    |                                                                                                    |                                                                                                    |
| FATCA & CRS Instructions                                                                                                    |                                                                                                    |                                                                                                    |
| Along with many governments, the government of Country Name has entered in<br>the Bank to seek additional personal, tax and beneficial owner information and<br>be reported to tax authorities or appointed agencies. In order to comply with the<br>withholding agents for the purpose of ensuring appropriate withholding from the<br>please ensure you advise us promotify i.e. within 30 days. Please note that you<br>entities. Therefore, it is important that you respond to our request, even if you b | certain certifications and documentation from a<br>e standards set by FATCA and CRS we may also<br>the account or any proceeds in relation thereto. S<br>may receive more than one request for information of the second second s | Il account holders. In relevant cases, information will have to<br>be required to provide information to any institutions such as<br>hould there be any change in any information provided by you,<br>ion if you have multiple relationships with Zigbank or its group |
| Substantial Presence Test                                                                                                    |                                                                                                    |                                                                                                    |
| You will be considered a United States resident for tax purposes if you meet the<br>United States (U.S.) on at least:                                                                                                    | substantial presence test for the calendar year                                                                                                    | To meet this test, you must be physically present in the                                                                                                    |
| 31 days during the current year, and                                                                                                    |                                                                                                    |                                                                                                    |
| 183 days during the 3-year period that includes the current year and the 2 years                                                                                                    | immediately before that, counting:                                                                                                    |                                                                                                    |
| All the days you were present in the current year, and                                                                                                    |                                                                                                    |                                                                                                    |
| 1/3 of the days you were present in the first year before the current year, and                                                                                                    |                                                                                                    |                                                                                                    |
| 1/6 of the days you were present in the second year before the current year.                                                                                                    |                                                                                                    |                                                                                                    |
| View More                                                                                                    |                                                                                                    |                                                                                                    |
|                                                                                                    |                                                                                                    |                                                                                                    |
| Copyright © 2006, 2020, Oracle and/                                                                                                    | or its affiliates. All rights reserved.   Security Information                                                                                                    | Terms and Conditions                                                                                                    |
|                                                                                                    |                                                                                                    |                                                                                                    |

# **Field Description**

| Field Name      | Description                                                                                                    |
|-----------------|----------------------------------------------------------------------------------------------------|
| Title           | Your title as maintained with the bank, is displayed in read only format. Titles can be Mr., Mrs., Dr. etc.                       |
| Full Name       | Your full name as maintained with the bank, is displayed.                                                                         |
| Address Type    | Select the type of address that you want to provide.<br>The address types are:<br>• Permanent<br>• Current Residential<br>• Other |
| Country         | Select the country as per the address type selected.                                                                              |
| City            | Enter the name of the city as per the address type selected.                                                                      |
| Address 1-2     | Enter details of the address as per the address type selected.                                                                    |
| Zip Code        | Enter the zip code of the address selected.                                                                                       |
| Mailing Address |                                                                                                    |

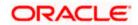

| Field Name            | Description                                                                                                    |  |
|-----------------------|----------------------------------------------------------------------------------------------------|--|
| Same as above         | Select this check box if your mailing address is the same as that defined above.                                         |  |
| Country               | Select the country of your mailing address.<br>This field appears if the <b>Same as above</b> check box is not selected. |  |
| City                  | Enter the name of the city of your mailing address.                                                                      |  |
|                       | This field appears if the <b>Same as above</b> check box is not selected.                                                |  |
| Address 1-2           | Enter the details of your mailing address.                                                                               |  |
|                       | This field appears if the <b>Same as above</b> check box is not selected.                                                |  |
| Zip Code              | Enter the zip code of the mailing address of the user.                                                                   |  |
|                       | This field appears if the <b>Same as above</b> check box is not selected.                                                |  |
| Nationality           | Select the country of which you are a national.                                                                          |  |
| Country of Birth      | Select the country in which you were born.                                                                               |  |
| City/ Place of Birth  | Enter the name of the city in which you were born.                                                                       |  |
| Identification Type   | Select the identification document that you want to provide as proof of identity.                                        |  |
|                       | The identification type could be:                                                                                        |  |
|                       | Passport                                                                                                    |  |
|                       | Election ID                                                                                                    |  |
|                       | <ul><li>PAN Card</li><li>National ID</li></ul>                                                                           |  |
|                       | Driving License                                                                                                    |  |
|                       | UIDAI Letter                                                                                                    |  |
|                       | NIREGA Job Card                                                                                                    |  |
|                       | • Others                                                                                                    |  |
| Identification Number | Enter the identification number corresponding to the identification type.                                                |  |
| Father's Name         | Enter your father's name in full. This field is not mandatory.                                                           |  |
| Spouse's Name         | Enter your spouse's name in full. This field is not mandatory.                                                           |  |

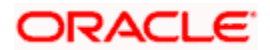

- 2. In the Address Type field, select the address type of choice.
- 3. If you select the option **Other**, enter the type of address being defined in the **Other Address** field.
- 4. From the **Country** and **City** lists, select the country and city as per the Address Type specified.
- 5. In the **Address** and **ZIP Code** fields, enter the address and zip code as per the Address Type specified.
- 6. Select the **Same as Above** check box, if your mailing address is the same as the address specified as primary address, else specify details of your mailing address.
- 7. From the Nationality list, select the country in which you are a national.
- 8. From the **Country of Birth** and **City/ Place of Birth** lists, select the country and city in which you were born.
- 9. From the **Identification Type** list, select the identification document that you want to provide as proof of identification.
- 10. In the **Identification Number** field, enter the identification number as per the identification type selected.
- 11. In the **Father's Name** field, enter the name of your father in full.
- 12. In the Spouse's Name field, enter the name of your spouse in full.
- 13. Click Continue. The Additional KYC Information section appears.

## 12.1.2 Additional KYC Information

In this section, specify information pertaining to your occupation and income. You are also required to specify whether you are a politically exposed person or are related to a politically exposed person.

### Additional KYC Information

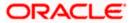

|                                                                                                    | į                                                                      | My Dashboard 🏏 ATM/Branch English 🥆                                                                                                    |
|----------------------------------------------------------------------------------------------------|------------------------------------------------------------------------|----------------------------------------------------------------------------------------------------|
| E 🕼 futura bank                                                                                                    |                                                                        | Q ₩elcome, RyanN Bohr √<br>Last login 11 May 04:51 PM                                                                                                    |
| FATCA & CRS Self-Certification Form For Individuals                                                                                                    |                                                                        |                                                                                                    |
|                                                                                                    |                                                                        |                                                                                                    |
| Customer Identification                                                                                                    | ×                                                                      |                                                                                                    |
| Additional KYC Information                                                                                                    | 4                                                                      |                                                                                                    |
| Occupation<br>Service V<br>Gross Annual income                                                                                                    |                                                                        | What is FATCA & CRS?<br>&<br>Why are you being asked to fill<br>this form?                                                                                                    |
| 2000000         Politically Exposed Person (PEP) Status         I am a Politically Exposed Person         I am related to a Politically Exposed Person                                                                                                    |                                                                        | FATCA (Foreign Account Tax Compliance<br>Act) and CRS (Common Reporting<br>Standard) aim at combatting tax evasion<br>on a global level.                                                                                                    |
| Continue                                                                                                    |                                                                        | As per the inter-governmental agreement<br>(IGA) with the US and OECD, all financial<br>institutions including Zipbank are<br>required to obtain self-certification and<br>to carry out due diligence of all accounts<br>held with the bank.                    |
| Tax Residency Infomation                                                                                                    | Þ                                                                      | Please complete all sections of this<br>form. In certain circumstances, the bank<br>may be required to share this information<br>with relevant tax authorities.                                                                                                 |
| Declaration                                                                                                    | Þ                                                                      | Please consult your professional tax<br>advisor if you have any questions<br>regarding this form.                                                                                                    |
| Submit                                                                                                    |                                                                        |                                                                                                    |
| FATCA & CRS Instructions                                                                                                    |                                                                        |                                                                                                    |
| Along with many governments, the government of Country Name has entered into an inter-governmental Agreement<br>the Bank to seek additional personal, tax and beneficial owner information and certain certifications and document<br>be reported to tax authorities or appointed agencies. In order to comply with the standards set by FATCA and CRS ><br>withholding agents for the purpose of ensuing appropriate withholding from the account or any proceeds in relatic<br>please ensure you advise us promptly, i.e., within 30 days. Please note that you may receive more than one request<br>entities. Therefore, it is important that you respond to our request, even if you believe you have already supplied any<br>Substantial Presence Test | tation from all<br>we may also be<br>on thereto. Sho<br>for informatio | account holders. In relevant cases, information will have to<br>e required to provide information to any institutions such as<br>puld there be any change in any information provided by you,<br>n if you have multiple relationships with Zigbank or its group |
| You will be considered a United States resident for tax purposes if you meet the substantial presence test for the<br>United States (U.S.) on at least:                                                                                                    | alendar year. '                                                        | To meet this test, you must be physically present in the                                                                                                    |
| 31 days during the current year, and                                                                                                    |                                                                        |                                                                                                    |
| 183 days during the 3-year period that includes the current year and the 2 years immediately before that, counting:                                                                                                    |                                                                        |                                                                                                    |
| All the days you were present in the current year, and                                                                                                    |                                                                        |                                                                                                    |
| 1/3 of the days you were present in the first year before the current year, and                                                                                                    |                                                                        |                                                                                                    |
| 1/6 of the days you were present in the second year before the current year.                                                                                                    |                                                                        |                                                                                                    |
| View More                                                                                                    |                                                                        |                                                                                                    |
| Copyright © 2006, 2020, Oracle and/or its affiliates. All rights reserved.   Security                                                                                                    | Information   Terr                                                     | ms and Conditions                                                                                                    |

# **Field Description**

| Field Name | Description                                                                        |  |
|------------|------------------------------------------------------------------------------------|--|
| Occupation | Select the type of occupation that best describes your current or most recent job. |  |
|            | The types are:                                                                     |  |
|            | Service                                                                            |  |
|            | Business                                                                           |  |
|            | Others                                                                             |  |

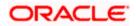

| Field Name                                | Description                                                                                                    |  |  |
|-------------------------------------------|----------------------------------------------------------------------------------------------------|--|--|
| Gross Annual Income                       | Enter your gross annual income that you earn from all sources, in this field.                                                                |  |  |
| Politically Exposed<br>Person(PEP) Status | Specify your status with regards to being a politically exposed person or being related to a politically exposed person.<br>The options are: |  |  |
|                                           | I am a Politically Exposed Person                                                                                                    |  |  |
|                                           | , , , , , , , , , , , , , , , , , , ,                                                                                                    |  |  |
|                                           | <ul> <li>I am related to a Politically Exposed Person</li> </ul>                                                                             |  |  |
|                                           | <ul> <li>Not Applicable – Select this option if you are neither a<br/>PEP nor related to a PEP</li> </ul>                                    |  |  |
|                                           |                                                                                                    |  |  |

14. From the **Occupation** list, select the type of occupation that best describes your current or most recent job.

15. In the **Gross Annual Income** field, enter the amount you earn as gross annual income.

16. In the **Politically Exposed Person (PEP) Status** field, select the option applicable to you.

17. Click **Continue**. The **Tax Residency** Information section appears.

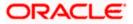

# 12.1.3 Tax Residency Information

This section enables you to specify information about your tax residency. You are required to identify the countries in which you are considered a tax resident and also specify information pertaining to your relationship with the United States of America.

# **Tax Residency Information**

|                                                                                                    | My Dashboard 🗡 🛛 ATM/Branch English 🔪                                                   |
|----------------------------------------------------------------------------------------------------|-----------------------------------------------------------------------------------------|
| 🛙 🕼 futura bank                                                                                                    | Q ₩elcome, RyanN Bohr<br>Last login 11 May 04:51 PM                                     |
| FATCA & CRS Self-Certification Form For Individuals                                                                                                    |                                                                                         |
|                                                                                                    |                                                                                         |
| Customer Identification                                                                                                    |                                                                                         |
| ······                                                                                                    |                                                                                         |
| Additional KYC Information                                                                                                    |                                                                                         |
|                                                                                                    |                                                                                         |
|                                                                                                    |                                                                                         |
| Tax Residency Infomation                                                                                                    | What is FATCA & CRS?                                                                    |
|                                                                                                    | &                                                                                       |
| Was the Entity established in a country other than India?(Applicable to Sole Proprietor Only)                                                                                                    | Why are you being asked to fill this form?                                              |
| Ves No                                                                                                    | FATOA (Farsian Assount Tau Osmalianas                                                   |
| Are you a tax resident of any country other than India?                                                                                                    | FATCA (Foreign Account Tax Compliance<br>Act) and CRS (Common Reporting                 |
| • Yes 🔿 No                                                                                                    | Standard) aim at combatting tax evasion<br>on a global level.                           |
| Country of Tax Residence                                                                                                    | As per the Inter-governmental agreement                                                 |
| United States V                                                                                                    | (IGA) with the US and OECD, all financial<br>institutions including Zigbank are         |
| TIN Available 🛈                                                                                                    | required to obtain self-certification and<br>to carry out due diligence of all accounts |
| • Yes 🔿 No                                                                                                    | held with the bank.                                                                     |
| Tax Identification Type                                                                                                    | Please complete all sections of this<br>form. In certain circumstances, the bank        |
| SSN V                                                                                                    | may be required to share this information with relevant tax authorities.                |
| TIN/TIN Equivalant                                                                                                    | Please consult your professional tax                                                    |
| EIN                                                                                                    | advisor if you have any questions<br>regarding this form.                               |
| Add Another Country                                                                                                    |                                                                                         |
| Are you a Citizen of the United States of America?                                                                                                    |                                                                                         |
| Ves  No                                                                                                    |                                                                                         |
| Do you meet the Substantial Presence Test? $igcup$                                                                                                    |                                                                                         |
| Ves 💿 No                                                                                                    |                                                                                         |
| Do you have a U.S Green Card?                                                                                                    |                                                                                         |
| Yes 💿 No                                                                                                    |                                                                                         |
|                                                                                                    |                                                                                         |
| Continue                                                                                                    |                                                                                         |
|                                                                                                    |                                                                                         |
|                                                                                                    |                                                                                         |
| Declaration                                                                                                    |                                                                                         |
|                                                                                                    |                                                                                         |
| Submit                                                                                                    |                                                                                         |
|                                                                                                    |                                                                                         |
| FATCA & CRS Instructions                                                                                                    |                                                                                         |
| Along with many governments, the government of Country Name has entered into an Inter-governmental Agreement (IGA) with                                                                                                    | th other governments that require financial institutions such as                        |
| the Bank to seek additional personal, tax and beneficial owner information and certain certifications and documentation from<br>be reported to tax authorities or appointed agencies. In order to comply with the standards set by FATCA and CRS we may also  | so be required to provide information to any institutions such as                       |
| withholding agents for the purpose of ensuring appropriate withholding from the account or any proceeds in relation thereto.<br>please ensure you advise us promptly, i.e., within 30 days. Please note that you may receive more than one request for inform | nation if you have multiple relationships with Zigbank or its group                     |
| entities. Therefore, it is important that you respond to our request, even if you believe you have already supplied any previous                                                                                                    | ly requested information.                                                               |
| Substantial Presence Test                                                                                                    |                                                                                         |
| You will be considered a United States resident for tax purposes if you meet the substantial presence test for the calendar ye                                                                                                    | ar. To meet this test, you must be physically present in the                            |
| United States (U.S.) on at least:                                                                                                    |                                                                                         |
| 31 days during the current year, and                                                                                                    |                                                                                         |
| 183 days during the 3-year period that includes the current year and the 2 years immediately before that, counting:                                                                                                    |                                                                                         |
| All the days you were present in the current year, and                                                                                                    |                                                                                         |
| 1/3 of the days you were present in the first year before the current year, and                                                                                                    |                                                                                         |
| 1/6 of the days you were present in the second year before the current year.                                                                                                    |                                                                                         |
|                                                                                                    |                                                                                         |
| View More                                                                                                    |                                                                                         |
|                                                                                                    |                                                                                         |
| Copyright © 2006, 2020, Oracle and/or its affiliates. All rights reserved.   Security Information   Terms                                                                                                    | and Conditions                                                                          |
|                                                                                                    |                                                                                         |

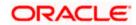

# **Field Description**

|                                                                                         | Description                                                                                                    |  |  |
|-----------------------------------------------------------------------------------------|----------------------------------------------------------------------------------------------------|--|--|
| Was the Entity<br>established in a country                                              | This field is applicable to sole proprietors only. Specify whether<br>the entity was established in the country or in another country.                                                                                                    |  |  |
| other than <name of<br="">Country&gt;? (Applicable to<br/>Sole Proprietors only)</name> | The options are:                                                                                                    |  |  |
|                                                                                         | <ul> <li>Yes – Select this option to identify that the entity was<br/>established in a country other than the country in which<br/>your accounts are held.</li> </ul>                                                                                                    |  |  |
|                                                                                         | <ul> <li>No – Select this option to identify that the entity was<br/>established in the country in which your accounts are<br/>held.</li> </ul>                                                                                                    |  |  |
| Are you a tax resident of any country other than                                        | Specify whether you are a tax resident of country other than th country in which your accounts are held.                                                                                                    |  |  |
| <name country="" of="">?</name>                                                         | The options are:                                                                                                    |  |  |
|                                                                                         | <ul> <li>Yes – Select this option to identify that you are a tax<br/>resident of a country/countries other than the one in<br/>which your accounts are held.</li> </ul>                                                                                                    |  |  |
|                                                                                         | <ul> <li>No – Select this option to identify that you are not a tax<br/>resident of any country other than the country in which<br/>your accounts are held.</li> </ul>                                                                                                    |  |  |
|                                                                                         |                                                                                                    |  |  |
| The following fields are ena above.                                                     | bled if you have selected the option <b>Yes</b> in either of the two field                                                                                                    |  |  |
| -                                                                                       | bled if you have selected the option <b>Yes</b> in either of the two field<br>Select the country in which you are considered a tax resident.                                                                                                    |  |  |
| above.<br>Country of Tax                                                                | Select the country in which you are considered a tax resident.                                                                                                    |  |  |
| above.<br>Country of Tax<br>Residence                                                   | Select the country in which you are considered a tax resident.<br>Specify whether your Taxpayer Identification Number (TIN) of th                                                                                                    |  |  |
| above.<br>Country of Tax<br>Residence                                                   | Specify whether your Taxpayer Identification Number (TIN) of th country in which you are a tax resident, is available or not.                                                                                                    |  |  |
| above.<br>Country of Tax<br>Residence                                                   | <ul> <li>Select the country in which you are considered a tax resident.</li> <li>Specify whether your Taxpayer Identification Number (TIN) of th country in which you are a tax resident, is available or not.</li> <li>The options are: <ul> <li>Yes – Select this option if your TIN for the country selected in the Country of Tax Residence field is available.</li> </ul> </li> </ul>                                                                                                    |  |  |
| above.<br>Country of Tax<br>Residence                                                   | <ul> <li>Select the country in which you are considered a tax resident.</li> <li>Specify whether your Taxpayer Identification Number (TIN) of th country in which you are a tax resident, is available or not.</li> <li>The options are: <ul> <li>Yes – Select this option if your TIN for the country selected in the Country of Tax Residence field is available.</li> <li>No – Select this option if you do not have a TIN for the country selected in the Country of Tax Residence</li> </ul> </li> </ul> |  |  |

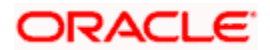

| Field Name                       | Description                                                                                                    |
|----------------------------------|----------------------------------------------------------------------------------------------------|
| Other Tax Identification<br>Type | Specify the identification document that you are providing as TIN if you have selected the option Other from the list of values available under Tax Identification Type.                           |
|                                  | This field appears if you have selected the option <b>Other</b> in the <b>Tax Identification Type</b> field.                                                                                       |
| TIN/ TIN Equivalent              | Specify the taxpayer identification number.                                                                                                    |
|                                  | This field appears only if you have selected the option <b>Yes</b> against the field <b>TIN Available</b> .                                                                                        |
| Reason for Non<br>Availability   | Specify the reason of non-availability of taxpayer identification number.                                                                                                    |
|                                  | This field appears if you have selected the option <b>No</b> in the <b>TIN Available</b> field.                                                                                                    |
| Add Another Country              | The link to add details of another country in which the user is a tax resident. You may choose to add further records, up to a defined number, if you are a tax resident of more than one country. |
| Remove Country                   | This link is displayed against the record of a country that has<br>been added as country of tax residence. Select this link to delete<br>the specific record against which the link is displayed.  |
|                                  | ·····                                                                                                    |

The following fields are specific to the United States of America, in which you are required to identify you relationship with the United States specifically.

| Are you a citizen of the<br>United States of<br>America? | Specify whether you are a citizen of the United States of America.                                                                                                    |  |
|----------------------------------------------------------|----------------------------------------------------------------------------------------------------|--|
|                                                          | The options are:                                                                                                    |  |
|                                                          | • Yes                                                                                                    |  |
|                                                          | • No                                                                                                    |  |
| Do you meet the<br>Substantial Presence<br>Test?         | Specify whether you meet the substantial presence test criteria.<br>By means of the substantial presence test, it can be identified<br>whether you are to be considered a citizen of the United States<br>or not. |  |
|                                                          | The options are:                                                                                                    |  |
|                                                          | • Yes                                                                                                    |  |
|                                                          | • No                                                                                                    |  |

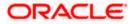

| Field Name                        | Description                                                                                                    |
|-----------------------------------|----------------------------------------------------------------------------------------------------|
| Do you have a U.S.<br>Green Card? | Specify whether you hold a United States green card.                                                                                                    |
|                                   | A U.S. Green Card is allotted to persons who are considered<br>lawful permanent residents of the United States and who have<br>been granted permission to reside in as well as to seek<br>employment in the United States. |
|                                   | The options are:                                                                                                    |
|                                   | • Yes                                                                                                    |
|                                   | • No                                                                                                    |

- 1. In the **Was the Entity established in a country other than <Country name>?** (Applicable to Sole Proprietors only) field, select the applicable option.
- 2. In the Are you a tax resident of any country other than <Country name>? field, select the applicable option.
  - a. If you have selected the option Yes in either of the two fields Was the Entity established in a country other than <Country name>? or Are you a tax resident of any country other than <Country name>?, specify details pertaining to the country/ countries in which you are a tax resident. The steps are as follows:
    - i. In the **Country of Tax Residence** list, select the country in which you are a tax resident.
    - ii. In the **TIN Available** field;
      - 1. Select the option **Yes** if you have a TIN for the country in which you are a tax resident.

OR Select the option **No** if you do not have a TIN for the country in which you are a tax resident.

iii. If you have selected the option Yes against the field TIN Available, select the TIN type from the Tax Identification Type field and specify the TIN number in the TIN/TIN Equivalent field. OR

If you have selected the option **No** against the field **TIN Available**, specify the reason for which you do not have a TIN in the field **Reason for Non Availability**.

- iv. Click the Add Another Country link, to add another country record if you are a tax resident of more than one country.
   Repeat Steps I to iii.
- v. Click the **Remove Country** link displayed against a country record if you wish to delete the country record.
- 3. In the Are you a citizen of the United States of America field, select the applicable option.
- 4. In the **Do you meet the Substantial Presence Test?** field, select the applicable option.
- 5. In the **Do you have a U.S. Green Card?** field, select the applicable option.
- 6. Click **Continue**. The **Declaration** section appears.

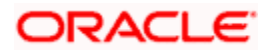

# 12.1.4 Declaration

This section displays the FATCA & CRS declaration for which you are required to provide consent by selecting the provided check box.

## Declaration

|                                                                                                    |                                                                        | My Dashboard $\checkmark$ ATM/Branch English $\checkmark$                                                                                                    |
|----------------------------------------------------------------------------------------------------|------------------------------------------------------------------------|----------------------------------------------------------------------------------------------------|
| ≡ III futura bank                                                                                                    |                                                                        | Q Welcome, RyanN Bohr V<br>Last login 11 May 04:51 PM                                                                                                    |
| FATCA & CRS Self-Certification Form For Individuals                                                                                                    |                                                                        |                                                                                                    |
|                                                                                                    |                                                                        |                                                                                                    |
| Customer Identification                                                                                                    | •                                                                      |                                                                                                    |
| Additional KYC Information                                                                                                    | •                                                                      |                                                                                                    |
| Tax Residency Infomation                                                                                                    | •                                                                      | What is FATCA & CRS?                                                                                                    |
| Declaration                                                                                                    |                                                                        | Why are you being asked to fill<br>this form?<br>FATCA (Foreign Account Tax Compliance                                                                                                    |
| I acknowledge and agree that information contained in this form and information regarding income above may be reported to the tax authorities of the country in which bar a resident for tax pupperse.<br>Zigbark is not able to offer any tax advice on FATCA or CRS or its impact on me. I shall seek advice from a professional tax advisor for any tax related questions. I undertake to notify Zigbank of any change in circumstances that causes any information on this form to become incorrect and to provide Zigbank with updated information within 30 days of said change.<br>I authorize Zigbank to close or suppend my account(s) without any obligation of advising me of the same far any information provided by me in this from no hereden is found to be failed unture or mislesending. I have underso dive ATCA and CRS instructions and the requirement of information collected through this form and hereby confirm that the information provided by me in this form is true, correct and complete to the best of my involvedge.                                                                                                    |                                                                        | Act) and CRS (Common Reporting<br>Standard) aim at combatting tax evasion<br>on a global level.<br>As per the Inter-governmental agreement<br>(IGA) with the US and OECO, all financial<br>institutions including Zigbank are<br>required to obtain self-certification and<br>to carry out due diligence of all accounts<br>held with the bank.<br>Please complete all sections of this<br>form. In certain circumstances, the bank<br>may be required to share this information<br>with relevant tax authorities.<br>Please consult your professional tax<br>advisor if you have any questions<br>regarding this form. |
| Formation         Formation         Along with many governments, the government of Country Name has entered into an inter-governmental Agreement (IGA the Bank to seek additional personal, tax and beneficial owner information and certain certifications and documentation be reported to tax authorities or appointed agencies. In order to comply with the standards set by FATCA and CRS we may withholding agents for the purpose of ensuing appropriate withholding from the account or any proceeds in relation there preserve our drive a promptly, Le, within 30 days. Please note that you may receive more than one request for in entities. Therefore, it is important that you respond to our request, even if you believe you have already supplied any previous substantial Presence Test         You will be considered a United States resident for tax purposes if you meet the substantial presence test for the calendar United States (U.S.) on at least:         31 days during the current year, and         1/3 of the days you were present in the first year before the current year, and         1/3 of the days you were present in the second year before the current year. | from all ac<br>ay also be r<br>reto. Shoul<br>formation<br>iously requ | count holders. In relevant cases, information will have to<br>required to provide information to any institutions such as<br>Id there be any change in any information provided by you,<br>if you have multiple relationships with Zigbank or its group<br>uested information.                                                                                                    |
| View More                                                                                                    |                                                                        |                                                                                                    |
| Consident & 2005, 2020. Create and/or its attiliates. All states executed in American states in                                                                                                    | forme and Co                                                           | norditions                                                                                                    |
| Copyright © 2006, 2020, Oracle and/or its affiliates. All rights reserved.   Security Information   T                                                                                                    | erms and Co                                                            | 21010013                                                                                                    |

- 7. Select the check box to provide consent of the FATCA & CRS terms and conditions and to provide consent to the declaration.
- 8. Click **Submit**. The Review screen appears.

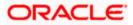

# 12.1.5 <u>Review</u>

The review screen displays all the information that you have entered in the form. You can review this information and if required, select the option to edit the information of any section. Once you have verified all the information defined in the form, you can click on the option provided to submit the form, after which the form will be submitted and the confirmation page will be displayed.

## Review

|                                                                                                    | My Dashboard 🗸 🛛 ATM/                                                                                                    | Branch English                               |
|----------------------------------------------------------------------------------------------------|----------------------------------------------------------------------------------------------------|----------------------------------------------|
| 🕼 futura bank                                                                                                    | Q. Mek                                                                                                    | come, RyanN Bohr<br>st login 11 May 04:51 PM |
| ATCA & CRS Self-Certification Form For Indi                                                                                               | viduals                                                                                                    |                                              |
| <ol> <li>Please review the following details before you submit the</li> </ol>                                                             |                                                                                                    |                                              |
| Customer Identification                                                                                                    | $\mathcal{O}$                                                                                                    |                                              |
| Title<br>Mr                                                                                                    |                                                                                                    |                                              |
| Full Name                                                                                                    |                                                                                                    |                                              |
| Steven George Gerrard                                                                                                    |                                                                                                    |                                              |
| Address Type<br>Permanent                                                                                                    |                                                                                                    |                                              |
| Address                                                                                                    |                                                                                                    |                                              |
| 401 Island Parkway<br>Redwood Shores,                                                                                                    |                                                                                                    |                                              |
| Mumbai,<br>India                                                                                                    |                                                                                                    |                                              |
| 7550011                                                                                                    |                                                                                                    |                                              |
| Mailing Address<br>Avenida Vitacura 2939 Piso 6                                                                                           |                                                                                                    |                                              |
| Mumbai<br>India                                                                                                    |                                                                                                    |                                              |
| 7550033                                                                                                    |                                                                                                    |                                              |
| Nationality<br>India                                                                                                    |                                                                                                    |                                              |
| India<br>Country of Birth                                                                                                    |                                                                                                    |                                              |
| India                                                                                                    |                                                                                                    |                                              |
| City/Place of Birth<br>Mumbai                                                                                                    |                                                                                                    |                                              |
| Identification Type                                                                                                    |                                                                                                    |                                              |
| Passport                                                                                                    |                                                                                                    |                                              |
| Identification Number<br>12222111                                                                                                    |                                                                                                    |                                              |
| Father's Name                                                                                                    |                                                                                                    |                                              |
| John Smith                                                                                                    |                                                                                                    |                                              |
| Spouse's Name<br>Mary Jones                                                                                                    |                                                                                                    |                                              |
| Additional KYC Information                                                                                                    | Ø                                                                                                    |                                              |
| Occupation                                                                                                    |                                                                                                    |                                              |
| Service                                                                                                    |                                                                                                    |                                              |
| Gross Annual Income<br>200000                                                                                                    |                                                                                                    |                                              |
| Politically Exposed Person (PEP) Status                                                                                                   |                                                                                                    |                                              |
| I am related to a Politically Exposed Person                                                                                              |                                                                                                    |                                              |
| Tax Residency Infomation                                                                                                    | $\partial$                                                                                                    |                                              |
| Was the Entity established in a country other than India?(Applicable t No                                                                 | o Sole Proprietor Only)                                                                                                    |                                              |
| Are you a tax resident of any country other than India?                                                                                   |                                                                                                    |                                              |
| No                                                                                                    |                                                                                                    |                                              |
| Are you a Citizen of the United States of America?<br>No                                                                                  |                                                                                                    |                                              |
| Do you meet the Substantial Presence Test?                                                                                                |                                                                                                    |                                              |
| No<br>Do vou have a U.S Green Card?                                                                                                    |                                                                                                    |                                              |
| No                                                                                                    |                                                                                                    |                                              |
| Declaration                                                                                                    | $\Diamond$                                                                                                    |                                              |
|                                                                                                    | information regarding income above may be reported to the tax authorities of the country in which such income arises and that those tax                                                                                                    |                                              |
| authorities may provide the information to the country or countries in                                                                    | which I am a resident for tax purposes.                                                                                                    |                                              |
|                                                                                                    | pact on me. I shall seek advice from a professional tax advisor for any tax related questions. I undertake to notify Zigbank of any change in<br>ncorrect and to provide Zigbank with updated information within 30 days of said change.                                                                |                                              |
| I authorize Zigbank to close or suspend my account(s) without any o<br>understood the FATCA and CRS instructions and the requirement of i | biligation of advising me of the same if any information provided by me in this form or hereafter is found to be faise, untrue or misleading. I have<br>nformation collected through this form and hereby confirm that the information provided by me in this form is true, correct and complete to the |                                              |
| best of my knowledge. I, Steven George Gerrard declare acceptance of all statements a                                                     |                                                                                                    |                                              |
| <ul> <li>I, steven George Genard declare acceptance of an statements a</li> </ul>                                                         | Jove                                                                                                    |                                              |
| Confirm Cancel Back                                                                                                    |                                                                                                    |                                              |
|                                                                                                    |                                                                                                    |                                              |
|                                                                                                    | 2020, Oracle and/or its affiliates. All rights reserved.   Security Information   Terms and Conditions                                                                                                    |                                              |

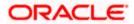

9. Verify the details, and click **Confirm**.

OR

Click against any section that you wish to edit, if required.

OR

Click **Cancel** to close the form.

OR Click **Back** to navigate to the previous page.

10. The success message appears along with the status of form submission.

# 12.1.6 <u>Confirm</u>

The confirmation page will be displayed once you have submitted the form. This page will display a message identifying whether the form was successfully submitted or not.

1. Click **Go to Dashboard** to navigate to the dashboard.

# 12.2 FATCA and CRS Self - Certification Form for Entities

The FATCA & CRS Self – Certification from for Entities is made available to users that are accessing the online banking services of the entities or companies in the capacity of trustees, sole owners or authorized signatories.

The sections that consist of this form are documented as follows:

# To fill the FATCA & CRS Self - Certification Form for Entities:

1. Select the <u>FATCA & CRS</u> link displayed as part of a message on the dashboard. The FATCA & CRS Self - Certification Form for Entities appears.

# 12.2.1 Identification of the Entity

In this section, basic details of the entity are captured such as the name and address details of the entity.

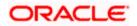

# Identification of the Entity

|                                                                                                    | My Dashboard 🗸 ATM/Branch English 🗸                                                                                                    |
|----------------------------------------------------------------------------------------------------|----------------------------------------------------------------------------------------------------|
| E 🕼 futura bank                                                                                                    | Q Welcome, RyanN Bohr V<br>Last login 11 May 04:51 PM                                                                                                    |
| FATCA & CRS Self-Certification Form For Entities                                                                                                    |                                                                                                    |
|                                                                                                    |                                                                                                    |
| Identification of the Entity                                                                                                    |                                                                                                    |
| Legal Name of Entity or Organization                                                                                                    |                                                                                                    |
| JUST EAT                                                                                                    | -                                                                                                    |
| Current Legal Address                                                                                                    | _                                                                                                    |
| Country                                                                                                    | What is FATCA & CRS?                                                                                                    |
| United States V<br>State                                                                                                    | Why are you being asked to fill                                                                                                    |
| state<br>Idaho V                                                                                                    | this form?                                                                                                    |
| City                                                                                                    | FATCA (Foreign Account Tax Compliance<br>Act) and CRS (Common Reporting                                                                                                    |
| CA                                                                                                    | Standard) aim at combatting tax evasion<br>on a global level.                                                                                                    |
| Address                                                                                                    | As per the Inter-governmental agreement<br>(IGA) with the US and OECD, all financial                                                                                                    |
| 1022, Redwood Shores                                                                                                    | institutions including Zigbank are<br>required to obtain self-certification and                                                                                                    |
| Island Parkway                                                                                                    | to carry out due diligence of all accounts<br>held with the bank.                                                                                                    |
| Zip Code<br>94065                                                                                                    | Please complete all sections of this<br>form. In certain circumstances, the bank                                                                                                    |
|                                                                                                    | may be required to share this information<br>with relevant tax authorities.                                                                                                    |
| Mailing Address                                                                                                    | Please consult your professional tax                                                                                                    |
| Country of Incorporation or Organization                                                                                                    | advisor if you have any questions<br>regarding this form.                                                                                                    |
| United Kingdom                                                                                                    |                                                                                                    |
| Continue                                                                                                    |                                                                                                    |
| Tax Residency                                                                                                    |                                                                                                    |
| Entity Certification                                                                                                    |                                                                                                    |
| <sup>∼</sup> Declaration                                                                                                    |                                                                                                    |
| Submit Cancel                                                                                                    |                                                                                                    |
| FATCA & CRS Instructions                                                                                                    |                                                                                                    |
| Along with many governments, the government of Country Name has entered into an inter-governmental Agreement (IGA) wi<br>the Bank to seek additional personal; tas and beneficial owner information and certain certifications and documentation from<br>withholding agents for the purpose of ensuiting appropriate withholding from the account or any proceeds in relation thereto,<br>please ensure you advise us promptly, i.e., within 30 days. Please note that you may receive more than one request for inform<br>entities. Therefore, it is important that you respond to our request, even if you believe you have already supplied any previous | a all account holders. In relevant cases, information will have to<br>so be required to provide information to any institutions such as<br>Should there be any change in any information provided by you,<br>aition if you have multiple relationships with Zigbank or its group |
| Substantial Presence Test                                                                                                    |                                                                                                    |
| You will be considered a United States resident for tax purposes if you meet the substantial presence test for the calendar ye<br>United States (U.S.) on at least:                                                                                                    | ar. To meet this test, you must be physically present in the                                                                                                    |
| 31 days during the current year, and                                                                                                    |                                                                                                    |
| 183 days during the 3-year period that includes the current year and the 2 years immediately before that, counting:                                                                                                    |                                                                                                    |
| All the days you were present in the current year, and                                                                                                    |                                                                                                    |
| 1/3 of the days you were present in the first year before the current year, and<br>1/6 of the days you were present in the second year before the current year.                                                                                                    |                                                                                                    |
|                                                                                                    |                                                                                                    |
| View More                                                                                                    |                                                                                                    |
| Copyright © 2006, 2020, Oracle and/or its affiliates. All rights reserved.   Security Information   Terms a                                                                                                    | nd Conditions                                                                                                    |

# **Field Description**

| Field Name                               | Description                                                                 |  |
|------------------------------------------|-----------------------------------------------------------------------------|--|
| Legal Name of the Entity or Organization | The name of the entity or company as maintained with the bank is displayed. |  |
| Current Legal Address                    |                                                                             |  |
| Country                                  | Select the country in which the entity is operating.                        |  |
| City                                     | Enter the name of the city in which the entity has its main headquarters.   |  |

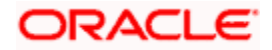

#### FATCA & CRS Form

| Field Name                                     | Description                                                                                    |
|------------------------------------------------|------------------------------------------------------------------------------------------------|
| Address 1-2                                    | Enter the address details of the main headquarters of the entity.                              |
| Zip Code                                       | Enter the zip code of the entity's address.                                                    |
| Mailing Address                                |                                                                                                |
| Same as above                                  | Select this checkbox if the entity's mailing address is the same as the current legal address. |
| Country                                        | Select the country of the entity's mailing address.                                            |
|                                                | This field appears if the <b>Same as above</b> check box is not selected.                      |
| City                                           | Enter the name of the city of the mailing address of the entity.                               |
|                                                | This field appears if the <b>Same as above</b> check box is not selected.                      |
| Address 1-2                                    | Enter the mailing address details.                                                             |
|                                                | This field appears if the <b>Same as above</b> check box is not selected.                      |
| Zip Code                                       | Enter the zip code of the mailing address of the entity.                                       |
|                                                | This field appears if the <b>Same as above</b> check box is not selected.                      |
| Country of<br>Incorporation or<br>Organization | Select the country of origin of the entity or organization.                                    |

- 2. From the **Country** list, select the country in which the entity is operating.
- 3. In the City, Address and ZIP Code field, enter the City, address details of the entity.
- 4. Select the **Same as Above** check box, if the entity's mailing address is the same as the current legal address, else specify details of the entity's mailing address.
- 5. From the **Country** of **Incorporation** or **Organization** list, select the country of origin of the entity or organization.
- 6. Click **Continue**. The **Tax Residency** section appears.

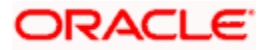

## 12.2.2 Tax Residency

This section captures information pertaining to the tax residency of the entity. You are required to specify whether the entity can be considered as a tax resident of any country other than the country in which its accounts are held and subsequently specify details pertaining to the countries in which the entity is a tax resident. Information specific to the entity's operations in the United States is also captured in this section.

#### **Tax Residency**

|                                                                                                    | My Dashboard $\checkmark$ ATM/Branch English $\checkmark$                                                                                                    |
|----------------------------------------------------------------------------------------------------|----------------------------------------------------------------------------------------------------|
| E 🕼 futura bank                                                                                                    | Q, ⊠100 Welcome, RyanN Bohr ∨<br>Last login 11 May 04:51 PM                                                                                                    |
| FATCA & CRS Self-Certification Form For Entities                                                                                                    |                                                                                                    |
|                                                                                                    |                                                                                                    |
| ✓ Identification of the Entity                                                                                                    |                                                                                                    |
| ^ Tax Residency                                                                                                    | <b>—</b> •                                                                                                    |
| Is the entity a tax resident of any country other than <country name="">?</country>                                                                                                    | -                                                                                                    |
| ● Yes ◯ No                                                                                                    | _                                                                                                    |
| Country of Tax Residence                                                                                                    | What is FATCA & CRS?                                                                                                    |
| United Kingdom V                                                                                                    | &                                                                                                    |
|                                                                                                    | Why are you being asked to fill this form?                                                                                                    |
| TIN Available 🕖<br>Yes No                                                                                                    |                                                                                                    |
|                                                                                                    | FATCA (Foreign Account Tax Compliance<br>Act) and CRS (Common Reporting                                                                                                    |
| Tax Identification Type                                                                                                    | Standard) aim at combatting tax evasion<br>on a global level.                                                                                                    |
| SSN V                                                                                                    | As per the Inter-governmental agreement                                                                                                    |
| Add Another Country                                                                                                    | (IGA) with the US and OECD, all financial<br>Institutions including Zigbank are                                                                                                    |
| Is the entity incorporated in the United States of America?                                                                                                    | required to obtain self-certification and                                                                                                    |
| Yes ( No                                                                                                    | to carry out due diligence of all accounts<br>held with the bank.                                                                                                    |
| Does the entity have any ultimate beneficial owners (incl. controlling persons) who are tax residents (incl. U.S. citizens/green card                                                                                                    | Please complete all sections of this                                                                                                    |
| holders) of countries other than <country name="">? Yes No</country>                                                                                                    | form. In certain circumstances, the bank                                                                                                    |
|                                                                                                    | may be required to share this information<br>with relevant tax authorities.                                                                                                    |
| Continue                                                                                                    | Please consult your professional tax                                                                                                    |
|                                                                                                    | advisor if you have any questions<br>regarding this form.                                                                                                    |
|                                                                                                    |                                                                                                    |
| Entity Certification                                                                                                    |                                                                                                    |
| $\checkmark$                                                                                                    |                                                                                                    |
| Declaration                                                                                                    |                                                                                                    |
|                                                                                                    |                                                                                                    |
| Submit Cancel                                                                                                    |                                                                                                    |
|                                                                                                    |                                                                                                    |
| FATCA & CRS Instructions                                                                                                    |                                                                                                    |
| FAICA & CRS Instructions                                                                                                    |                                                                                                    |
| Along with many governments, the government of Country Name has entered into an inter-governmental Agreement (IGA) with<br>the Bank to seek additional personal, its and beneficial owner information and certain certifications and documentation from<br>be reported to tax authorities or appointed agencies. In order to comply with the standards set by FATCA and CRS we may also<br>withholding agents for the purpose of ensuing appropriate withholding from the account or any proceeds in relation thereto. S<br>please ensure you advise us promptly, i.e., within 30 days. Please note that you may receive more than one request for informa<br>entities. Therefore, it is important that you respond to our request, even if you believe you have already supplied any previously<br>previously. | all account holders. In relevant cases, information will have to<br>be required to provide information to any institutions such as<br>should there be any change in any information provided by you,<br>ition if you have multiple relationships with Zigbank or its group |
| Substantial Presence Test                                                                                                    |                                                                                                    |
| You will be considered a United States resident for tax purposes if you meet the substantial presence test for the calendar year<br>United States (U.S.) on at least:                                                                                                    | r. To meet this test, you must be physically present in the                                                                                                    |
| 31 days during the current year, and                                                                                                    |                                                                                                    |
| 183 days during the 3-year period that includes the current year and the 2 years immediately before that, counting:                                                                                                    |                                                                                                    |
| All the days you were present in the current year, and                                                                                                    |                                                                                                    |
| 1/3 of the days you were present in the first year before the current year, and                                                                                                    |                                                                                                    |
| 1/6 of the days you were present in the second year before the current year.                                                                                                    |                                                                                                    |
| iyo or the days you were present in the second year before the current year.                                                                                                    |                                                                                                    |
| View More                                                                                                    |                                                                                                    |
|                                                                                                    |                                                                                                    |
| Copyright © 2006, 2020, Oracle and/or its affiliates. All rights reserved.   Security Information   Terms and C                                                                                                    | Conditions                                                                                                    |

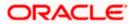

| Field Name                                                                                   | Description                                                                                                    |  |  |  |
|----------------------------------------------------------------------------------------------|----------------------------------------------------------------------------------------------------|--|--|--|
| Is the Entity a tax<br>resident of any<br>country other than<br><country name="">?</country> | Specify whether the entity is a tax resident of any country other than country in which the entity's accounts are held.<br>The options are:                                                                                                    |  |  |  |
|                                                                                              | <ul> <li>Yes – Select this option to identify that the entity is a tax<br/>resident of a country/countries other than the one in which<br/>it's accounts are held.</li> </ul>                                                                                                    |  |  |  |
|                                                                                              | <ul> <li>No – Select this option to identify that the entity is not a<br/>tax resident of any country other than the country in which<br/>it's accounts are held.</li> </ul>                                                                                                    |  |  |  |
|                                                                                              | enabled if you have selected the option <b>Yes</b> against the field Is <b>the any country other than <country name="">?</country></b>                                                                                                    |  |  |  |
| Country of Tax<br>Residence                                                                  | Select the country in which the entity is considered a tax resident.                                                                                                    |  |  |  |
| TIN Available                                                                                | Specify whether the entity's taxpayer identification number of the country of which it is a tax resident, is available or not.                                                                                                    |  |  |  |
|                                                                                              | The options are:                                                                                                    |  |  |  |
|                                                                                              | <ul> <li>Yes – Select this option if the entity's TIN for the country<br/>selected in the Country of Tax Residence field is<br/>available.</li> </ul>                                                                                                    |  |  |  |
|                                                                                              | <ul> <li>No – Select this option if the entity's TIN for the country<br/>selected in the Country of Tax Residence field is not<br/>available.</li> </ul>                                                                                                    |  |  |  |
| Tax Identification Type                                                                      | • Specify the tax identification type of the entity that will be provided<br>as proof of tax residency. The values in this list are populated based<br>on the Identification documents that are accepted as TINs in the<br>country that you have selected as <b>Country of Tax Residence</b> . |  |  |  |
|                                                                                              | This field appears if you have selected the option <b>Yes</b> in the <b>TIN Available</b> field.                                                                                                    |  |  |  |
| Other Tax<br>Identification Type                                                             | Specify the identification document of the entity that you are providing as TIN, if the tax identification type is other than the listed option in the Tax Identification Type list.                                                                                                    |  |  |  |
|                                                                                              | This field appears if you have selected the option <b>Other</b> in the <b>Tax Identification Type</b> field.                                                                                                    |  |  |  |
| TIN/ TIN Equivalent                                                                          | Specify the Taxpayer Identification number.                                                                                                    |  |  |  |

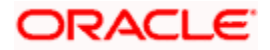

| Field Name                                                                                                    | Description                                                                                                    |  |  |  |
|----------------------------------------------------------------------------------------------------|----------------------------------------------------------------------------------------------------|--|--|--|
| Reason for Non<br>Availability                                                                                                   | Specify the reason of non-availability of taxpayer identification number.                                                                                                    |  |  |  |
|                                                                                                    | This field appears if you have selected the option <b>No</b> in the <b>TIN Available</b> field.                                                                                                    |  |  |  |
| Add Another Country                                                                                                    | The link to add details of another country in which the entity is a tax resident. You may choose to add further records, up to a defined number, if the entity is a tax resident of more than one country. |  |  |  |
| Remove Country                                                                                                    | This link is displayed against the record of a country that has been<br>added as country of tax residence. Select this link to delete the<br>specific record against which the link is displayed.          |  |  |  |
| Is the entity<br>incorporated in the<br>United States of                                                                         | Specify whether the entity was incorporated in the United States of America.                                                                                                    |  |  |  |
| America                                                                                                    | The options are:     Yes                                                                                                    |  |  |  |
|                                                                                                    |                                                                                                    |  |  |  |
|                                                                                                    | • No                                                                                                    |  |  |  |
| Does the entity have<br>any ultimate beneficial<br>owners (incl.<br>controlling persons)<br>who are a tax<br>residents (incl. US | Specify whether the beneficial owners including the controlling persons of the entity/ organization are tax residents of any other country.                                                                |  |  |  |
|                                                                                                    | The options are:                                                                                                    |  |  |  |
|                                                                                                    | • Yes                                                                                                    |  |  |  |
| citizens/ green card<br>holders) of countries<br>other than <country<br>name&gt;?</country<br>                                   | • No                                                                                                    |  |  |  |

- 7. In the **Is the Entity a tax resident of any country other than <country name>?** field, select the applicable option.
  - a. If you have selected **Yes**, specify details pertaining to the country/countries in which the entity is a tax resident. The steps are as follows:
    - i. In the **Country of Tax Residence** list, select the country in which the entity is a tax resident.
    - ii. In the TIN Available field;
      - Select the option Yes if the entity's TIN for the country in which it is a tax resident is available. OR Select the option NO if the TIN is not available.
    - iii. If you have selected the option Yes against the field TIN Available, select the TIN type from the Tax Identification Type field and specify the TIN number in the TIN/TIN Equivalent field. OR

If you have selected the option No against the field TIN Available, specify the

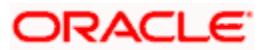

reason for which the entity's TIN is not available in the field **Reason for Non Availability**.

- iv. Click the Add Another Country link, to add another country record if you are a tax resident of more than one country. Repeat steps i to iii
- v. Click the **Remove Country** link displayed against a country record if you wish to delete the country record.
- 8. In the **Is the entity incorporated in the United States of America?** field, select the applicable option.
- 9. In the Does the entity have any ultimate beneficial owners (incl. controlling persons) who are a tax residents (incl. US citizens/ green card holders) of countries other than <country name>? field, select the applicable option.
- 10. Click Continue. The Entity Certification section appears.

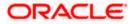

## 12.2.3 Entity Certification

This section captures information required to identify the category under which the entity falls with regards to FATCA & CRS classifications of entities.

## **Entity Certification - Financial**

|                                                                                                    | My Dashboard ✓ ATM/Branch English ✓                                                   |
|----------------------------------------------------------------------------------------------------|---------------------------------------------------------------------------------------|
| 🗏 🕼 futura bank                                                                                                    | Q Welcome, RyanN Bohr V<br>Last login 11 May 04:51 PM                                 |
| FATCA & CRS Self-Certification Form For Entities                                                                                                    |                                                                                       |
|                                                                                                    |                                                                                       |
| ✓ Identification of the Entity                                                                                                    |                                                                                       |
| ✓ Teu Desiderau                                                                                                    |                                                                                       |
| Tax Residency                                                                                                    |                                                                                       |
| ^ Entity Certification                                                                                                    |                                                                                       |
|                                                                                                    | What is FATCA & CRS?                                                                  |
| Please select a category to which the entity belongs                                                                                                    | &                                                                                     |
| Financial Institution     Non-Financial Institution                                                                                                    | Why are you being asked to fill this form?                                            |
| Financial Institution                                                                                                    | FATCA (Foreign Account Tax Compliance                                                 |
| An Investment Entity                                                                                                    | Act) and CRS (Common Reporting<br>Standard) aim at combatting tax evasion             |
| Depository Institution, Custodial Institution or Specified Insurance Company                                                                                                    | on a global level.                                                                    |
| GIIN Available 🛈                                                                                                    | As per the Inter-governmental agreement<br>(IGA) with the US and OECD, all financial  |
| • Yes O No                                                                                                    | institutions including Zigbank are<br>required to obtain self-certification and       |
| Enter GIIN                                                                                                    | to carry out due diligence of all accounts<br>held with the bank.                     |
| E6722                                                                                                    | Please complete all sections of this                                                  |
|                                                                                                    | form. In certain circumstances, the bank<br>may be required to share this information |
| Continue                                                                                                    | with relevant tax authorities.<br>Please consult your professional tax                |
|                                                                                                    | advisor if you have any questions<br>regarding this form.                             |
| Entity Certification                                                                                                    | regarding this form.                                                                  |
| Declaration                                                                                                    |                                                                                       |
|                                                                                                    |                                                                                       |
|                                                                                                    |                                                                                       |
| Submit Cancel                                                                                                    |                                                                                       |
| FATCA & CRS Instructions                                                                                                    |                                                                                       |
| Along with many governments, the government of Country Name has entered into an Inter-governmental Agreement (IGA) with o                                                                                                    | other governments that require financial institutions such as                         |
| the Bank to seek additional personal, tax and beneficial owner information and certain certifications and documentation from al<br>be reported to tax authorities or appointed agencies. In order to comply with the standards set by FATCA and CRS we may also t   | Il account holders. In relevant cases, information will have to                       |
| withholding agents for the purpose of ensuring appropriate withholding from the account or any proceeds in relation thereto. Sh<br>please ensure you advise us promotly, i.e., within 30 days. Please note that you may receive more than one request for informati | hould there be any change in any information provided by you,                         |
| entities. Therefore, it is important that you respond to our request, even if you believe you have already supplied any previously re                                                                                                    |                                                                                       |
| Substantial Presence Test                                                                                                    |                                                                                       |
| You will be considered a United States resident for tax purposes if you meet the substantial presence test for the calendar year.<br>United States (U.S.) on at least:                                                                                              | To meet this test, you must be physically present in the                              |
| 31 days during the current year, and                                                                                                    |                                                                                       |
| 183 days during the 3-year period that includes the current year and the 2 years immediately before that, counting:                                                                                                    |                                                                                       |
| All the days you were present in the current year, and                                                                                                    |                                                                                       |
| 1/3 of the days you were present in the first year before the current year, and                                                                                                    |                                                                                       |
| 1/6 of the days you were present in the second year before the current year.                                                                                                    |                                                                                       |
| View More                                                                                                    |                                                                                       |
|                                                                                                    |                                                                                       |
| Copyright © 2006, 2020, Oracle and/or its affiliates. All rights reserved.   Security Information   Terms and C                                                                                                    | conditions                                                                            |

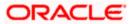

## **Entity Certification - Non Financial**

I

|                                                                                                    | My Dashboard 🗡 ATM/Branch Engl                                                                                                    |
|----------------------------------------------------------------------------------------------------|----------------------------------------------------------------------------------------------------|
| futura bank                                                                                                    | Q Welcome, RyanN Bo<br>Last login 11 May 04:51 F                                                                                                    |
| CA & CRS Self-Certification Form For Entities                                                                                                    |                                                                                                    |
|                                                                                                    |                                                                                                    |
| Identification of the Entity                                                                                                    |                                                                                                    |
| Tax Residency                                                                                                    | -                                                                                                    |
| ^ Entity Certification                                                                                                    |                                                                                                    |
| Please select a category to which the entity belongs<br>Financial Institution  Non-Financial Institution                                                                                                    | What is FATCA & CRS?<br>&<br>Why are you being asked to fill<br>this form?                                                                                                    |
| Non-Financial Institution <ul> <li>A corporation, the stock of which is regularly traded on an established securities market</li> <li>Entity is related to a corporation whose stock is regularly traded on an established securities market</li> <li>Mare of the related corporation whose stock is traded</li> </ul> <li>Example Corporation</li> <li>Nature of relation</li> <li>Subsidiary of the listed company </li> <li>ABC Trade</li> <li>A covernmental Entity or Central Bank</li> <li>An International Organization</li> <li>Other e.g. a start-up NFE or a non-profit NFE</li> <li>Passive Non-Financial Entity (NFE)</li> <li>Continue</li>                                                                                                    | FATCA (Foreign Account Tax Compliance<br>Act) and CRS (Common Reporting<br>Standard) aim at combatting tax evasion<br>on a global level.<br>As per the inter-governmental agreement<br>(IGA) with the US and OECD, all financial<br>institutions including Zigbank are<br>required to obtain self-certification and<br>to carry out due diligence of all accounts<br>held with the bank.<br>Please complete all sections of this<br>form. In certain circumstances, the bank<br>may be required to share this information<br>with relevant tax authorities.<br>Please consult your professional tax<br>advisor if you have any questions<br>regarding this form. |
| <sup>∼</sup> Declaration                                                                                                    |                                                                                                    |
| Submit Cancel                                                                                                    |                                                                                                    |
| FATCA & CRS Instructions                                                                                                    |                                                                                                    |
| Along with many governments, the government of Country Name has entered into an Inter-governmental Agreement (IGA) with<br>the Bank to seek additional personal, tax and beneficial owner information and certain certifications and documentation from<br>be reported to tax authonities or appointed agencies. In order to comply with the standards set by FATCA and CRS we may als<br>withholding agents for the purpose of ensuring appropriate withholding from the account or any proceeds in relation thereto.<br>please ensure you advise us promptly, i.e., within 30 days. Please note that you may receive more than one request for inform<br>group entities. Therefore, it is important that you respond to our request, even if you believe you have already supplied any pre<br>Substantial Presence Test | nall account holders. In relevant cases, information will have to<br>so be required to provide information to any institutions such as<br>Should there be any change in any information provided by you<br>lation if you have multiple relationships with Zigbank or its<br>eviously requested information.                                                                                                    |
| You will be considered a United States resident for tax purposes if you meet the substantial presence test for the calendar yea<br>United States (U.S.) on at least:                                                                                                    | ar. To meet this test, you must be physically present in the                                                                                                    |
| 31 days during the current year, and                                                                                                    |                                                                                                    |
| 183 days during the 3-year period that includes the current year and the 2 years immediately before that, counting:                                                                                                    |                                                                                                    |
| All the days you were present in the current year, and                                                                                                    |                                                                                                    |
| 1/3 of the days you were present in the first year before the current year, and                                                                                                    |                                                                                                    |
| 1/6 of the days you were present in the second year before the current year.                                                                                                    |                                                                                                    |
| View More                                                                                                    |                                                                                                    |
| Copyright © 2006, 2020, Oracle and/or its affiliates. All rights reserved.   Security Information   Terms and                                                                                                    | id Conditions                                                                                                    |

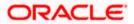

| Field Name            | Description                                                                                                    |
|-----------------------|----------------------------------------------------------------------------------------------------|
|                       | Specify whether the entity is a financial or non-financial institution by selecting the applicable option.                                                                                                    |
| entity belongs        | The options are:                                                                                                    |
|                       | <ul> <li>Financial Institution - Select this option if the<br/>entity is a financial organization</li> </ul>                                                                                                    |
|                       | <ul> <li>Non- Financial Institution - Select this option if<br/>the entity is a non-financial organization</li> </ul>                                                                                                    |
|                       | bear if you have selected the option <b>Financial Institution</b> t a category to which the entity belongs field.                                                                                                    |
| Financial Institution | The categories to which the entity could belong to are listed under this field. Select an option that is applicable to the entity.                                                                                                    |
|                       | The options are:                                                                                                    |
|                       | An Investment Entity                                                                                                    |
|                       | <ul> <li>Depository Institution, Custodial Institution or<br/>Specified Insurance Company</li> </ul>                                                                                                    |
| An Investment Entity  | The categories of investment entities are listed under this field only if you have selected the option <b>An Investment</b><br><b>Entity</b> under the <b>Financial Institution</b> category. Select an option that is applicable to the entity. |
|                       | The options are:                                                                                                    |
|                       | <ul> <li>An Investment Entity located in a Non-<br/>Participating Jurisdiction and managed by<br/>another Financial Institution</li> </ul>                                                                                                    |
|                       | Other Investment Entity                                                                                                    |
| GIIN Available        | Specify whether the entity's Global Intermediary Identification Number is available or not.                                                                                                    |
|                       | The options are:                                                                                                    |
|                       | <ul> <li>Yes – Select this option if the entity's GIIN is<br/>available</li> </ul>                                                                                                    |
|                       | <ul> <li>No – Select this option if the entity does not<br/>have a GIIN</li> </ul>                                                                                                    |
| Enter GIIN            | Enter the entity's Global Intermediary Identification Number.                                                                                                    |
|                       | This field appears if you have selected the option <b>Yes</b> against the <b>GIIN Available</b> field.                                                                                                    |

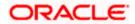

| Field Name                                                | Description                                                                                                    |  |  |  |
|-----------------------------------------------------------|----------------------------------------------------------------------------------------------------|--|--|--|
| Reason for Non<br>Availability                            | Specify the reason of non-availability of taxpayer identification number.                                                                                                    |  |  |  |
|                                                           | This field appears if you have selected the option <b>No</b> against the <b>GIIN Available</b> field.                                                                                                    |  |  |  |
|                                                           | opear if you have selected the option <b>Non-Financial</b><br>ease select a category to which the entity belongs field.                                                                                                    |  |  |  |
| Non-Financial<br>Institution                              | The general categories to which a non-financial entity can belong, are listed under this field.                                                                                                    |  |  |  |
|                                                           | The options are:                                                                                                    |  |  |  |
|                                                           | Active Non-Financial Entity (NFE)                                                                                                    |  |  |  |
|                                                           | Passive Non-Financial Entity (NFE)                                                                                                    |  |  |  |
| Active Non-Financial<br>Entity (NFE)                      | The categories under Active Non-Financial Entity are<br>listed if you have selected the option Active Non-<br>Financial Entity under the field Non-Financial<br>Institution. Select the option that is applicable to the<br>entity. |  |  |  |
|                                                           | The options are:                                                                                                    |  |  |  |
|                                                           | <ul> <li>A corporation, the stock of which is regularly<br/>traded on an established securities market</li> </ul>                                                                                                    |  |  |  |
|                                                           | <ul> <li>Entity is related to a corporation whose stock is<br/>regularly traded on an established securities<br/>market</li> </ul>                                                                                                  |  |  |  |
|                                                           | A Governmental Entity or Central Bank                                                                                                    |  |  |  |
|                                                           | An International Organization                                                                                                    |  |  |  |
|                                                           | Other e.g. a start-up NFE or a non-profit NFE                                                                                                    |  |  |  |
| Name of the established securities                        | Enter the name of securities market on which the entity trades regularly.                                                                                                    |  |  |  |
| market on which the<br>corporation is<br>regularly traded | This field appears if you have selected the option A corporation, the stock of which is regularly traded on an established securities market under the Active Non-Financial Entity (NFE) field.                                     |  |  |  |
| Name of the related<br>corporation whose                  | Specify the name of corporation whose stock is traded by the entity.                                                                                                    |  |  |  |
| stock is traded                                           | This field appears if you have selected the option <b>Entity</b><br>is related to a corporation whose stock is regularly<br>traded on an established securities market under the<br>Active Non-Financial Entity (NFE) field.        |  |  |  |

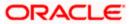

| Field Name                                                                                                    | Description                                                                                                    |  |  |
|----------------------------------------------------------------------------------------------------|----------------------------------------------------------------------------------------------------|--|--|
| Nature of relation                                                                                                    | Specify the relation that the entity has with the company whose stock is traded.                                                                                                    |  |  |
|                                                                                                    | The options are:                                                                                                    |  |  |
|                                                                                                    | Subsidiary of the listed company                                                                                                    |  |  |
|                                                                                                    | Controlled by a listed company                                                                                                    |  |  |
|                                                                                                    | Common control as a listed company                                                                                                    |  |  |
|                                                                                                    | This field appears if you have selected the option Entity<br>is related to a corporation whose stock is regularly<br>traded on an established securities market under the<br>Active Non-Financial Entity (NFE) field.        |  |  |
| Name of the<br>established securities<br>market on which the<br>stock of the related<br>corporation is<br>regularly traded | Enter the name of securities market on which the stock of the related corporation is traded on a regular basis.                                                                                                    |  |  |
|                                                                                                    | This field appears if you have selected the option <b>Entity</b><br>is related to a corporation whose stock is regularly<br>traded on an established securities market under the<br>Active Non-Financial Entity (NFE) field. |  |  |
| Sub-Category of                                                                                                    | Enter the sub-category of the active non-financial entity.                                                                                                    |  |  |
| Active NFE                                                                                                    | This field appears if you have selected either of the following three options under the Active <b>Non-Financial Entity (NFE)</b> field:                                                                                      |  |  |
|                                                                                                    | A Government Entity or Central Bank                                                                                                    |  |  |
|                                                                                                    | An International Organization                                                                                                    |  |  |
|                                                                                                    | • Other e.g. a start-up NFE or non-profit NFE                                                                                                    |  |  |
| Passive Non-Financial<br>Entity (NFE)                                                                                      | Select this option if the entity is a passive non-financial entity.                                                                                                    |  |  |

- 11. In the **Please select a category to which the entity belongs** field, select the applicable option.
  - If you have selected the Financial Institution option:
    - a. Select whether the entity is an Investment Entity or Depository Institution, Custodial Institution or Specified Insurance Company.
      - i. If you have selected **An Investment Entity** option from the **Financial Institution** field, select whether the entity is an Investment Entity located in a Non-Participating Jurisdiction and managed by another Financial Institution or Other Investment Entity.
    - b. Specify whether the GIIN is available or not against the GIIN Available field.
      - If you have selected option Yes, enter the entity's GIIN in the Enter GIIN field. OR

If you have selected option **No**, enter the reason as to why the GIIN is not

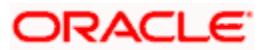

available in the Reason for Non Availability field.

OR

- If you have selected the **Non-Financial Institution** option, select the applicable option.
- 12. If you have selected the category **Active Non-Financial Entity (NFE)**, select the applicable sub-category options and enter the relevant information displayed against the selected options.
- 13. Click **Continue**. The **Declaration** section appears.

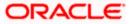

## 12.2.4 Declaration

This section displays the FATCA & CRS declaration for which you are required to provide consent on behalf of the entity, by selecting the provided checkbox. You are also required to enter your name in full and also specify your designation in the provided fields.

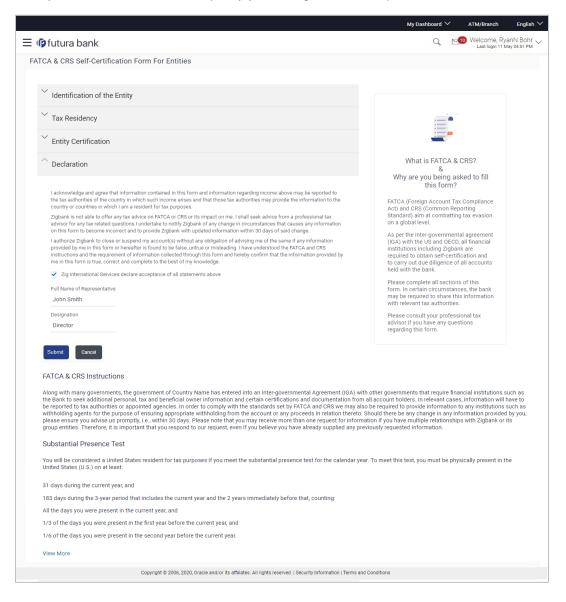

| Field Name                     | Description                                                                                                    |
|--------------------------------|----------------------------------------------------------------------------------------------------|
| Declaration                    | Select the check box to provide consent to the FATCA & CRS terms<br>and conditions and to provide consent to the declaration on behalf<br>of the entity. |
| Full Name of<br>Representative | Enter your name in fill.                                                                                                    |

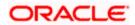

| Field Name  | Description                                                                   |
|-------------|-------------------------------------------------------------------------------|
| Designation | Specify the designation / position that you hold in the organization /entity. |

- 14. Select the check box to provide consent of the FATCA & CRS terms and conditions and to provide consent to the declaration.
- 15. In the Full Name of Representative field, enter your full name.
- 16. In the **Designation** field, specify the current designation or position that you hold in the organization.
- 17. Click Submit. The Review screen appears.

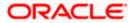

## 12.2.5 Review

The review screen displays all the information that you have entered in the form. You can review this information and if required, select the option to edit the information of any section. Once you have verified all the information defined in the form, you can click on the option provided to submit the form, after which the form will be submitted and the confirmation page will be displayed.

### Review

|                                                                                                    | My Dashboard 🗸                              | ATM/Branch English 🗸                                |
|----------------------------------------------------------------------------------------------------|---------------------------------------------|-----------------------------------------------------|
| ∃ 🕼 futura bank                                                                                                    | Q 🗹                                         | Welcome, RyanN Bohr V<br>Last login 11 May 04:51 PM |
| FATCA & CRS Self-Certification Form For Entities                                                                                                    |                                             |                                                     |
| (i) Please review the following details before you submit the FATCA & CRS Self-Certification Form.                                                                                                    |                                             |                                                     |
| Identification of the Entity                                                                                                    |                                             |                                                     |
| Legal Name of Entity or Organization                                                                                                    |                                             |                                                     |
| JUST EAT                                                                                                    |                                             |                                                     |
| Current Legal Address<br>1022, Redwood Shores                                                                                                    |                                             |                                                     |
| Island Parkway<br>CA                                                                                                    |                                             |                                                     |
| Idaho<br>United States                                                                                                    |                                             |                                                     |
| 94065<br>Country of Incorporation or Organization                                                                                                    |                                             |                                                     |
| United Kingdom                                                                                                    |                                             |                                                     |
| Tax Residency                                                                                                    |                                             |                                                     |
| Is the entity a tax resident of any country other than <country name="">?</country>                                                                                                    |                                             |                                                     |
| Yes                                                                                                    |                                             |                                                     |
| Country of Tax Residence<br>United Kingdom                                                                                                    |                                             |                                                     |
| TIN Available                                                                                                    |                                             |                                                     |
| Yes<br>Tax Identification Type                                                                                                    |                                             |                                                     |
| TIN/TIN Equivalant                                                                                                    |                                             |                                                     |
| Is the entity incorporated in the United States of America?<br>No                                                                                                    |                                             |                                                     |
| Does the entity have any ultimate beneficial owners (incl. controlling persons) who are tax residents (incl. U.S. citizens/green card holders) of countries                                                                                                    | ies other than <country name="">?</country> |                                                     |
| No                                                                                                    |                                             |                                                     |
| Entity Certification                                                                                                    |                                             |                                                     |
| Please select a category to which the entity belongs<br>Non-Financial Institution                                                                                                    |                                             |                                                     |
| Non-Financial Institution                                                                                                    |                                             |                                                     |
| Active Non-Financial Entity (NFE) Name of the related corporation whose stock is traded                                                                                                    |                                             |                                                     |
| Example Coporation                                                                                                    |                                             |                                                     |
| Nature of relation<br>Subsidiary of the listed company                                                                                                    |                                             |                                                     |
| Name of the established securities market on which the stock of the related corporation is regularly traded                                                                                                    |                                             |                                                     |
| ABC Traders                                                                                                    |                                             |                                                     |
| Declaration                                                                                                    |                                             |                                                     |
| I acknowledge and agree that information contained in this form and information regarding income above may be reported to the tax authorities of t                                                                                                    | the country in which such income ar         | ises and that those tax                             |
| authorities may provide the information to the country or countries in which I am a resident for tax purposes.<br>Zigbank is not able to offer any tax advice on FATCA or CRS or its impact on me. I shall seek advice from a professional tax advisor for any tax relate                               | ed questions.I undertake to notify Zi       | gbank of any change in                              |
| circumstances that causes any information on this form to become incorrect and to provide Zigbank with updated information within 30 days of sai<br>I authorize Zigbank to close or suspend my account(s) without any obligation of advising me of the same if any information provided by me in this f |                                             | untrue or misleading. I have                        |
| understood the FATCA and CRS instructions and the requirement of information collected through this form and hereby confirm that the information best of my knowledge.                                                                                                    |                                             |                                                     |
| ✓ Zig International Services declare acceptance of all statements above                                                                                                    |                                             |                                                     |
| Full Name of Representative                                                                                                    |                                             |                                                     |
| John Smith<br>Designation                                                                                                    |                                             |                                                     |
| Director                                                                                                    |                                             |                                                     |
|                                                                                                    |                                             |                                                     |
|                                                                                                    |                                             |                                                     |
| Confirm Cancel Back                                                                                                    |                                             |                                                     |
| Confirm Canoci Back                                                                                                    |                                             |                                                     |
| Confirm Cancel Back                                                                                                    |                                             |                                                     |

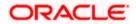

18. Verify the details, and click **Confirm**.

OR Click against any section that you wish to edit, if required. OR Click **Cancel** to close the form. OR Click **Back** to navigate to the previous page.

19. The success appears along with the status of submission of the form.

## 12.2.6 <u>Confirm</u>

The confirmation page will be displayed once you have submitted the form. This page will display a message identifying whether the form was successfully submitted or not.

20. Click **Go to Dashboard** to navigate to the dashboard.

## <u>FAQ</u>

## 1. What is FATCA, why I have to fill the FATCA & CRS form?

FATCA stands for 'Foreign Account Tax Compliance Act' and is a legislation designed to prevent tax evasion. Introduced by the United States Department of Treasury and the US Internal Revenue Service (IRS), the purpose of FATCA is to encourage better tax compliance by preventing US Persons from using foreign banks and other financial organizations in order to avoid US taxation on their income and assets.

### 2. What is a tax identification number (TIN)?

This is your unique number issued in your jurisdiction to you as a tax payer. However we are aware that some jurisdictions do not issue a specific tax numbers. UK residents can use their National Insurance number.

# 3. Does the Co-Applicant also need to login for the system to populate the information if he/she is an existing channel user?

No. The co-applicant's customer ID needs to be entered by the primary applicant if he/she is an existing user. A verification code will be sent to the co-applicants email ID and/or mobile number. Once the verification process is successful, the co-applicant's details will be populated.

### 4. Why am I asked to capture previous residential address details?

The bank has a resident stability policy in place wherein if the applicant is staying at the current address for less than a defined term then he/she needs to define the previous residential address.

5. My co-applicant and I live in the same house, do I need to enter address details again while defining co-applicant information?

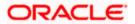

No. There is an option in the co-applicant contact information section to default the primary applicant's address in that of the co-applicant's residential address fields.

### 6. Why am I being asked to capture previous employment details?

The bank has a employment stability policy in place wherein if the applicant has not completed a defined term in the current organization then he/she needs to define previous employment details.

# 7. I have saved the application. Can my co-applicant resume the application from the application tracker?

Yes. The co-applicant needs to be a registered channel user to login to the application tracker and resume the application.

# 8. Can the co-applicant perform all the pending tasks (if applicable) in the application tracker?

Yes, the co-applicant has all the rights as that of the primary applicant.

Home

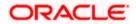

# **13. Product Showcase and Application Tracker**

This option serves as a means by which the retail user can view the bank's online product offerings and also apply for any products of choice. Alternately, if the user has already applied for a product of if the user has a product application in draft, on selecting the Product Offerings option from the hamburger menu, the Application Tracker listing page will be displayed. The user will be able to track the status of any submitted applications and also retrieve applications that are in draft from the Application Tracker listing page. If the user wishes to apply for any other product, he/she can select the Start a New Application option provided on the Application Tracker Listing screen.

**Note**: To view detailed information about the Application Tracker as well as product offerings, please refer the **Oracle Banking Digital Experience Retail Originations Application Tracker** user manual.

### Features Supported In Application

- Application of bank's online product offerings
- Tracking of submitted application status
- Accessing saved/in draft applications

### How to reach here:

Dashboard > Toggle Menu > Product Offerings

### **Product Offerings**

|                                                                                                    |                                                     | AT                                                         | M & Branch Locator | English 🔻                        | RPM 14.4 OBDXB | U18 <del>-</del> |
|----------------------------------------------------------------------------------------------------|-----------------------------------------------------|------------------------------------------------------------|--------------------|----------------------------------|----------------|------------------|
| 😑 📮 Futura Bank                                                                                                    | Q What would you like to do today                   | ?                                                          |                    |                                  |                |                  |
| Product Offerings                                                                                                    |                                                     |                                                            |                    |                                  |                |                  |
| Personal   Business   Accounts   Secure your savings for a strong     Intere.   Futura Waller   Sign Up for the new way of   Futura Waller   Sign Up for the new way of   Credit Cards   Intere. | Checking Accounts<br>Open a checking account today. | Term Deposits<br>Get fixed returns on your<br>investmentid | Ĩ                  | ☑ Create your<br>호급 Track or cor | own bundlet    | -                |

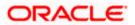

## Application Tracker Listing Page

|                                                                                                    |                                                                                                    |                                                                                                    |                                                     | Start a New Application |
|----------------------------------------------------------------------------------------------------|----------------------------------------------------------------------------------------------------|----------------------------------------------------------------------------------------------------|-----------------------------------------------------|-------------------------|
|                                                                                                    |                                                                                                    | Hi John Smith                                                                                                    |                                                     |                         |
| 20                                                                                                    |                                                                                                    | Find all your saved and submitted applications be                                                                                                    | ow                                                  |                         |
|                                                                                                    |                                                                                                    |                                                                                                    |                                                     |                         |
| Pe                                                                                                    | ersonal                                                                                                    | Business                                                                                                    |                                                     |                         |
| Vaux Cuba                                                                                                    | aittad Applicatio                                                                                                  | ng ( 4 )                                                                                                    |                                                     |                         |
|                                                                                                    | nitted Application                                                                                                 | ns ( O )<br>ns and take action, if required.                                                                                                    |                                                     |                         |
| Check the currer                                                                                                    | nt status of your applicatio                                                                                       | ns and take action, if required.                                                                                                    |                                                     |                         |
| 🔝 Luxury (                                                                                                    | Car Loan                                                                                                    | Premier Checking                                                                                                    | Normal Simple Fixed                                 |                         |
| 006APP0000                                                                                                    |                                                                                                    | Account                                                                                                    | Deposit                                             |                         |
| Submitted                                                                                                    |                                                                                                    | 006APP000035538                                                                                                    | 006APP000049364                                     |                         |
| Submitted On 3/29/2018                                                                                                    | Last Updated On<br>3/29/2018                                                                                       | Submitted On Last Updated On<br>3/29/2018 3/29/2018                                                                                                    | Submitted On Last Updated On<br>3/29/2018 3/29/2018 |                         |
| Amount<br>USD 99,990.0                                                                                                    | 00                                                                                                    | 3/29/2018 3/29/2018                                                                                                    | 3/29/2018 3/29/2018<br>Amount<br>GBP 10,000.00      |                         |
|                                                                                                    |                                                                                                    |                                                                                                    | 00110,000.00                                        |                         |
| = MaxRew                                                                                                    | vards                                                                                                    | Instant Personal Loan                                                                                                    | Premier Checking                                    |                         |
| 006APP0000                                                                                                    | 149874                                                                                                    | 006APP000059522                                                                                                    | Account                                             |                         |
| Submitted<br>Submitted On                                                                                                    | Last Updated On                                                                                                    | Submitted On Last Updated On                                                                                                    | 006APP000071324                                     |                         |
| 3/29/2018<br>Amount                                                                                                    | 3/29/2018                                                                                                    | 3/29/2018 3/29/2018<br>Amount                                                                                                    | Submitted On Last Updated On<br>3/29/2018 3/29/2018 |                         |
| USD 60,000.0                                                                                                    | 00                                                                                                    | USD 10,000.00                                                                                                    | 5/27/2010                                           |                         |
|                                                                                                    |                                                                                                    |                                                                                                    |                                                     |                         |
| Select an applica                                                                                                    | d Applications (                                                                                                   | nit it to the bank                                                                                                    | - Multimude                                         |                         |
| Select an applica                                                                                                    | ation to complete and subr                                                                                         | nit it to the bank                                                                                                    | MaxRewards     OpAPP00046020                        |                         |
| Select an applica                                                                                                    | ation to complete and subr                                                                                         | nit it to the bank                                                                                                    | MaxRewards<br>006APP000046020                       |                         |
| Select an applica                                                                                                    | ation to complete and subs<br>Education Loan<br>133808                                                             | it it to the bank<br><b>Small Personal Lean</b><br>006APP000035959                                                                                                    | 006APP000046020                                     |                         |
| Select an application of the select an application of the select an application of the select and the select and the select an   | ation to complete and subs<br>Education Loan<br>133808                                                             | Mark i ti to the bank<br>Small Personal Loan<br>006APP000035959<br>Contemport<br>USD 10,000.00<br>Normal Simple Fixed                                                                                                    | 006APP000046020                                     |                         |
| Select an application of the select an application of the select an application of the select and the select and the select an   | ation to complete and subr<br>Education Loan<br>333808<br>20<br>20<br>20<br>20<br>20<br>20                         | Init it to the bank                                                                                                    | 006APP000046020                                     |                         |
| Select an applica                                                                                                    | ation to complete and subr<br>Education Loan<br>333808<br>20<br>20<br>20<br>20<br>20<br>20                         | Mark i ti to the bank<br>Small Personal Loan<br>006APP000035959<br>Contemport<br>USD 10,000.00<br>Normal Simple Fixed                                                                                                    | 006APP000046020                                     |                         |
| Select an applica                                                                                                    | ation to complete and subr<br>Education Loan<br>333808<br>20<br>20<br>20<br>20<br>20<br>20                         | Init it to the bank                                                                                                    | 006APP000046020                                     |                         |
| Select an applica<br>Futura E<br>006APP0000<br>Select<br>Amount<br>USD 10,000.0<br>Max Sav<br>006APP0000<br>Select<br>Select<br>Max Sav                                                                                                    | ation to complete and subr<br>aducation Loan<br>133808<br>20<br>Angs Account<br>149829                             | Init it to the bank                                                                                                    | 006APP000046020                                     |                         |
| Select an application of the select select s   | ation to complete and subr<br>ducation Loan<br>133808<br>20<br>rings Account<br>149829<br>essed Application        | nit it to the bank          Small Personal Loan         006APP000035959         Vision         USD 10,000.00         Image: Normal Simple Fixed         Deposit         006APP000049857         Image: GBP 100,000.00         Ins (1) | 006APP000046020                                     |                         |
| Select an application of the select select s   | ation to complete and subr<br>aducation Loan<br>133808<br>20<br>Angs Account<br>149829                             | nit it to the bank          Small Personal Loan         006APP000035959         Vision         USD 10,000.00         Image: Normal Simple Fixed         Deposit         006APP000049857         Image: GBP 100,000.00         Ins (1) | 006APP000046020                                     |                         |
| Select an applicade<br>Geoderational Selection Selection S | ation to complete and subr<br>aducation Loan<br>133808<br>20<br>20<br>20<br>20<br>20<br>20<br>20<br>20<br>20<br>20 | nit it to the bank          Small Personal Loan         006APP000035959         Vision         USD 10,000.00         Image: Normal Simple Fixed         Deposit         006APP000049857         Image: GBP 100,000.00         Ins (1) | 006APP000046020                                     |                         |
| Select an applicade<br>Geoderational Selection Selection S | ation to complete and subr<br>succetion Loan<br>133808<br>20<br>20<br>20<br>20<br>20<br>20<br>20<br>20<br>20<br>20 | nit it to the bank          Small Personal Loan         006APP000035959         Vision         USD 10,000.00         Image: Normal Simple Fixed         Deposit         006APP000049857         Image: GBP 100,000.00         Ins (1) | 006APP000046020                                     |                         |

<u>Home</u>

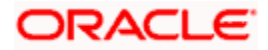

## 14. Interest Certificates

An interest certificate is a summary of the interest credited or debited on an account. Banks issue interest certificates against accounts held by users, so that they can ascertain how much interest they have gained on their balances in their CASA or deposit accounts, or how much interest they have paid on their loans.

Interest certificates are widely used to complete tax returns.

Using this option, the user can view and download interest certificates for current and savings accounts, deposits (Term Deposits and Recurring Deposits) and loans.

Note: Interest certificates prior to 3 years are not available.

#### How to reach here:

Toggle Menu > Menu > Accounts > Certificates > Interest Certificates OR Access through the kebab menu of Certificates (Balance Certificates & TDS Certificates)

#### **Interest Certificates**

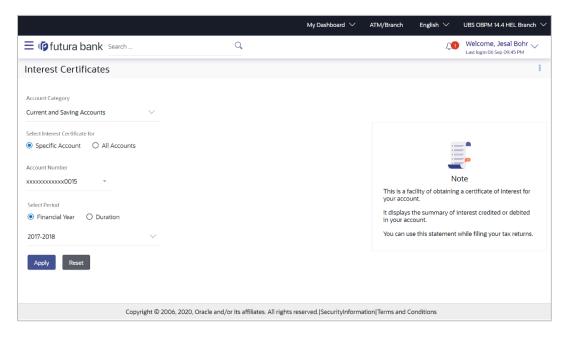

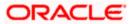

| Field Name                         | Description                                                                                                    |
|------------------------------------|----------------------------------------------------------------------------------------------------|
| Account Category                   | Specify the account category for which the interest certificate has to be generated.                                                               |
|                                    | The options are:                                                                                                    |
|                                    | Current & Savings                                                                                                    |
|                                    | Deposits                                                                                                    |
|                                    | Loans & Finances                                                                                                    |
| Select Interest<br>Certificate for | The option to specify whether the interest certificate is to be generated for a specific account or for all accounts of the specific account type. |
|                                    | The options are:                                                                                                    |
|                                    | Specific Account                                                                                                    |
|                                    | All Accounts                                                                                                    |
| Account Number                     | Select the account number for which the interest certificate to be generated.                                                                      |
|                                    | This field is enabled if you have selected the <b>Specific Account</b> option in the <b>Select Interest Certificate for</b> field.                 |
| Select Period                      | Define a period for which the interest certificate to be generated.                                                                                |
|                                    | The options are:                                                                                                    |
|                                    | Financial Year                                                                                                    |
|                                    | Duration                                                                                                    |
| Financial Year                     | The financial year for which the interest certificate for the account/s is to be generated.                                                        |
|                                    | This field is enabled if you have selected the <b>Financial Year</b> option in the <b>Period</b> field.                                            |
|                                    | Note: Interest certificates prior to 3 years are not available.                                                                                    |
| From Date                          | The start date of the date range from which interest certificate to be generated.                                                                  |
|                                    | This field is enabled if you have selected the <b>Duration</b> option in the <b>Choose a period for generating Interest Certificate</b> field.     |
| To Date                            | The end date of the date range till which interest certificate is to be generated.                                                                 |
|                                    | This field is enabled if you have selected the <b>Duration</b> option in the <b>Choose a period for generating Interest Certificate</b> field.     |

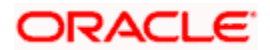

#### To generate Interest Certificates:

- 1. From the **Account Category** list, select the account category for which the interest certificates are to be generated.
- 2. In the **Select Interest Certificate for** field, select the desired option for which the interest certificate is to be generated.
- 3. If you have selected Specific Account;
  - a. From the **Account Number** list, select the account for which interest certificate is required.
- If you have selected All Accounts; The interest certificates of all the associated current and savings accounts, will be generated once you select Apply after selecting further options.
- 5. In the Select Period field, select the desired option.
  - a. If you have selected Financial Year;
    - i. From the **Financial Year** list, select the financial year of choice.
  - b. If you have selected **Duration**;
    - i. From the **From Date** list, select the start date of the date range from which to generate the interest certificate.
    - ii. From the **To Date** list, select the end date of the date range up-to which the interest certificate is to be generated.
- Click Apply to generate the interest certificate/s based on the defined criteria. The interest certificate gets displayed. OR

Click Reset to clear the details entered.

### **Interest Certificates - Outcome**

|                             |                      |                                           | My Dashboard \vee                  | ATM/Branch                                                                                                    | English 🗸  | UBS OBPM 14.4 HEL Branch $ 	imes $                  |
|-----------------------------|----------------------|-------------------------------------------|------------------------------------|----------------------------------------------------------------------------------------------------|------------|-----------------------------------------------------|
| ≡ @futura bank              | Search               | 0,                                        |                                    |                                                                                                    | <b>41</b>  | Welcome, Jesal Bohr V<br>Last login 06 Sep 09:45 PM |
| Interest Certificate        | S                    |                                           |                                    |                                                                                                    |            | 8                                                   |
| Current and Saving Accounts | xxxxxxxxxx0015       | 2017-2018                                 | Ą                                  |                                                                                                    |            |                                                     |
|                             |                      |                                           | Download                           |                                                                                                    | :          |                                                     |
| Account Number 🗸 🗸          | Product Type $$      | Date 🗸                                    | Interest Paid $\smallsetminus$     |                                                                                                    |            |                                                     |
| xxxxxxxxxx0015              | Savings Account - Re | egular 08 May 2018                        | GBP10,000.00                       | This is a facility of obtaining a certificate of interest for<br>your account.<br>00<br>It displays the summary of interest credited or debited<br>in your account. |            |                                                     |
| xxxxxxxxxx0015              | Savings Account - Re | egular 08 May 2018                        | GBP5,000.00                        |                                                                                                    |            | nterest credited or debited                         |
| xxxxxxxxxx0015              | Savings Account - Re | egular 08 May 2018                        | GBP8,000.00                        |                                                                                                    |            | while filing your tax returns.                      |
| xxxxxxxxxx0015              | Savings Account - Re | egular 08 May 2018                        | GBP7,000.00                        |                                                                                                    |            |                                                     |
| Page 1 of 1                 | (1-4 of 4 items) K   | < 1 → N                                   |                                    |                                                                                                    |            |                                                     |
|                             | Copyright © 2006     | , 2020, Oracle and/or its affiliates. All | rights reserved. SecurityInformati | ion Terms and                                                                                                    | Conditions |                                                     |

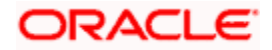

## **Field Description**

| Field Name               | Description                                                                                                    |
|--------------------------|----------------------------------------------------------------------------------------------------|
| Filter Criteria          | All the criteria defined in the provided fields to search or filter results will be displayed in read only mode.                                  |
| The following fields are | e displayed as records based on filter criteria defined.                                                                                          |
| Account Number           | The account number for which the interest certificate has been generated.                                                                         |
| Product Type             | The product type for which interest was credited/debited.                                                                                         |
| Date                     | The date on which interest was credited/debited in the account.                                                                                   |
| Interest Credited        | The amount of interest which was credited in the account.<br>This field is displayed for <b>Current and Savings</b> and <b>Deposits</b> accounts. |
| Interest Paid            | The amount of interest which was debited from the account.<br>This field is displayed only for <b>Loan</b> accounts.                              |

7. Click **Download** to download the certificate in pdf format.

## OR

Click on the  $\gamma$  icon to change filter criteria.

Home

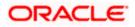

## **15. Balance Certificates**

Using this option retail user can view and download a balance certificate of all of his current and savings accounts and deposit accounts for the selected month which will help him to understand the balance positions across all the accounts and deposits held with the bank. The certificate is available on monthly basis. The retail user can have facility to download the account statement of the month.

**Note**: In case of Balance certificate for the current month user can view balance till the last working day of Bank.

#### How to reach here:

Toggle Menu > Menu > Accounts > Certificates > Balance Certificates OR Access through the kebab menu of Certificates (TDS Certificates & Interest Certificates)

#### **Balance Certificates**

|                                     |                                               | My Dashboard 🗸                                | ATM/Branch        | English $\checkmark$ | UBS OBPM 14.4 HEL Branch $\smallsetminus$         |
|-------------------------------------|-----------------------------------------------|-----------------------------------------------|-------------------|----------------------|---------------------------------------------------|
| = 🏟 futura bank Searc               | :h Q                                          |                                               |                   | Ļ <b>1</b>           | Welcome, Jesal Bohr  V Last login 06 Sep 09:45 PM |
| Balance Certificates                |                                               |                                               |                   |                      | 8                                                 |
| Select Month March-2020 Apply Reset |                                               |                                               |                   |                      |                                                   |
|                                     |                                               |                                               |                   |                      |                                                   |
|                                     | Copyright © 2006, 2020, Oracle and/or its aff | filiates. All rights reserved. SecurityInform | ation Terms and C | onditions            |                                                   |

#### **Field Description**

| Field Name   | Description                                                         |
|--------------|---------------------------------------------------------------------|
| Select Month | Select a month to view the account balances of that specific month. |

#### To generate Balance Certificates:

- 1. In the **Select Month** list, select the month for which you wish to view the balance certificate.
- Click Apply to generate the balance certificate for the specified month. The Balance certificate gets displayed. OR Click Reset to clear the details entered.

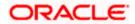

## **Balance Certificates - Outcome**

| 🗮 🛢 Futura Bank      | Q What would you like to do today? | ÷ 📳 |
|----------------------|------------------------------------|-----|
| ↑ Balance Certi      | ficates                            | :   |
| March-2020           |                                    |     |
|                      | Download                           |     |
| Current and Savings  | Accounts                           |     |
| Account Number 🗘     | Balance 🗘                          |     |
| хххххххххххххх0026   | EUR 0.00                           |     |
| хххххххххххххххх0033 | EUR 2,125.60                       |     |
| xxxxxxxxxx0044       | EUR 99,925.20                      |     |
| xxxxxxxxxxx0011      | -EUR 65,407.50                     |     |
| xxxxxxxxxxxxxx0022   | -EUR 226,323.70                    |     |
| xxxxxxxxxxxxxx0474   | -GBP 2,258.91                      |     |
| Term Deposits        |                                    | P   |
| NO Data to Display   |                                    |     |

## **Field Description**

| Field Name                                                                                                    | Description                                                                                           |  |  |
|----------------------------------------------------------------------------------------------------|----------------------------------------------------------------------------------------------------|--|--|
| Filter Criteria                                                                                                   | The selected month as specified in the Select Month field will be displayed in read only mode.        |  |  |
| The following fields are and savings account/ s:                                                                  | displayed as records for balance certificates generated for the current                               |  |  |
| Account Number                                                                                                    | The current or savings account number of the customer for which the balance certificate is generated. |  |  |
| Balance                                                                                                    | The balance maintained in the account.                                                                |  |  |
| The following fields are displayed as records for balance certificates generated for the term deposit account/ s: |                                                                                                    |  |  |
| Account Number                                                                                                    | The term deposit account number of the customer for which the balance certificate is generated.       |  |  |
| Deposit Number                                                                                                    | The number of deposits made in the term deposit in the specific month.                                |  |  |
| Balance                                                                                                    | The balance maintained in the account as on the last day of the month.                                |  |  |

3. Click **Download** to download the certificate in pdf format.

OR

Click on the  $\overline{\boldsymbol{Y}}$  icon to change filter criteria.

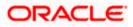

**Note**: For the current month, balance certificate will show the values till last working day only. For example if Today is 6<sup>th</sup> November and user wants to view the balance certificate, he will be able to see the balances of all his accounts and deposits till 5<sup>th</sup> November if it was a working day else the previous working day.

**Home** 

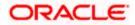

# 16. TDS Certificates

TDS or Tax Deducted at Source, is a means of indirect tax collection by Indian authorities according to the Income Tax Act, 1961. As per the Act, any company or person making a payment is required to deduct tax at source if the payment exceeds certain limits. TDS has to be deducted at the rates prescribed by the tax department. The concept of TDS was introduced with an aim to collect tax from the very source of income. TDS is applicable on the various incomes received such as salaries, interest received etc. which is deducted when income is generated rather than at a later date.

TDS is deducted when the interest payable or reinvested on Recurring Deposits or Fixed Deposits is above the government specified limit in a financial year. A retail user can view the TDS deducted from his account for the financial year. This option provides a consolidated view of TDS for all user's accounts and deposits. For taxation purposes, the retail user can download the TDS report for all his accounts.

### How to reach here:

Toggle Menu > Menu > Accounts > Certificates > TDS Certificates OR Access through the kebab menu of Certificates (Balance Certificates & Interest Certificates)

## **TDS Certificates**

|                                                     | Му                                                    | Dashboard 🗸 ATM/Bran          | ch English 🗸                                                                                           | UBS OBPM 14.4 HEL Branch $\smallsetminus$                                                                                                    |
|-----------------------------------------------------|-------------------------------------------------------|-------------------------------|----------------------------------------------------------------------------------------------------|----------------------------------------------------------------------------------------------------|
| = 🏟 futura bank Search                              | Q,                                                    |                               | Q <b>I</b>                                                                                             | Welcome, Jesal Bohr V<br>Last login 06 Sep 09:45 PM                                                                                            |
| TDS Certificates                                    |                                                       |                               |                                                                                                    | 8                                                                                                    |
| Select Financial Year<br>2017-2018 V<br>Apply Reset |                                                       | RD a<br>For T<br>oper<br>subs | N<br>s deducted when inter<br>nd FD is above Rs. 100<br>DS waiver, please subr<br>a Fixed Deposit/Recu | ote<br>est payable or reinvested on<br>00 In a financial year.<br>mit form 15 G H when you<br>rring Deposit and<br>ing of each financial year, |
| Copyright © 2006, 20                                | 20, Oracle and/or its affiliates. All rights reserved | SecurityInformation Terms a   | nd Conditions                                                                                          |                                                                                                    |

### Field Description

| Field Name            | Description                                                                      |
|-----------------------|----------------------------------------------------------------------------------|
| Select Financial Year | The financial year for which TDS deducted on different accounts is to be viewed. |
|                       | <b>Note</b> : TDS of only the previous three years are displayed.                |

## To generate a TDS Certificate:

- 1. From the **Select Financial Year** list, select the year for which TDS deducted on accounts is to be viewed.
- Click Apply to generate the TDS certificate for the specified year. The TDS certificate gets displayed.

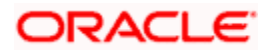

## OR

Click Reset to clear the details entered.

## **TDS Certificate**

| utura Bank         | Q What             | at would you like to do | oday? | Ô |
|--------------------|--------------------|-------------------------|-------|---|
| ↑ TDS Cert         | ificates           |                         |       |   |
|                    |                    | Variation               |       |   |
| V                  |                    |                         |       |   |
| Deposit<br>Account | Interest<br>Earned | Tax<br>Deducted ≎       |       |   |
| xxxxxxxxxx0047     | GBP 40,000.00      | GBP 8,000.00            |       |   |
| xxxxxxxxxx0047     | GBP 40,000.00      | GBP 8,000.00            |       |   |
| xxxxxxxxxx0047     | GBP 40,000.00      | GBP 8,000.00            |       |   |
| xxxxxxxxxxx0047    | GBP 40,000.00      | GBP 8,000.00            |       |   |
| xxxxxxxxxx0047     | GBP 40,000.00      | GBP 8,000.00            |       |   |
| xxxxxxxxxx0047     | GBP 40,000.00      | GBP 8,000.00            |       |   |
| xxxxxxxxxx0047     | GBP 40,000.00      | GBP 8,000.00            |       |   |
| xxxxxxxxxxx0047    | GBP 40,000.00      | GBP 8,000.00            |       |   |

## **Field Description**

| Field Name                                        | Description                                                                                               |  |  |
|---------------------------------------------------|----------------------------------------------------------------------------------------------------|--|--|
| Filter Criteria                                   | The selected year for which TDS is required to be viewed.                                                 |  |  |
| The following fields ar accounts for the selected | e displayed as records for the tax deducted in the user's deposit ed year.                                |  |  |
| Total TDS deducted                                | Displays the total TDS deducted on different accounts for the selected financial year.                    |  |  |
| Deposit Account                                   | The different account numbers on which TDS was applicable are listed down.                                |  |  |
| Interest Earned                                   | The interests earned on each account for the financial year is displayed against the account record.      |  |  |
| Tax Deducted                                      | The TDS deducted on each account for the selected financial year is displayed against the account record. |  |  |
|                                                   |                                                                                                    |  |  |

3. Click **Download** to download the certificate in pdf format.

OR

Click on the  $\gamma$  icon to change filter criteria.

Home

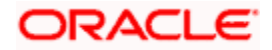

## 17. Service Requests

This feature enables users to initiate service requests as well as to view all the service requests initiated by them along with the updated status of each service request.

## 17.1 Raise a New Request

The user can view all the service requests defined by the System/ Bank administrator on this screen. These service requests are grouped under Product and Request Category so that the user can easily locate and raise a service request according to their requirement. A free search is also provided on the screen that enables the user to search for a specific service request on the basis of the service request name.

Using this screen the users can raise a new service request by inputting the data in the fields (fields chosen by the System/ Bank administrator while creating Service Request Definition).

## **Pre-Requisites**

• Transaction access is provided to the Retail User.

## Features Supported In Application

The module supports the following features:

- Raise New Request Summary
- Schedule an Appointment for Branch Visit
- Raise New Request

### How to reach here:

Dashboard > Toggle menu > Menu > Service Requests > Raise a New Request OR Access through the kebab menu of **Track Requests** transaction

## 17.1.1 Raise a New Request - Summary

## To raise a service request:

1. The page from which the user can select the service request form on the basis of product and category appears.

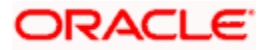

|                                                               |                                                                       | ATM/Branch English $\vee$ UBS OBPM 14.4 HEL Branch $\vee$                                                                                                    |
|---------------------------------------------------------------|-----------------------------------------------------------------------|----------------------------------------------------------------------------------------------------|
| ≡ lip futura bank                                             | earch Q                                                               | Const United Sep 02:10 AM                                                                                                    |
| Raise a New Reque                                             | st                                                                    | 8                                                                                                    |
| Service Request Form Search Service Request from organized by | Q.<br>OR<br>Product and Category                                      | Note<br>Want to raise a new Service Request?                                                                                                    |
| Loan                                                          | <ul> <li>Loan Topup</li> <li>1228286</li> </ul>                       | Simply type what you are looking for in the search bar<br>and click on the search results to raise a new request. In<br>case you want to select the request from the available<br>list of Requests, select a Product and Category under it<br>to view the same. |
| Credit Card<br>Debit Card                                     | 2361980                                                               |                                                                                                    |
| Product                                                       | 38296d4<br>38d07d6                                                    |                                                                                                    |
| 6dd6f                                                         | 605e418                                                               |                                                                                                    |
| 980a4                                                         | c7c544d                                                               |                                                                                                    |
|                                                               | Copyright © 2006, 2020, Oracle and/or its affiliates. All rights rese | rved. SecurityInformation Terms and Conditions                                                                                                    |

## Raise a New Request – Service Request Form Selection

| Field Name              | Description                                                                                                    |
|-------------------------|----------------------------------------------------------------------------------------------------|
| Search Criteria         |                                                                                                    |
| Service Request<br>Form | Enter a service request name to search for the required service request.                                            |
| List of Products        | All the products against which a service request can be raised are listed down on the left hand side of the screen. |
|                         | Click on a specific product/module to view the service requests related to that module.                             |
| List of Categories      | The list of categories under the selected product are displayed on selection of a product/module.                   |
|                         | Click on a specific category to view the service requests related to that category.                                 |

- 2. Click the specific Product from the module list on the left side of the screen to view the service request categories related to that module.
- 3. Click the **Category Name** to view the service requests listed under that category.
- Click the Service Request link to view the service request form. The form for the specific service request appears. OR

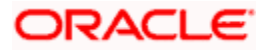

In the **Service Request Form** field, enter the desired service request name, and click the <sup>Q</sup> icon. The specific service request form appears.

## 17.1.2 Service Request Form

This page is displayed once the user selects a service request form from the **Raise a New Request** page. This screen enables the user to initiate a service request by entering the data in the fields that are defined by the bank administrator in the Service Request Form Builder screen.

## Service Request

|                               |                   |                                         |                                | ATM/Branch       | English $\checkmark$ | UBS OBPM 14.4 HEL Branch                          |  |  |
|-------------------------------|-------------------|-----------------------------------------|--------------------------------|------------------|----------------------|---------------------------------------------------|--|--|
| futura bank Search            |                   | Q                                       |                                |                  | <b>4</b>             | Welcome, keron Bohr<br>Last login 16 Sep 09:46 AM |  |  |
| oan Application               |                   |                                         |                                |                  |                      |                                                   |  |  |
| Personal Information          |                   |                                         |                                |                  |                      | _                                                 |  |  |
| Surname                       |                   |                                         |                                |                  |                      |                                                   |  |  |
| Smith                         |                   |                                         |                                |                  |                      |                                                   |  |  |
| Gender                        |                   |                                         |                                | Information      |                      |                                                   |  |  |
| Male                          | $\sim$            |                                         |                                | Users can fil    | ll this form to ap   | ply for a two wheeler loan.                       |  |  |
| Date Of Birth                 |                   |                                         |                                |                  |                      |                                                   |  |  |
| 17 Sep 1994                   |                   |                                         |                                |                  |                      |                                                   |  |  |
| Image Upload ሰ<br>231190.png  |                   |                                         |                                |                  |                      |                                                   |  |  |
| Country                       |                   | State                                   |                                |                  |                      |                                                   |  |  |
| United States                 | $\sim$            | Florida                                 | $\sim$                         |                  |                      |                                                   |  |  |
| Account Information           |                   |                                         |                                |                  |                      |                                                   |  |  |
| Please Enter Account Number   |                   |                                         |                                |                  |                      |                                                   |  |  |
| xxxxxxxxxxx0033               | $\sim$            |                                         |                                |                  |                      |                                                   |  |  |
| Account Number                |                   | Debit Card                              |                                |                  |                      |                                                   |  |  |
| xxxxxxxxxxx0011               | $\sim$            | XXXXXXX3801                             | $\sim$                         |                  |                      |                                                   |  |  |
| Identity Proof                |                   |                                         |                                |                  |                      |                                                   |  |  |
| O Aadhar   PAN O Driving L    | icense            |                                         |                                |                  |                      |                                                   |  |  |
| Identity Proof Copy<br>Aadhar | $\sim$            |                                         |                                |                  |                      |                                                   |  |  |
|                               |                   |                                         |                                |                  |                      |                                                   |  |  |
| Submit                        |                   |                                         |                                |                  |                      |                                                   |  |  |
|                               |                   |                                         |                                |                  |                      |                                                   |  |  |
|                               |                   |                                         |                                |                  |                      |                                                   |  |  |
|                               |                   |                                         |                                |                  |                      |                                                   |  |  |
| Copy                          | right © 2006-2020 | ), Oracle and/or its affiliates. All ri | ahts reserved ISecurityInforma | tion Terms and C | onditions            |                                                   |  |  |

#### To create a service request:

- 1. Enter the required details.
- 2. Click Submit.
- 3. The **Review** screen appears. Verify the details and click **Confirm**. The success message appears.
  - OR

Click **Back** to make changes if any.

The user is directed to the Service Request screen with values in editable form.

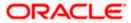

OR

Click Cancel to cancel the transaction.

## 17.2 Track Requests

This feature enables users to track the statuses of all the service requests that they have raised. The search criteria provided enables the user to filter service requests based on various criteria such as request type, status, reference number, date range etc.

Below are the Service Requests that are available out of the box in the system:

- Credit Card Supplementary
- Credit Card PIN Request
- Replace Credit Card
- Update Card Limits
- Update Credit Card Auto Payment
- Register Credit Card Auto Payment
- Deregister Credit Card Auto Payment
- Activate Credit Card
- Hotlist Debit Card
- Cancel Debit Card
- Debit Card PIN Request
- Apply Debit Card
- Replace Debit Card
- Block Debit Card (temporary block)
- Unblock Debit Card (remove temporary block)
- Upgrade Debit Card

The bank can define new service requests in addition to the above mentioned Service Requests.

#### **Pre-Requisites**

• Transaction access is provided to the Retail User.

#### **Features Supported In Application**

The module supports following features:

- Search Service Request
- View Service Request details

#### How to reach here:

Dashboard > Service Request Widget > Track Requests OR Dashboard > Toggle menu > Menu > Service Requests > Track Requests OR Access through the kebab menu of **Raise a New Request** transaction

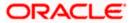

## 17.2.1 Track Requests - Search

## **Track Request - Search**

|                             |                                                                                      | ATM/Branch                   | English                    |                    | UBS OBPM 14.4 HEL Branch $\checkmark$                                                                      |
|-----------------------------|--------------------------------------------------------------------------------------|------------------------------|----------------------------|--------------------|----------------------------------------------------------------------------------------------------|
| = @futura bank Search       | Q                                                                                    |                              |                            | Ļ <b>1</b>         | Welcome, keron Bohr V<br>Last login 16 Sep 10:20 AM                                                        |
| Track Requests              |                                                                                      |                              |                            |                    | 8                                                                                                    |
| Product Name Credit Card    |                                                                                      |                              |                            |                    | =                                                                                                    |
| Category Name Please Select |                                                                                      | This page l                  | lists all the              |                    | te<br>e Requests raised by you.                                                                            |
| From Date                   |                                                                                      | details of it<br>satisfied w | t by clicking ith the reso | g on th<br>plution | ticular request and view the<br>e same. In case you are not<br>provided for your request,<br>istomer Care. |
| To Date                     |                                                                                      |                              |                            |                    |                                                                                                    |
| Status<br>Accepted ~        |                                                                                      |                              |                            |                    |                                                                                                    |
| Apply Reset                 |                                                                                      |                              |                            |                    |                                                                                                    |
| Copyright                   | © 2006, 2020, Oracle and/or its affiliates. All rights reserved. SecurityInformation | ion Terms and C              | Conditions                 |                    |                                                                                                    |

## Track Requests – Search Results

| Futura      | bank Search             | Q                   |          | Last login 16 Sep 10:20 AM                                                                                                    |
|-------------|-------------------------|---------------------|----------|----------------------------------------------------------------------------------------------------|
| rack Reque  | sts                     |                     |          |                                                                                                    |
| edit Card   | Accepted                |                     | Ŷ        |                                                                                                    |
| Date 🗸      | Request Name 🗸          | Reference Number $$ | Status 🗸 |                                                                                                    |
| 9 Sep 2021  | Update Card Limits      | 910                 | Accepted |                                                                                                    |
| 99 Sep 2021 | Update Card Limits      | 911                 | Accepted | Note<br>This page lists all the Service Requests raised by you.                                                                                                   |
| 99 Sep 2021 | Credit Card PIN Request | 909                 | Accepted | You can simply search a particular request and view the                                                                                                    |
| 99 Sep 2021 | Activate Credit Card    | 908                 | Accepted | details of it by clicking on the same. In case you are not<br>satisfied with the resolution provided for your request,<br>please contact Branch or Customer Care. |
| 5 Aug 2021  | Credit Card PIN Request | 786                 | Accepted |                                                                                                    |
| 8 Aug 2021  | Update Card Limits      | 732                 | Accepted |                                                                                                    |
| 8 Aug 2021  | Update Card Limits      | 733                 | Accepted |                                                                                                    |
| 7 Aug 2021  | Update Card Limits      | 730                 | Accepted |                                                                                                    |
| 99 Aug 2021 | Credit Card PIN Request | 664                 | Accepted |                                                                                                    |
| 7 Aug 2021  | Cancel Card             | 642                 | Accepted |                                                                                                    |
| Page 1      | of 2 (1-10 of 14 items) | < 1 2 → N           |          |                                                                                                    |

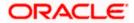

## **Field Description**

| Field Name                          | Description                                                                                      |
|-------------------------------------|--------------------------------------------------------------------------------------------------|
| Search Criteria                     |                                                                                                  |
| Product Name                        | The name of the product for which the service request is to be searched.                         |
| Category Name                       | The service request category name related to the product selected.                               |
| Date Range<br>(From Date – To Date) | The user can search for service requests initiated between two dates by specifying a date range. |
| Status                              | The user can search for service requests based on status.                                        |
| Search Results                      |                                                                                                  |
| Date                                | The date on which the service request was raised.                                                |
| Request Name                        | The name of the service request.                                                                 |
| Reference Number                    | The reference number generated at the time the service request was raised.                       |
| Status                              | The current status of the service request.                                                       |

#### To search for a service request:

- 1. Enter search criteria in the service request search fields.
- Click Apply. The search results based on the search criteria appears on the Track Requests screen. OR

Click **Reset** to clear the search parameters.

 Click the Request Name link of the specific service request record to view the details of that service request.

OR

Click on the  $\gamma$  icon to change filter criteria. The search results based on the new defined search criteria appears on the **Track Requests** screen.

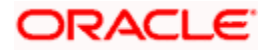

## 17.2.2 Service Request Details

Once the user clicks on a service request record from the search results page, an overlay page opens displaying all the details of the service request, along with the status.

#### To view the details of a service request:

1. In the **Track Request** search results screen, click the **Request Name** link of the specific service request record to view the details of that service request. An overlay displaying the details along with the status of the specific service request appears.

### Service Request Details

|             |                         |                      | ATM      | $^{4}$ Service Request Details $	imes$ |
|-------------|-------------------------|----------------------|----------|----------------------------------------|
| ≡ @futur    | a bank Search           | Q                    |          | Status History                         |
| Track Requ  | iests                   |                      |          | 12                                     |
| Credit Card | Accepted                |                      | $\nabla$ | PENDING TO RETAIL COMPLETE TO RETAIL   |
| Date 🗸      | Request Name 🛛 🗡        | Reference Number 🛛 🗡 | Status 🗸 | Details                                |
| 09 Sep 2021 | Update Card Limits      | 910                  | Accepted | Reference Number<br>911                |
| 09 Sep 2021 | Update Card Limits      | 911                  | Accepted | Date Requested                         |
| 09 Sep 2021 | Credit Card PIN Request | 909                  | Accepted | 09 Sep 2021<br>Request Type            |
| 09 Sep 2021 | Activate Credit Card    | 908                  | Accepted | Update Card Limits                     |
| 25 Aug 2021 | Credit Card PIN Request | 786                  | Accepted | Credit Card ID<br>624700******0001     |
| 18 Aug 2021 | Update Card Limits      | 732                  | Accepted | Credit Card Limit Type                 |
| 18 Aug 2021 | Activate Credit Card    | 790                  | Accepted | Credit                                 |

| Field Name         | Description                                                                                                    |
|--------------------|----------------------------------------------------------------------------------------------------|
| Status History     | The status history of the service request, highlighting the current status is displayed.                       |
| Details            |                                                                                                    |
| Reference Number   | The reference number generated at the time the service request was raised.                                     |
| Date Requested     | The date on which the service request was raised.                                                              |
| Request Name       | The name of the service request.                                                                               |
| Comments from Bank | Any comments made by the bank are displayed here.                                                              |
| Request Details    | The details of the requested service. All the fields captured at the time of raising the SR will be populated. |

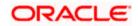

2. Click  $\stackrel{\textstyle \times}{}$  icon to close the overlay and to navigate back to the Service Request Summary screen.

<u>Home</u>

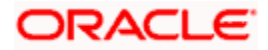

# 18. Settings

This option lets the user disable login through any of his registered devices. If the user disables login from any device, the system disables all login modes (Touch ID/ PIN/ Pattern) for that device. This feature is beneficial to users, as a user can easily disable his alternate login modes if he loses his phone/ device (on which his mobile application is installed). The user can, thereby, prevent anyone from logging into his online banking account from any of the lost/stolen devices.

This option also lets the user disable receiving alerts via push notification, disable his alternate login from all his wearable devices and disable feedback popup that appears after every transaction for security reasons.

Through this screen, user can set their preferred delivery mode for receiving One Time Password (OTP). By default 'Both' (SMS and email) mode is selected, the user can disable any of the option. It also allows the user to set his preferred language after logging in, so that whenever the user logs in, the preferred language will be automatically selected.

### How to reach here:

Dashboard > My Profile icon > Settings OR Access through the kebab menu of any other **Preferences** screens

#### To update the settings:

1. The Profile screen appears under Settings.

## 18.1 Profile

Using this option, the customer can view and edit his profile details. Profile details include the user's personal and contact details.

### **Pre-requisites**

The user must be a customer of the bank and have valid login credentials.

### Features Supported In the Application

- View the profile details and preferences of user
- Edit the profile details and preferences of user

### How to reach here:

Dashboard > Toggle Menu > Menu > Account Settings > Preferences > Profile OR Dashboard > My Profile icon > Settings > Profile

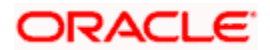

## Profile

| 🗧 뾑 Futura Bank | Q What would y    | you like to do t | oday?                                                             |                                   |                               | ¢ |  |
|-----------------|-------------------|------------------|-------------------------------------------------------------------|-----------------------------------|-------------------------------|---|--|
| ↑ Set           | tings             |                  |                                                                   |                                   |                               |   |  |
|                 |                   |                  |                                                                   |                                   |                               |   |  |
|                 |                   | ,                | Profile                                                           |                                   |                               |   |  |
|                 | John David        | <i></i>          | John David                                                        |                                   |                               |   |  |
| ft Pas          | swords & Security | >                | Personal Information                                              |                                   |                               |   |  |
| . Der           | rice Registration |                  | Date of Birth<br>1/1/1990                                         | Aadhaar Card Number<br>OBD*****2M | Driving License<br>OBD*****2M |   |  |
| tit Pre         | ferences          | >                | PAN Card<br>OBD*****2M                                            | Passport<br>OBD*****2M            |                               |   |  |
|                 | ess & Consent     | >                | Contact Information                                               |                                   |                               |   |  |
| 5 Ale           | rts               |                  | Communication Address<br>OFSSOFSSS, CHEN, TEST, CIF,<br>GB,323231 | Email ID<br>meg****a@oracle.com   | Fax Number                    |   |  |
|                 |                   |                  | Contact Number(Mobile)<br>9930****38                              |                                   |                               |   |  |
|                 |                   |                  |                                                                   |                                   |                               |   |  |
|                 |                   |                  | 🖉 Edit 🛃 Download                                                 |                                   |                               |   |  |

| Field Name           | Description                                                                                                    |
|----------------------|----------------------------------------------------------------------------------------------------|
| User ID              | Name of the logged in user gets displayed.                                                                                                    |
| Personal Information |                                                                                                    |
| Date of Birth        | Date of birth of the user gets displayed.                                                                                                    |
| Aadhaar Card Numbe   | <b>r</b> Aadhaar number of the user, as maintained with the bank gets displayed in masked format. It is an identification number issued by government of India.                                    |
|                      | <b>Note</b> : This identification type is applicable for India region.<br>Bank can configure the identification types to be displayed<br>and to be available for modification as per their region. |
| Driving Licence      | Driving licence number of the user, as maintained with the bank gets displayed in masked format.                                                                                                   |
| PAN Card             | PAN number of the user, as maintained with the bank gets displayed<br>in masked format. It is issued by the income tax department of India.                                                        |
|                      | <b>Note</b> : This identification type is applicable for India region.<br>Bank can configure the identification types to be displayed<br>and to be available for modification as per their region. |
| Passport             | Passport number of the user, as maintained with the bank gets displayed in masked format.                                                                                                    |
| Contact Information  |                                                                                                    |

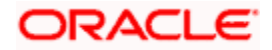

| Field Name                 | Description                                                              |
|----------------------------|--------------------------------------------------------------------------|
| Communication<br>Address   | Address of the user, as maintained with the bank, will be displayed.     |
| Email ID                   | Email ID of the user, as maintained with the bank, in masked format.     |
| Fax Number                 | Fax number of the user, as maintained with the bank, in masked format.   |
| Contact Number<br>(Mobile) | Phone number of the user, as maintained with the bank, in masked format. |

- 1. Click on *icon* on profile picture;
  - a. Click on the Upload Image link to update the profile picture.
  - b. Click on the Delete link to delete the profile picture
- 2. Click Edit to update the personal or contact details.
- 3. Click **Download** to download the profile.

Note: Click arrow to go back to the **previous** page.

# 18.1.1 Profile - Edit

The user can edit any his personal information as well as contact information, except his date of birth.

### To edit any information in Profile:

1. Click **Edit** to update the personal or contact details. An overlay on which you can edit the desired information, appears.

#### Profile - Edit

| Futura Bank                                            | Q What would you like t | o do today?                                                |                                                      | Edit Profile         |                     | × |
|--------------------------------------------------------|-------------------------|------------------------------------------------------------|------------------------------------------------------|----------------------|---------------------|---|
| ↑ Settings                                             |                         | . ((신영))) (민준))) (민준)                                      | 2497 M. 먹음을 배운                                       | Personal Information | Contact Information |   |
|                                                        |                         |                                                            | A MARCINE                                            | Passport             |                     |   |
|                                                        |                         |                                                            |                                                      | OBDXM2222M           |                     |   |
| John David                                             |                         |                                                            |                                                      |                      |                     |   |
| Personal Information                                   | 1                       |                                                            |                                                      |                      |                     |   |
| Date of Birth<br>1/1/1990                              |                         | Aadhaar Card Number<br>OBD*****2M                          | PAN Car <sup>a</sup><br>OBD**                        |                      |                     |   |
| Passport<br>OBD*****2M                                 |                         |                                                            |                                                      |                      |                     |   |
| <b>Contact Information</b>                             |                         |                                                            |                                                      |                      |                     |   |
| Communication Address<br>OFSSOFSSS, CHEN, TEST, CIF, G | B,3232321               | Email ID<br>meg****a@oracle.com                            | Fax Nun <sup>tri</sup>                               |                      |                     |   |
| Contact Number(Mobile)<br>9930****38                   |                         |                                                            |                                                      |                      |                     |   |
|                                                        |                         |                                                            |                                                      |                      |                     |   |
|                                                        | Copyright @             | 2006, 2023, Oracle and/or its affiliates. All rights reser | ved. SecurityInformation Terms and Cond <sup>d</sup> | Cancel Save          |                     |   |

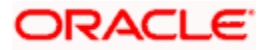

# **Field Description**

| Field Name                     | Description                                                                                                |
|--------------------------------|----------------------------------------------------------------------------------------------------|
| Field Names in editable format | All the fields applicable for the specific option selected to be edited, are displayed in editable format. |

- 2. Update the field with the required information.
- Click Save to save the changes. OR Click Cancel to cancel the transaction.
- 4. The success message appears.

# <u>FAQ</u>

# 1. Can the user edit his profile information?

Yes, user can edit his profile information except date of birth.

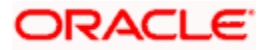

# 18.2 Password & Security

Using this option user can update the Change Password, Passkey, Alternate Login, Wearable PIN, Security Questions, Soft Token Authentication, Facial ID, and OTP Delivery Mode details.

# How to reach here:

Dashboard > My Profile icon > Settings > Password & Security

# Settings-Password & Security

| 😑 🐚 Fut | tura Bank                                    | Q What w | ould you like to do today? |      | Ô |  |
|---------|----------------------------------------------|----------|----------------------------|------|---|--|
|         | ↑ Settings                                   |          |                            | -    |   |  |
|         | John David                                   | >        | Passwords & Security       |      |   |  |
|         | *                                            |          | Change Password            | >    |   |  |
|         | Passwords & Security     Device Registration | >        | Passkey                    | >    |   |  |
|         | 1+1<br>TIT Preferences                       | >        | Alternate Login            | >    |   |  |
|         | G Access & Consent                           | >        | Wearable PIN               | >    |   |  |
|         |                                              |          | Security Questions         | >    |   |  |
|         |                                              |          | Soft Token Authentication  | >    |   |  |
|         |                                              |          | Facial ID                  | >    |   |  |
|         |                                              |          | OTP Delivery Mode SMS & En | nail |   |  |
|         |                                              |          | Session Summary            | >    |   |  |
|         |                                              |          |                            |      |   |  |
|         |                                              |          |                            |      |   |  |

# 18.2.1 Change Password

This feature enables existing users of the bank to change their login password.

# **Pre-requisites**

• User must have existing login credentials.

## **Features Supported In Application**

• Changing the login password.

# How to reach here:

Dashboard > My Profile icon > Settings > Password & Security > Change Password

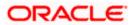

### Change Password

| Futura Bank          | Q John | David                                                |                                                  | Ô                                                                                                    |
|----------------------|--------|------------------------------------------------------|--------------------------------------------------|----------------------------------------------------------------------------------------------------|
| ↑ Settings           |        |                                                      |                                                  |                                                                                                    |
|                      | >      | Change Password                                      |                                                  |                                                                                                    |
| John David           |        | Current Password                                     | ۲                                                | Password Policy<br>Your Password can :<br>• Have 6 to 15 characters                                      |
| Passwords & Security | >      | Sec. 1                                               |                                                  | <ul> <li>Have uppercase (Minimum 1<br/>mandatory)</li> </ul>                                             |
| Device Registration  | >      | New Password                                         | Required                                         | <ul> <li>Have lowercase (Minimum 1<br/>mandatory)</li> <li>Have numbers (Minimum 1 mandatory)</li> </ul> |
| TIT Preferences      | >      | Confirm New Password                                 | ۲                                                | <ul> <li>Have special characters (Minimum 1<br/>mandatory, Allowed characters are @ #</li> </ul>         |
| 🕼 Access & Consent   | >      |                                                      | Required                                         | <ul> <li>Not contain successive characters more</li> </ul>                                               |
| Alerts               | >      | Cancel Seve                                          |                                                  | than 4<br>• Not contain repetitive characters more<br>than 5<br>• Not be a common password               |
|                      |        | Copyright © 2006, 2023, Oracle and/or its affiliates | All rights reserved. [SecurityInformation] Terms | and Conditions                                                                                           |

### **Field Description**

| Field Name              | Description                                                  |
|-------------------------|--------------------------------------------------------------|
| Current Password        | Enter your current login password.                           |
| New Password            | Enter a new password to replace your current login password. |
| Confirm New<br>Password | Re-enter the new password to confirm the same.               |

#### To reset the password:

- 1. In the Current Password field, enter your current login password.
- 2. In the **New Password** field, enter a new password.

(Read the conditions defined under the **Password Conditions** section on the application screen to view the password policy.)

- 3. In the Confirm New Password field, re-enter the new password.
- Click Save.
   OR
   Click Cancel to cancel the transaction.
- 5. A message confirming successful change of login password appears.
- 6. As the login user changed his password using 'Change Password' option, system will logout the user and user will be shown a confirmation message of password change along with an option to login again. Click **Login** on confirmation screen to log in to the application.

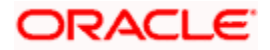

### Note:

1) Password Conditions gets highlighted in green if the user's password is meeting the Password Policy criteria and similarly in Red if the password is not as per the Password Policy maintained.

2) Click inside the **Password** field, the Virtual Keyboard link appears. Click on the link to use virtual keyboard.

# 18.2.2 Passkey

Passkeys work only on their registered websites and apps. Using this option you can register/de-register the passkey. For more details, refer **User Manual Oracle Banking Digital Experience Passwordless Login through Passkeys**.

### How to reach here:

Dashboard > My Profile icon > Settings > Password & Security > Passkey

## Passkey

| 🕈 Futura Bank               | Q JohnCDavid                                                                                                    | Ô                        |  |
|-----------------------------|----------------------------------------------------------------------------------------------------|--------------------------|--|
| ↑ Settings                  |                                                                                                    | Dergister Register       |  |
| John David                  | Passkey > Register for Passkey Authentication                                                                                                    |                          |  |
| Passwords & Security        | Passiegs are passwordless authentication that are easier to use than passwords and far more secure. Unlike passwords, passkeys,<br>guessable, reused, or weak, and are safe from server leaks and phishing attacks. All of this is provided in a simple and convenient<br>passkeys. | are never<br>way through |  |
| Device Registration         | Deregister Passkey Authentication     Deregister your passkeys from all of your devices. This will ense all passkey related information associated with you.                                                                                                    |                          |  |
| <i>L</i> ∂ Access & Consent | >                                                                                                    |                          |  |
| S Alerts                    | >                                                                                                    |                          |  |
|                             |                                                                                                    |                          |  |

2. Click Setup Passwordless Authentication. The Passkey Registration page appears.

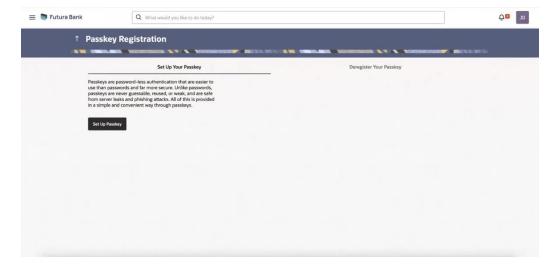

**Passkey Registration screen** 

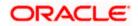

- 3. Click on the **Setup Passkey**.
- 4. System prompts the user to save passkey in the device itself or in other mobile or table device with camera or in any security key.
- 5. Select a desired device.

Click **Continue with Password**. OR

You can select **Security Key** or select **Save a passkey on a device with a camera**. 1) **QR Code** is displayed on the device, and it needs to be scanned with a device with camera that supports passkey authentication.

2) Open the Camera app on your device. Point the camera at the QR code on the screen of the device you want to connect to.

- 6. Click Save Passkey.
- 7. Click **Continue** on the device.
- The operating system may ask for authentication mechanism such as Face ID/Fingerprint/device password for registering passkey. The same mechanism will be used during login through stored passkey.

Note : For this feature to work, Bluetooth on both the devices needs to be turned ON.

9. On successful registration, passkey will be saved.

# 18.2.3 Alternate Login

Using this option you can set PIN / Pattern / Face ID as an alternate login method for authentication and can be used instead of entering their user ID and password. For more details, refer User Manual Oracle Banking Digital Experience PIN Pattern Touch and Face Authentication.

Following are the alternate method for authentication:

- PIN- define a 4 or 6 digit numeric PIN for login
- Pattern- define a pattern for authentication
- Face ID- define Face ID for login
- Touch ID- define a fingerprint (touch ID) for login

# How to reach here:

Dashboard > My Profile icon > Settings > Password & Security > Alternate Login

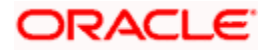

# Alternate Login

| 😑 🍵 Futura Bank                       | Q John | David                                                                                                    |             | ÷ 📳 |
|---------------------------------------|--------|----------------------------------------------------------------------------------------------------|-------------|-----|
| ↑ Settings                            |        |                                                                                                    |             |     |
|                                       |        |                                                                                                    | Names and T |     |
| John David                            | ,      | Alternate Login                                                                                                    |             |     |
| · · · · · · · · · · · · · · · · · · · |        | PIN                                                                                                    | >           |     |
| ြ Passwords & Securit                 | y >    | Pattern                                                                                                    | >           |     |
| Device Registration                   | >      |                                                                                                    |             |     |
| 141<br>TIT Preferences                | >      | Fingerprint                                                                                                    | >           |     |
| 🖒 Access & Consent                    | >      | Face ID                                                                                                    | >           |     |
| S Alerts                              | >      | Pattern Visibility<br>Disabiling pattern visibility enhances device security by keeping your pattern hidden during login |             |     |
|                                       |        | Consister 63 2004, 2023. Onaba and for its stillistant All risker searched (Samurindoformation) Terms and Conditions     |             |     |

- 10. Click on the > icon of the method to be set as alternate login method.
  - a. If **PIN** option selected;
    - i. In the **Set PIN** field, enter the PIN of 4 or 6 digit that needs to be set for login.
    - ii. In the **Confirm PIN** field, re-enter the pin for confirmation.
    - iii. The success message of PIN set appears.
  - b. If **Pattern** option selected;
    - i. Select the **Pattern** option as the login method. The **Set Pattern** screen appears.
    - ii. Set the **desired** pattern. Draw a pattern connecting a minimum of 4 dots.
    - iii. Click Confirm. The Confirm Pattern screen appears. OR
       Click Undo to reset the pattern and redraw it.
       OR
       Click Cancel to cancel the transaction.
    - iv. The success message of pattern set appears.
  - c. Pattern Visibility
    - i. Toggle **Pattern Visibility** button to make the pattern visible. Next time you draw the pattern at the time of login, you will able to see it on the screen.

**Note**: By default, the **Pattern Visibility** option is disabled. If you keep the pattern visibility as disabled, you will not be able to see the pattern that you are drawing at the time of login and this will prevent any unauthorized access to the application.

- d. If Face ID option selected;
  - i. A message is displayed prompting you to use the Face ID.
  - ii. Click OK. The Set Face ID confirmation screen is displayed.
  - iii. Once the face ID recognition is successfully set as an alternate login, you will get an option to login with Face ID on the login page.
- e. If Touch ID option selected;
  - i. A message is displayed prompting you to use the Touch ID.

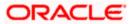

- ii. Once the fingerprint is authenticated, a message confirming the fingerprint recognition is displayed.
- iii. Click OK. The Set Touch ID confirmation screen is displayed.
- iv. Once the touch ID as an alternate login is successfully set, you will have an option to **Login with Fingerprint** on the login page.

#### Wearable PIN

User needs to register the wearable along with PIN definition so that he/she can perform inquiries and transactions using the wearable. You will need to install the application on the wearable and start the registration process by pairing the wearable with the mobile application i.e. pair your Apple/Android watch with iPhone / Android phone.

#### Wearable Registration (Mobile)

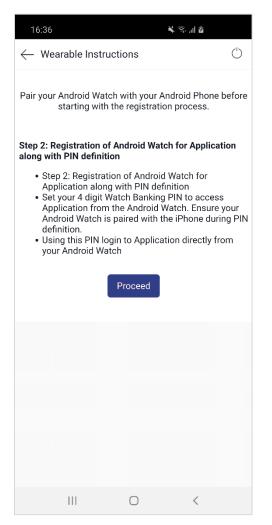

- 11. Click Proceed. The Verify User screen is displayed.
- 12. Enter the **Password**. The message is displayed prompting that the Device ID will be stored.

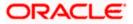

Click Allow to proceed with storage of device ID.
 OR
 Click Deny to disallow storage of device ID.

14. You will be prompted to define the **PIN** for the wearable.

- 15. Re-enter the **PIN** in the **Confirm** screen.
- 16. Once the **PIN** is confirmed, a pop-up message is displayed with confirmation of PIN setup.
- 17. Click OK, The PIN successfully submitted message is displayed.
- 18. Once the wearable is registered and the PIN is set, you can login to the application (with access to limited features) through the wearable by entering the PIN.

# 18.2.4 Security Questions

Using this option, the user can setup security question maintenance. Security question maintenance entails selecting questions from a pre-defined list and defining answers for each selected question. This list of security questions and answers becomes the user's security question set and the user will be asked to answer these questions while initiating certain transactions (as defined by the bank administrator) as a second level of authentication.

## How to reach here:

Dashboard > My Profile icon > Settings > Password & Security > Security Questions OR

Access through the kebab menu of **Preference** transactions

Security question setup is part of the first time login steps. The user can opt to skip setting security questions during first time login and can instead complete security question setup from the Security and Login screen.

## To set up security questions:

**Note:** If security questions have not been set-up by the user, the following message will be displayed - "Security Questions have not been set up yet". The user will be provided with the option to set up security questions.

1. Click **Set up now** to set-up security questions. The **Set Security Question** screen appears.

OR Click **Cancel** to cancel the transaction. OR Click **Back** to navigate back to the previous page.

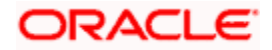

### **Security Question Maintenance**

| 😑  Futura Bank  |                                                       | Q JohnC     | David                                                                                                    |  |
|-----------------|-------------------------------------------------------|-------------|----------------------------------------------------------------------------------------------------|--|
| ↑ Set           | tings                                                 |             |                                                                                                    |  |
| •               | John David                                            | >           | Security Questions What is your pet name?                                                                             |  |
| A Pas           | swords & Security                                     | >           | What is the name of your favourite actor?                                                                             |  |
| 111<br>TIT Pret | rice Registration<br>ferences<br>ess & Consent<br>rts | ><br>><br>> | which is your favorite sport?<br>What is your country of birth?<br>what is your favorite color?<br>Edit Details       |  |
|                 |                                                       |             | Copylight © 2006, 2023, Diacke and/or its affilianse. All rights reserved [Security/Information] Terms and Conditions |  |

## **Field Description**

| Field Name           | Description                                                                                                    |
|----------------------|----------------------------------------------------------------------------------------------------|
| User Security Questi | ons                                                                                                    |
| Security Question    | Select a question to be assigned as a security question.                                                                                                    |
|                      | The security questions will be numbered, e.g. Security Question1,<br>Security Question 2 and so on. The number of security questions<br>and answers available will be dependent on the number configured<br>by the bank administrator. |
| Answer               | Specify an answer for the selected security question.                                                                                                    |
|                      | The fields in which you can specify answers to selected security questions will be displayed below each security question and will be numbered, e.g. Answer 1, Answer 2 and so on.                                                     |

- 2. From the **Security Question** list, select the appropriate security question to be added in the security question set.
- 3. In the **Answer** field, enter an answer for the corresponding security question.
- Click Submit to save the security questions. OR Click Cancel to cancel the transaction. OR Click Back to navigate back to the previous screen.
- The Security Question Maintenance Review screen appears. Verify the details, and click Confirm. OR
   Click Concel to capable the transaction

Click  $\ensuremath{\textbf{Cancel}}$  to cancel the transaction. OR

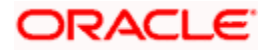

Click **Back** to edit the security question setup. The **User Security Question – Edit** screen with values in editable form appears.

6. The success message of submitting the request appears. Click **OK** to complete the transaction and navigate back to '**Dashboard**'.

### Security Questions – View and Edit

If the user has already set-up of Security Questions, the application displays the list of security questions. It also enables the user to modify the set of security questions.

## To edit the set of security questions:

1. Navigate to Set Security Questions screen, the Set Security Question - View screen appears.

#### **Set Security Questions - View**

| 😑 🍋 Futura Bank       | Q John | David                                                                                                    | Ĝ |   |
|-----------------------|--------|----------------------------------------------------------------------------------------------------|---|---|
| ↑ Settings            |        |                                                                                                    |   |   |
| John David            | >      | Security Questions What is your pet name?                                                                         |   |   |
| Passwords & Securi    | ty >   | What is the name of your favourite actor?                                                                         |   |   |
| . Device Registration | >      | which is your favorite sport?                                                                                     |   |   |
| ¦∔¦ Preferences       | >      | What is your country of birth?                                                                                    |   |   |
| 🕼 Access & Consent    | >      | what is your favorite color?                                                                                      |   |   |
| 5 Alerts              | >      | Edit Details                                                                                                    |   | - |
|                       |        | Copyright © 2006, 2023, Oracle and/or its athlates. All rights reserved [SecurityInformation]Terms and Conditions |   | - |

#### **Field Description**

 Field Name
 Description

 Security Questions
 The list of security questions, which is the existing set of the user

 Click Edit to make changes, if required. The Security Question Maintenance – Edit screen with values in editable form appears. OR Click Cancel to cancel the transaction. OR Click Back to navigate back to the previous screen.

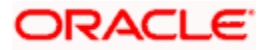

| ↑ Set Secu                                  | rity Question         |             | Back                                                                                           | Cancel Submit                |
|---------------------------------------------|-----------------------|-------------|------------------------------------------------------------------------------------------------|------------------------------|
| , sersee                                    |                       |             |                                                                                                |                              |
|                                             |                       |             |                                                                                                |                              |
| User Security                               | Questions             |             |                                                                                                |                              |
| Security Question<br>What is your pet name  | ie?                   | •           | _                                                                                              |                              |
|                                             |                       |             |                                                                                                |                              |
| Answer                                      |                       |             | Note                                                                                           |                              |
|                                             |                       | Required he | ecurity questions works as an add<br>alps in protecting your account ag                        | ainst fraudulent activities. |
| Security Question<br>What is the name of y  | your favourite actor? | ▼ Yo        | <ul> <li>Choose answers that are diffic</li> </ul>                                             | sult for others to           |
|                                             |                       |             | <ul> <li>Choose answers that are only<br/>guess</li> <li>Choose questions which you</li> </ul> |                              |
| Answer                                      |                       |             | on public or on social media s                                                                 |                              |
|                                             |                       | Required    |                                                                                                |                              |
| Security Question<br>which is your favorite | sport?                | •           |                                                                                                |                              |
|                                             |                       |             |                                                                                                |                              |
| Answer                                      |                       |             |                                                                                                |                              |
|                                             |                       | Required    |                                                                                                |                              |
| Security Question<br>What is your country   | of birth?             | •           |                                                                                                |                              |
|                                             |                       |             |                                                                                                |                              |
| Answer                                      |                       |             |                                                                                                |                              |
|                                             |                       | Required    |                                                                                                |                              |
| Security Question<br>what is your favorite  | color?                | •           |                                                                                                |                              |
|                                             |                       |             |                                                                                                |                              |
| Answer                                      |                       |             |                                                                                                |                              |
|                                             |                       | Required    |                                                                                                |                              |

#### **Security Question Maintenance - Edit**

### **Field Description**

| Field Name | Description                                                           |
|------------|-----------------------------------------------------------------------|
| Questions  | The list of security question, which is the existing set of the user. |
| Answer     | Specify an answer for the selected security question.                 |

- 3. From the **Security Questions** list, select a different question from the currently set question, if required.
- 4. In the **Answers** field, enter the answers corresponding to the security questions.
- Click Submit to save the changes made. OR Click Cancel to cancel the transaction. OR Click Back to navigate back to the previous screen.
- The Security Question Maintenance Review screen appears. Verify the details, and click Confirm.
   OR
   Click Cancel to cancel the transaction.
   OR
   Click Back to make changes, if required.
   The Security Question Maintenance Edit screen with values in editable form appears.

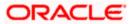

 The success message of security question setup appears along with the transaction reference number.
 Click OK to complete the transaction and to navigate back to the Dashboard.

# 18.2.5 Soft Token Application

This option enables Multi-factor authentication for a specific user and for a specific device. This same device must be used to generate the time-based one-time passcode every time the user signs in.

A Soft token authentication is a two - factor authentication based on Passcode or PIN. Using this option, the user can generate security token i.e. a single-use 6 digit login PIN or passcode.

If you set up 2-Step Verification, you can use the Oracle Mobile Authenticator(OMA), Google Authenticator, Microsoft Authenticator with TOTP only app to receive QR codes.

### How to reach here:

Dashboard > My Profile icon > Settings > Password & Security > Soft Token Application

## **Soft Token Application**

| 😑 🌹 Fut | ura Bank                         | Q JohnC | David                                                                                                    | Ô |   |
|---------|----------------------------------|---------|----------------------------------------------------------------------------------------------------|---|---|
|         | ↑ Settings                       |         |                                                                                                    |   |   |
|         | John David                       | >       | Soft Token Authentication Oracle Authenticator                                                                      | - |   |
|         | Passwords & Security             | >       | Other                                                                                                    |   |   |
|         | Device Registration              | >       |                                                                                                    |   |   |
|         | TIT Preferences                  | >       | Cancel Next                                                                                                    |   |   |
|         | $f_{\rm O}^{-}$ Access & Consent | >       |                                                                                                    |   |   |
|         | 5 Alerts                         | >       |                                                                                                    |   |   |
|         |                                  |         |                                                                                                    |   | - |
|         |                                  |         | Copyright © 2006, 2023, Oracle and/or its affiliates. All rights reserved [SecurityInformation]Terms and Conditions |   |   |

## Field Description

| Field Name                    | Description                                                                                                    |
|-------------------------------|----------------------------------------------------------------------------------------------------|
| Choose<br>Authentication Type | Specify the authentication type for to generate the time-based one-<br>time passcode every time the user signs in. |
|                               | The options are:                                                                                                   |
|                               | Oracle Mobile Authenticator                                                                                        |
|                               | Other Mobile Authenticator                                                                                         |
| Can't scan? Copy the<br>key   | Click on the link to generate the key to authenticate.                                                             |
| QR Code                       | Generated QR code to authenticate.                                                                                 |
|                               |                                                                                                    |

1. In the **Choose Authentication Type** field, select the desired authentication type.

2. Click **Next** to generate QR Code. QR code is generated by application.

# Scanning QR Code

| ≡ | 阿 Futura Bank  | Q JohnCDavid                                  |                                                 |                      | Ô |   |
|---|----------------|-----------------------------------------------|-------------------------------------------------|----------------------|---|---|
|   | ↑ Soft Token A | uthentication                                 |                                                 |                      |   |   |
|   |                |                                               | Scan QR Code                                    |                      |   |   |
|   |                |                                               |                                                 |                      |   | - |
|   |                | Copyright @ 2006, 2023, Oracle and/or its aff | liates. All rights reserved. SecurityInformatio | Terms and Conditions |   |   |

- 3. Get the authenticator app from the **App Store**.
- 4. Install the authenticator app on iphone or android device.
- 5. Open authenticator app.
- 6. Click on the + icon of the authenticator.

# Authenticator

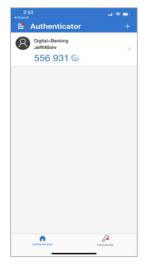

- 7. Choose option to scan the QR code or enter authentication key.
- 8. Scan the QR code by authenticator app.

**Note**: If you can't scan the QR Code, click on the <u>Can't scan? Copy the key</u> link to generate the key to authenticate.

9. The success screen appears as user is all set to use authenticator to authorise.

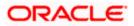

# 18.2.6 Facial ID

This option allows the user to login to the Futura Bank application using Face ID instead of user ID and password. The user also has the option of changing their alternate login from Face ID to any other method.

# How to reach here:

Dashboard > My Profile icon > Settings > Password & Security > Facial ID

# Facial ID

| 😑 📮 Futura Bank | C               | ኢ JohnC | David                                                                                                    |   |
|-----------------|-----------------|---------|----------------------------------------------------------------------------------------------------|---|
| ↑ Setti         | ings            |         |                                                                                                    |   |
| ەر 💮            | ohn David       | >       | Facial ID Place register your lack to enable two factor automatication using facial worlfactors                                                                                                    |   |
| 🔒 Passw         | ords & Security | >       |                                                                                                    |   |
| . Device        | e Registration  | >       |                                                                                                    |   |
| ¦‡↓ Prefer      | ences           | >       | Take Your Selfe                                                                                                    |   |
| Access          | s & Consent     | >       | Q-benna an tenter latin                                                                                                    |   |
| 5 Alerts        |                 | >       | Tole Softe                                                                                                    |   |
|                 |                 |         | The Second Second Secon | - |
|                 |                 |         |                                                                                                    |   |

1. Click on the link **Continue on Mobile Device** to take selfie from your mobile camera. OR

Click Take Selfie to set the face ID from the desktop.

2. The success message of face ID for authentication appears.

# 18.2.7 OTP Delivery Mode

You can define delivery preference for dispatch of OTP i.e. whether you want it delivered on SMS or Email or Both. If there is a preference defined, system will dispatch the OTP on preferred delivery mode.

## How to reach here:

Dashboard > My Profile icon > Settings > Password & Security > OTP Delivery Mode

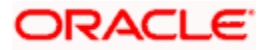

### OTP Delivery mode

| Futura Bank                  | Q John | David                                                                                                    | Ô |
|------------------------------|--------|----------------------------------------------------------------------------------------------------|---|
| ↑ Settings                   |        |                                                                                                    |   |
|                              |        |                                                                                                    |   |
| 0                            |        | OTP Delivery Mode                                                                                                 |   |
| John David                   | >      | SMS                                                                                                    |   |
| Passwords & Security         | >      | Email                                                                                                    |   |
| Device Registration          | >      |                                                                                                    |   |
| 111 Preferences              | >      | Applicable for delivering OTP for authentication purposes.                                                        |   |
| $f_{0}^{2}$ Access & Consent | >      | Cancel Save                                                                                                    |   |
| S Alerts                     | >      |                                                                                                    |   |
|                              |        |                                                                                                    |   |
|                              |        |                                                                                                    |   |
|                              |        | Convision © 2006-2023 Oracle and/or its affiliates. All rights reserved [Security/oformation]Terms and Conditions |   |

## **Field Description**

| Field Name            | Description                                                                                                    |
|-----------------------|----------------------------------------------------------------------------------------------------|
| Preferred Delivery Mo | ode (Only for OTP)                                                                                                   |
| Dispatch Method       | Select the preferred delivery mode to receive the one-time password (OTP).                                           |
|                       | The options are:                                                                                                    |
|                       | • SMS                                                                                                    |
|                       | • Email                                                                                                    |
|                       | <b>Note</b> : The preference is applicable only for OTP defined as authentication mode for transactions by the bank. |

- 1. Toggle specific delivery mode to set as an OTP delivery mode for authentication.
- 2. Click **Save** to save the changes. OR

Click **Cancel** to cancel the transaction.

3. The success message appears.

# 18.2.8 Session Summary

This option is used by the user to check the log of transactions and login details for the previous five logins. The user can view the entire session summary of the previous five logins, login and logoff date and time for each session, channel in which transactions are carried out in each session along with the IP address of the channel.

# How to reach here:

Dashboard > My Profile icon > Settings > Password & Security > Session Summary

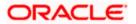

# **Session Summary**

| John David            | > | Session Summary        |                      |           |                |
|-----------------------|---|------------------------|----------------------|-----------|----------------|
|                       |   | Start Date & Time ≎    | End Date & Time 🗘    | Channel 0 | IP Address 0   |
| Passwords & Security  | > | ▶ 11/10/2023, 11:44 AM | 11/10/2023, 12:34PM  | Internet  | 10.213.205.193 |
| _ Device Registration | > | ► 11/10/2023, 11:26AM  | 11/10/2023, 12:16 PM | Internet  | 10.191.255.218 |
| LI Preferences        | > | 11/10/2023, 11:20AM    | 11/10/2023, 12:10 PM | Internet  | 10.76.40.81    |
| Access & Consent      | > | ► 11/10/2023, 11:04 AM | 11/10/2023, 11:54 AM | Internet  | 10.191.250.41  |
| ] Alerts              | > | ▶ 11/10/2023, 10:56 AM | 11/10/2023, 11:46 AM | Internet  | 10.191.250.41  |
|                       |   |                        |                      |           |                |

# **Field Description**

| Field Name        | Description                                                                         |
|-------------------|-------------------------------------------------------------------------------------|
| Start Date & Time | The date and time at which the particular session was started.                      |
| End Date & Time   | The date and time at which the particular session was ended.                        |
| Channel           | The channel of access for the session (Desktop Browser / Mobile / Application etc.) |
| IP Address        | The IP address of the channel.                                                      |

1. Click Pagainst a specific record to view the details of that session. The session details appears.

# **Session Summary - Details**

| ↑ Settings           |   |                         |                      |             |                |
|----------------------|---|-------------------------|----------------------|-------------|----------------|
| Anto Durid           | > | Session Summary         |                      |             |                |
| John David           |   | Start Date & Time 0     | End Date & Time 🗢    | Channel O   | IP Address     |
| Passwords & Security | > | ▶ 11/10/2023, 11:44AM   | 11/10/2023, 12:34PM  | Internet    | 10.213.205.193 |
| Device Registration  | > | ▼ 11/10/2023, 11:26 AM  | 11/10/2023, 12:16 PM | Internet    | 10.191.255.218 |
| 111 Preferences      | > | Transaction Name ©      | Status O             | Transaction | Date & Time 0  |
| 🕼 Access & Consent   | > | Login                   | Success              | 11/10/202   | 5, 11:26 AM    |
| S Alerts             | > | Investment Summary      | Success              | 11/10/202   | 5, 11:26 AM    |
|                      |   | List Investment Account | Success              | 11/10/202   | 5, 11:26 AM    |
|                      |   | ▶ 11/10/2023, 11:20AM   | 11/10/2023, 12:10PM  | Internet    | 10.76.40.81    |
|                      |   | ▶ 11/10/2023, 11:04AM   | 11/10/2023, 11:54AM  | Internet    | 10.191.250.41  |
|                      |   | ▶ 11/10/2023, 10:56 AM  | 11/10/2023, 11:46 AM | Internet    | 10.191.250.41  |

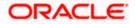

# **Field Description**

| Field Name                                                                                                    | Description                                                                         |  |
|----------------------------------------------------------------------------------------------------|-------------------------------------------------------------------------------------|--|
| Start Date & Time                                                                                                    | The date and time at which the particular session was started.                      |  |
| End Date & Time                                                                                                    | The date and time at which the particular session was ended.                        |  |
| Channel                                                                                                    | The channel of access for the session (Desktop Browser / Mobile / Application etc.) |  |
| IP Address                                                                                                    | The IP address of the channel.                                                      |  |
| Session Summary – Details                                                                                                    |                                                                                     |  |
| All the transactions initiated during the selected session are listed down one below the other. The fields documented below form part of a transaction record. |                                                                                     |  |

| Transaction Name        | The name of the transaction that was performed during the session. |
|-------------------------|--------------------------------------------------------------------|
| Status                  | The status of the transaction.                                     |
| Transaction Date & Time | The date and time at which the transaction was performed.          |

# 18.3 **Device Registration**

This option lets the user to deregister lost or stolen devices for enhanced security, update registered device when user switch to a new one, temporarily stopping the use of a registered device for quick snapshots, iMessage, or an alternate login, and allow to re-register existing device in the future after login.

## **Device Registration**

| 😑 🌹 Futura Bank        | Q What | would you like to do today?                                                                                                    | Ô |  |
|------------------------|--------|----------------------------------------------------------------------------------------------------|---|--|
| ↑ Settings             |        |                                                                                                    |   |  |
| John David             | >      | Device Registration Phones & Tablets                                                                                                    |   |  |
| 🔒 Passwords & Security | >      | Wearables                                                                                                    |   |  |
| Device Registration    | >      |                                                                                                    |   |  |
| tit Preferences        | >      | You can use this feature for the following purposes:                                                                                                    |   |  |
| 🕼 Access & Consent     | >      | <ul> <li>Deregistering lost or stolen devices for enhanced security.</li> <li>Updating your registered device when you switch to a new one.</li> </ul>                                                                                     |   |  |
| 5 Alerts               | >      | <ul> <li>Temporarily stopping the use of a registered device for quick snapshots, iMessage, or an alternate login.</li> <li>The option to re-register your existing device will remain available in the future after you login.</li> </ul> |   |  |
|                        |        | Seve                                                                                                    |   |  |
|                        |        |                                                                                                    |   |  |

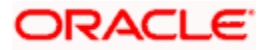

# **Field Description**

| Field Name       | Description                                                                                                    |  |
|------------------|----------------------------------------------------------------------------------------------------|--|
| Phones & Tablets | This feature permits the user to deregister all their iOS and<br>Android mobile devices, eliminating the device mapping from their<br>mobile. As a result, alternative login methods like PIN, pattern, or<br>facial recognition won't function on those devices. |  |
| Wearables        | This feature enables the user to de-register their wearable devices, effectively removing the device mapping by turning off the wearable option. As a result, PIN login will not work on the wearables.                                                           |  |
| devices.         | <b>5/ Tablets</b> section, click the toggle button to deregister IOS/Android                                                                                                    |  |

Your alternate login gets disabled from all the android devices on which you have installed the banking application.

- Under Wearables, click the toggle button to deregister your IOS/Android wearable devices.
   Your alternate login gets disabled from all the android wearable devices on which you have installed the banking application.
- Click Save to save the changes. The success message appears. OR Click Cancel to cancel the transaction.

# 18.4 Preferences

# Preferences

| ↑ Settings                                                                |   |                                                                                      |                   |
|---------------------------------------------------------------------------|---|--------------------------------------------------------------------------------------|-------------------|
|                                                                           | > | Preferences                                                                          |                   |
| -                                                                         |   | Primary Account                                                                      | xxxxxxxxxxx0022 > |
| <ul> <li>Passwords &amp; Security</li> <li>Device Registration</li> </ul> | > | Appearance                                                                           | >                 |
| 111 Preferences                                                           | > | Language                                                                             | >                 |
| G Access & Consent                                                        | > | Feedback<br>Disabling this will disable the feedback window after every transaction. |                   |
|                                                                           |   | Transaction Limits                                                                   | >                 |
|                                                                           |   | SMS, Chatbot and Missed Call Banking                                                 | >                 |
|                                                                           |   | Live Help<br>Disabling this will disable the oracle live feature.                    |                   |
|                                                                           |   |                                                                                      |                   |

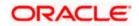

# 18.4.1 Primary Account Number

This option enables the user to define his primary account number.

Note: The account number selected in this screen will appear as a default account in all the account number selection fields (applicable for all existing and new transactions).

### **Pre-requisites**

The user must have a valid login credential to access the digital banking platform. •

### **Features Supported In the Application**

**Definition of Primary Account Number** •

#### How to reach here:

Dashboard > Toggle Menu > Menu > Account Settings > Preferences > Primary Account Number

OR

Dashboard > My Profile icon > Settings > Preferences > Primary Account Number

### To select the primary account number:

1. All the user's account numbers with account type, party name and nickname (if added) appears on the Primary Account Number screen.

### **Primary Account Number**

| John David             | > | Primary Account                    |
|------------------------|---|------------------------------------|
| Passwords & Security   | > | My Salary Account, xxxxxxxxxx00033 |
| Device Registration    | > | 00000000000000044                  |
| ti↓<br>ti↓ Preferences | > | Savings Account, xxxxxxxxx011      |
| යි Access & Consent    | > | MonthlySavings, x000000000022      |
| 5 Alerts               | > | xxxxxxxxxxxxxxxX474                |

### **Field Description**

| Field Name                 | Description                                                                               |
|----------------------------|-------------------------------------------------------------------------------------------|
| Select                     | The option to select any account number to be marked as primary account number.           |
| Account Type and<br>Number | The account numbers (in masked format) and the type of accounts are displayed as records. |

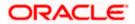

| Field Name | Description                                                                                       |
|------------|---------------------------------------------------------------------------------------------------|
| Party Name | The party name of the account is displayed against the account record.                            |
| Nickname   | The nickname given to the account by the account holder, is displayed against the account record. |

- 2. Click on the account number that you wish to be marked as the primary account number.
- 3. Click Save.

A message confirming definition of primary account number appears. OR Click **Clear Selection** to deselect the selection. OR Click **Cancel** to cancel the transaction.

# 18.4.2 Appearance

Using this option, business user can personalize the view of their application with the desired themes. The list of theme templates are available to the business users for selection, the user can select the desired theme and activate it by clicking the Apply button.

At any point in time, the user can deactivate a theme and activate another one or revert to the default theme.

# **Pre-requisites**

- The user must be a customer of the bank and have valid login credentials
- Bank Administrator has created the themes that are available for business user for personalization

## Features supported in application

- Apply Theme
- Swich to default Theme

#### How to reach here:

Dashboard > Toggle Menu > Menu > Account Settings > Preferences > Appearance OR Dashboard > My Profile icon > Settings > Preferences > Appearance

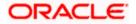

# Themes

| 😑 🌹 Futura Bank        | Q What w | vould you like to do to | oday?  |          |        |            |  | Ô |          |
|------------------------|----------|-------------------------|--------|----------|--------|------------|--|---|----------|
| ↑ Settings             |          |                         |        |          |        |            |  |   |          |
|                        |          |                         |        |          |        | NIGHONON - |  |   |          |
| John David             | >        | Appearance<br>Mode      |        |          |        |            |  |   |          |
| 🔒 Passwords & Security | >        | .¦¢: Light              | 🕒 Dark | . System |        |            |  |   |          |
| Device Registration    | >        | Theme                   |        |          |        |            |  |   |          |
| III Preferences        | >        | 6                       |        |          |        |            |  |   |          |
| 🕼 Access & Consent     | >        |                         |        |          |        |            |  |   |          |
| S Alerts               | >        | 1                       |        |          |        |            |  |   | <b>1</b> |
|                        |          | 🗌 Ocean                 |        | Lilac    | D Plum |            |  |   |          |
|                        |          |                         |        |          |        |            |  |   |          |
|                        |          |                         |        |          |        |            |  |   | 122      |

# To apply the theme:

- 1. All the themes defined by the bank users get listed here. User can view the colors of the themes in the theme templates being displayed.
- 2. Select the required theme from the list of available themes.

# 18.4.3 Language

Using this option user can set desired language to use in the application.

# How to reach here:

Dashboard > Toggle Menu > Menu > Account Settings > Preferences > Language OR Dashboard > My Profile icon > Settings > Preferences > Language

Language

|     | Q What would         | l you like t | o do today?                                                                                                    | <del>Ô</del> |
|-----|----------------------|--------------|----------------------------------------------------------------------------------------------------|--------------|
| ↑ S | Settings             |              |                                                                                                    |              |
|     |                      | ,            | Language                                                                                                    |              |
|     |                      |              | English                                                                                                    |              |
| Æ   | Passwords & Security | >            | Spanish                                                                                                    |              |
|     | Device Registration  | >            | Arabic                                                                                                    |              |
| łt  | 1 Preferences        | >            | Français                                                                                                    |              |
| ť   | ን Access & Consent   | >            | Cancel Save                                                                                                    |              |
| 5   | ] Alerts             | >            |                                                                                                    |              |
|     |                      |              |                                                                                                    |              |
|     |                      |              |                                                                                                    |              |
|     |                      |              | Copyright © 2006, 2023, Oracle and/or its affiliates. All rights reserved [SecurityInformation]Terms and Conditions |              |

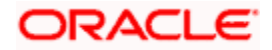

# **Field Description**

| Field Name         | Description                                                             |
|--------------------|-------------------------------------------------------------------------|
| Preferred Language | The option to set the user/s preferred language to use the application. |

# To set the preferred language:

- 3. Click on the Language to set as preferred language for application.
- 4. Click **Save**. A success message appears. OR

Click **Cancel** to cancel the transaction.

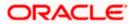

# 18.4.4 Feedback

Using this option, users can disable the feedback window, which is an option to provide feedback on generic aspects about the application.

# How to reach here

Dashboard > My Profile icon > Settings > Preferences > Feedback

# Feedback

|                                                                           | >      | Preferences                                                                       |                   |
|---------------------------------------------------------------------------|--------|-----------------------------------------------------------------------------------|-------------------|
| •                                                                         |        | Primary Account                                                                   | xxxxxxxxxxx0022 > |
| <ul> <li>Passwords &amp; Security</li> <li>Device Registration</li> </ul> | >      | Appearance                                                                        | >                 |
| III Preferences                                                           | >      | Language                                                                          | >                 |
| යි) Access & Consent<br>භූ Alerts                                         | ><br>> | Feedback Disabling this will disable the feedback window after every transaction. |                   |
|                                                                           |        | Transaction Limits                                                                | >                 |
|                                                                           |        | SMS, Chatbot and Missed Call Banking                                              | >                 |
|                                                                           |        | Live Help<br>Disabling this will disable the oracle live feature.                 |                   |
|                                                                           |        |                                                                                   |                   |

1. Under the **Feedback** section, click the **Feedback** toggle button to disable the feedback option provided for transactions.

# 18.4.5 Transaction Limits

The bank can put restrictions on the transactions initiated by customers from the online banking channels. The bank applies different types of limits on different transactions. These limits may vary depending on the user / customer type.

The different types of limits are as follows:

- · Permitted number of transactions in a day
- Cumulative amount of transactions in a day
- Minimum amount for a transaction
- Maximum amount for a transaction

The limits function enables a retail user to view the daily limits (applicable at specific transaction level and at transaction group level) assigned by the bank for a specific channel or for a group of channels. The user can edit and reduce the cumulative transaction amount limit offered by the bank for individual transactions. The user can also reduce the maximum transaction count limit offered by the bank for individual transactions.

Further modification of limits will be enabled up to the limits offered by the bank for each transaction. Updated limits will be applicable from the next calendar day.

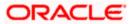

## **Pre-requisites**

The user must have an active Current and Savings Account relationship with Bank.

### Features supported in the Application

- View Transaction Limits: Daily and monthly
- Reduce cumulative daily/monthly amount limit for each transaction
- Reduce cumulative daily/monthly count limit for each transaction

### How to reach here:

Dashboard > Toggle Menu > Menu > Account Settings > My Limits

# 18.4.5.1 <u>Transaction Limits – View</u>

The logged in Retail user can view the transaction limits offered by the bank for each transaction using this option.

#### Limits

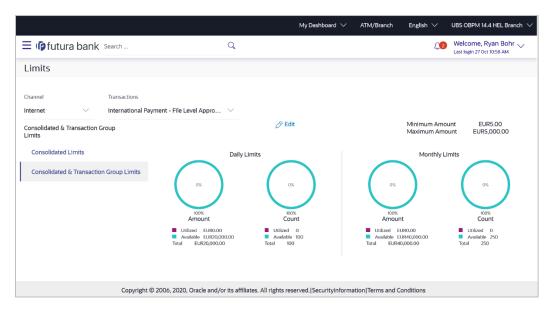

### **Field Description**

| Field Name       | Description                                                              |
|------------------|--------------------------------------------------------------------------|
| Channel          | Select the channel for which user limits are to be displayed.            |
| Transactions     | Select the transaction for which user limits are to be displayed.        |
| Transaction Name | The name of the transaction as selected in the above field is displayed. |
| Min Amount       | The per transaction limit - minimum amount.                              |

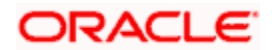

| Field Name                                  | Description                                                                                                    |  |  |  |
|---------------------------------------------|----------------------------------------------------------------------------------------------------|--|--|--|
| Max Amount                                  | The per transaction limit - maximum amount.                                                                                                    |  |  |  |
| Transaction Limit -<br>Daily Limits         | The daily amount limit and transaction count limit (available and utilized) of a transaction is displayed.                                                                                                    |  |  |  |
|                                             | This is also represented in a graph - with a (colored) utilized<br>amount (numeric figure below it) and the available limit allocated<br>by the Bank (numeric figure below it) and the total of utilized and<br>available limits. |  |  |  |
|                                             | This section will be displayed if a limit package with selected channel and transaction is mapped to the user.                                                                                                    |  |  |  |
| Transaction Limit -<br>Monthly Limits       | The monthly amount limit and transaction count limit (available and utilized) of a transaction is displayed.                                                                                                    |  |  |  |
|                                             | This is also represented in a graph - with a (colored) utilized<br>amount (numeric figure below it) and the available limit allocated<br>by the Bank (numeric figure below it) and the total of utilized and<br>available limits. |  |  |  |
|                                             | This section will be displayed if a limit package with selected channel and transaction is mapped to the user.                                                                                                    |  |  |  |
| Transaction Group<br>Limit - Daily Limits   | The daily amount limit and transaction count limit (available and utilized) of a transaction group is displayed.                                                                                                    |  |  |  |
|                                             | This is also represented in a graph - with a (colored) utilized<br>amount (numeric figure below it) and the available limit allocated<br>by the Bank (numeric figure below it) and the total of utilized and<br>available limits. |  |  |  |
|                                             | This section will be displayed if a limit package with selected<br>channel and a transaction group (which has selected<br>transaction) is mapped to the user.                                                                     |  |  |  |
| Transaction Group<br>Limit - Monthly Limits | The monthly amount limit and transaction count limit (available and utilized) of a transaction group is displayed.                                                                                                    |  |  |  |
|                                             | This is also represented in a graph - with a (colored) utilized<br>amount (numeric figure below it) and the available limit allocated<br>by the Bank (numeric figure below it) and the total of utilized and<br>available limits. |  |  |  |
|                                             | This section will be displayed if a limit package with selected<br>channel and a transaction group (which has selected<br>transaction) is mapped to the user.                                                                     |  |  |  |

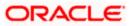

| Field Name                                             | Description                                                                                                    |
|--------------------------------------------------------|----------------------------------------------------------------------------------------------------|
| Channel Group Limit -<br>Daily Limits                  | The daily amount limit and transaction count limit (available and utilized) of a channel group is displayed.                                                                                                    |
|                                                        | This is also represented in a graph - with a (colored) utilized<br>amount (numeric figure below it) and the available limit allocated<br>by the Bank (numeric figure below it) and the total of utilized and<br>available limits. |
|                                                        | This section will be displayed if a limit package with channel group (which has selected channel) and a transaction is mapped to the user.                                                                                        |
| Channel Group Limit -<br>Monthly Limits                | The monthly amount limit and transaction count limit (available and utilized) of a channel group is displayed.                                                                                                    |
|                                                        | This is represented in a graph - with a (colored) utilized amount<br>(numeric figure below it) and the available limit allocated by the<br>Bank (numeric figure below it) and the total of utilized and<br>available limits.      |
|                                                        | This section will be displayed if a limit package with channel group (which has selected channel) and a transaction is mapped to the user.                                                                                        |
| Channel &<br>Transaction Group<br>Limit - Daily Limits | The daily amount limit and transaction count limit (available and utilized) of a channel and transaction group is displayed.                                                                                                    |
|                                                        | This is also represented in a graph - with a (colored) utilized<br>amount (numeric figure below it) and the available limit allocated<br>by the Bank (numeric figure below it) and the total of utilized and<br>available limits. |
|                                                        | This section will be displayed if a limit package with channel group (which has selected channel) and a transaction group (which has selected transaction) is mapped to the user.                                                 |
| Channel &<br>Transaction Group                         | The monthly amount limit and transaction count limit (available and utilized) of a channel and transaction group is displayed.                                                                                                    |
| Limit - Monthly Limits                                 | This is also represented in a graph - with a (colored) utilized<br>amount (numeric figure below it) and the available limit allocated<br>by the Bank (numeric figure below it) and the total of utilized and<br>available limits. |
|                                                        | This section will be displayed if a limit package with channel group (which has selected channel) and a transaction group (which has selected transaction) is mapped to the user.                                                 |

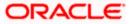

| Field Name                             | Description                                                                                                    |
|----------------------------------------|----------------------------------------------------------------------------------------------------|
| Consolidated Limit -<br>Daily Limits   | The consolidated transaction amount limit and transaction initiation limit (available and utilized) of a transaction is displayed.                                                                                                |
|                                        | This is also represented in a graph - with a (colored) utilized<br>amount (numeric figure below it) and the available limit allocated<br>by the Bank (numeric figure below it) and the total of utilized and<br>available limits. |
|                                        | This section will be displayed if a limit package with Global channels (A group of channels with all internal and external channels) and a transaction is mapped to the user.                                                     |
| Consolidated Limit -<br>Monthly Limits | The consolidated monthly transaction amount limit and transaction count limit (available and utilized) of a transaction is displayed.                                                                                             |
|                                        | This is also represented in a graph - with a (colored) utilized<br>amount (numeric figure below it) and the available limit allocated<br>by the Bank (numeric figure below it) and the total of utilized and<br>available limits. |
|                                        | This section will be displayed if a limit package with Global channels (A group of channels with all internal and external channels) and a transaction is mapped to the user.                                                     |
| Consolidated &<br>Transaction Group    | The consolidated daily amount limit and transaction count limit (available and utilized) of a transaction group is displayed.                                                                                                    |
| Limit - Daily Limits                   | This is also represented in a graph - with a (colored) utilized<br>amount (numeric figure below it) and the available limit allocated<br>by the Bank (numeric figure below it) and the total of utilized and<br>available limits. |
|                                        | This section will be displayed if a limit package with Global channels (A group of channels with all internal and external channels) and a transaction group (which has selected transaction) is mapped to the user.              |
| Consolidated &<br>Transaction Group    | The consolidated monthly amount limit and transaction count limit (available and utilized) of a transaction group is displayed.                                                                                                   |
| Limit - Monthly Limits                 | This is also represented in a graph - with a (colored) utilized<br>amount (numeric figure below it) and the available limit allocated<br>by the Bank (numeric figure below it) and the total of utilized and<br>available limits. |
|                                        | This section will be displayed if a limit package with Global channels (A group of channels with all internal and external channels) and a transaction group (which has selected transaction) is mapped to the user.              |

# To view the daily and monthly limits of a transaction:

1. From the **Channel** list, select a channel to view applicable limits.

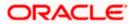

- 2. From the **Transactions** list, select the transaction to view its limits.
- 3. Click the Transaction Limits / Transaction Group Limit/ Channel Group Limit/ Channel & Transaction Group Limit/ Consolidated Limit / Consolidated & Transaction Group Limit tabs to view the specific daily and monthly amount and count limits applicable at each level.
- 4. Click **Edit** to edit the limits.

# 18.4.5.2 Transaction Daily and Monthly Limits - Edit

The retail user can edit the transaction limits offered by the bank for each transaction using this option. The user can also opt to reset to limits set by the Bank after having changed the limits.

## To edit the daily and monthly limits at any level:

- 1. From the **Channel** list, select a channel to view its limits.
- 2. From the Transactions list, select a transaction to view its limits.
- 3. Select the level at which limits are to be edited.
- 4. Click **Edit**. The Edit Limits screen appears. In the **Limits** screen, click **Edit** against the transaction for which you want to change the limits.

# Daily Limits - Edit

|                                                                                                    |                                                                                        | My Dashboard 🗸                                                                                                    | ATM/Branch        | English $$ UBS OBPM 14.4 HEL Branch $$               |
|----------------------------------------------------------------------------------------------------|----------------------------------------------------------------------------------------|----------------------------------------------------------------------------------------------------|-------------------|------------------------------------------------------|
| = lipfutura bank Search                                                                              | Edit                                                                                   |                                                                                                    | ×                 | Last login 27 Oct 10:46 AM                           |
| Limits Channel Transactions Internet V International Payment Consolidated & Transaction Group Limits | Daily Count<br>Allocated by Bank : 250<br>36<br>Current Limit: 100                     | Daily Limit<br>Allocated by Bank :<br>EUR200,000.00<br>EUR120,000.00<br>Current Limit: 20000                          |                   | Minimum Amount EUR5.00<br>Maximum Amount EUR5.000.00 |
| Consolidated Limits<br>Consolidated & Transaction Group Limits                                       | Monthly Count<br>Allocated by Bank : 500<br>450<br>Current Limit: 250<br>Save Cancel R | Monthly Limit<br>Allocated by Bank :<br>EUR400,000.00<br>EUR230,000.00<br>Current Limit: 40000<br>eset To Bank Limits | 0%<br>100%<br>mou |                                                      |

## Field Description

| Field Name        | Description                                                                                                    |
|-------------------|----------------------------------------------------------------------------------------------------|
| Daily Count       |                                                                                                    |
| Allocated by Bank | Transaction initiation limits allocated to you by the bank for the particular Transaction/ Transaction Group/ Channel Group / Transaction & Channel Group. |

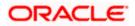

| Field Name        | Description                                                                                                    |
|-------------------|----------------------------------------------------------------------------------------------------|
| Enter Count       | Enter an amount to specify the new daily transaction count to be applicable to you for the particular Transaction/ Transaction Group/ Channel Group / Transaction & Channel Group. |
| Monthly Count     |                                                                                                    |
| Allocated by Bank | The cumulative transaction initiation limits allocated to you by the bank for the particular Transaction/ Transaction Group/ Channel Group / Transaction & Channel Group.          |
| Enter Count       | Enter an amount to specify the new cumulative transaction count to be applicable to you for the Transaction/ Transaction Group/ Channel Group / Transaction & Channel Group.       |
| Daily Limit       |                                                                                                    |
| Allocated by Bank | The daily transaction amount allocated to you by the bank for the particular Transaction/ Transaction Group/ Channel Group / Transaction & Channel Group.                          |
| Enter Amount      | Enter an amount to specify the new daily transaction amount to be applicable to you for the Transaction/ Transaction Group/ Channel Group / Transaction & Channel Group.           |
| Monthly Limit     |                                                                                                    |
| Allocated by Bank | The monthly transaction amount, allocated to you by the bank for<br>the particular Transaction/ Transaction Group/ Channel Group /<br>Transaction & Channel Group.                 |
| Enter Amount      | Enter an amount to specify the new monthly transaction amount to be applicable to you for a Transaction/ Transaction Group/ Channel Group / Transaction & Channel Group.           |

- 5. Under the **Daily Count** section, enter a value in the **Enter Count** field to modify the daily count limit, if required.
- 6. Under the **Monthly Count** section, enter a value in the **Enter Count** field to modify the monthly count limit, if required.
- 7. Under the **Daily Limit** section, enter a value in the **Enter Amount** field to modify the daily amount limit, if required.
- 8. Under the **Monthly Limit** section, enter a value in the **Enter Amount** field to modify the monthly amount limit, if required.
- Click Save to save the changes. A message confirming successful limit update appears. OR Click Reset to Bank Limits, if you want to change the limits back to the limits offered by the Bank.

The limits assigned by the bank for the transaction will be auto populated.

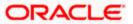

OR

Click **Cancel** to cancel the operation and to navigate back to the Dashboard.

# <u>FAQ</u>

# 1. Can the customer change the daily and monthly limits pre-set by bank?

Yes, the customer can modify the limits set i.e. the range of amount or the count etc. However any change has to be within the prescribed upper limit set by the bank.

## 2. Can customer increase the limits beyond the limits offered by the Bank?

No, customer cannot increase the limits beyond the limits set by the Bank each transaction. The Bank administrator can increase the limits for the specific customer.

# 18.4.6 SMS, Chatbot & Missed Call Banking

This option enables the user to enable/ disable missed call banking and SMS banking. Registering for SMS and missed call banking, enables the user to perform certain inquiries /transactions by sending a short message consisting of a PIN to the specified number or giving a missed call to the specified contact number. User can also set and reset his SMS banking PIN.

## How to reach here:

Dashboard > Toggle Menu > Menu > Account Settings > Preferences > SMS & Chatbot & Missed Call Banking OR Dashboard > My Profile icon > Settings > Preferences > SMS & Chatbot & Missed Call

Banking

| ↑ Settings            |   |             | 1 |
|-----------------------|---|-------------|---|
|                       | , | Language    |   |
|                       | , | English     | ~ |
| Passwords & Security  | > | Spanish     |   |
| . Device Registration | > | Arabic      |   |
| 111 Preferences       | > | Français    |   |
| 🔊 Access & Consent    | > | Cancel Save |   |
| S Alerts              | > |             |   |
|                       |   |             |   |

# SMS, Chatbot & Missed Call Banking

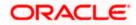

# **Field Description**

| Field Name                                                                                            | Description                                                                    |  |
|----------------------------------------------------------------------------------------------------|--------------------------------------------------------------------------------|--|
| Missed Call Banking                                                                                   | The option to register / deregister the user's device for missed call banking. |  |
| SMS Banking                                                                                           | The option to register / deregister the user's device for SMS banking.         |  |
| Set/ Reset PIN                                                                                        |                                                                                |  |
| Set PIN                                                                                               | Enter a PIN to access SMS banking.                                             |  |
| Reset PIN                                                                                             | Re-enter the PIN to confirm the same.                                          |  |
| <ol> <li>Click the Missed Call Banking toggle button to register / deregister.</li> <li>OR</li> </ol> |                                                                                |  |

Click the SMS Banking toggle button to register / deregister.

- 2. If you have registered for SMS Banking:
  - a. In the **Set PIN** field, enter a PIN to be used to access SMS banking.
  - b. In the **Reset PIN** field, re-enter the PIN so as to confirm the same.
  - c. Click Save to save the changes. The success message appears. OR
     Click Cancel to cancel the transaction.

Note: The Save option appears only if SMS Banking is enabled and if a PIN is to be set.

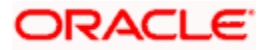

# 18.4.7 Live Help

Using this option user enable/disable the live help after every transaction.

### Live Help

|                                                                           | 6518 <b>V</b> 4 |                                                                                   |                    |
|---------------------------------------------------------------------------|-----------------|-----------------------------------------------------------------------------------|--------------------|
|                                                                           | >               | Preferences                                                                       |                    |
| •                                                                         |                 | Primary Account                                                                   | xxxxxxxxxxxx0022 > |
| <ul> <li>Passwords &amp; Security</li> <li>Device Registration</li> </ul> | >               | Appearance                                                                        | >                  |
| tit Preferences                                                           | >               | Language                                                                          | >                  |
| බ Access & Consent                                                        | >               | Feedback Disabling this will disable the feedback window after every transaction. |                    |
|                                                                           |                 | Transaction Limits                                                                | >                  |
|                                                                           |                 | SMS, Chatbot and Missed Call Banking                                              | >                  |
|                                                                           |                 | Live Help<br>Disabling this will disable the oracle live feature.                 |                    |

1. Under the **Live Help** section, click the **Live Help** toggle button to deregister live help on your devices.

You will no longer the option of Live Help on your devices on which you have installed the application.

# 18.5 Access & Consent

# 18.5.1 Third Party Applications

This option enables the user to manage the access provided to third party application(s). The user can define the fine-grained entitlements i.e. account level access along with a set of transactions for the third party. The user can disable the access for a specific third party application whenever required.

**Note**: Only those third party applications for which the user has registered and given rights to access his/her accounts for inquiries and transactions, will appear on this page.

# How to reach here:

Dashboard > Toggle Menu > Menu > Account Settings > Access & Consent > Third Party Applications OR Dashboard > My Profile icon > Settings > Access & Consent > Third Party Applications

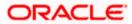

**Note**: For Open Banking Consent Management, refer to the Consent Management document under the section "ORACLE BANKING DIGITAL EXPERIENCE OPEN BANKING".

| tura Bank Q. What would | u Re's do Indiy? C                     |
|-------------------------|----------------------------------------|
| John David              | Third Party Applications               |
| Passwords & Security    | Voice Assistant Banking                |
| . Device Registration   | Application Access     Granted         |
| TIT Preferences         | Current & Savings Term Deposits Loans  |
| ⟨⟨⟩ Access & Consent    | >                                      |
| Alerts                  | X000000000000014 -                     |
|                         | 🖬 xxxxxxxxxxxxxxxxxxxxxxxxxxxxxxxxxxxx |
|                         | Account Inquiries                      |
|                         | Fdit 🛞 Cancel                          |

# **Third Party Apps**

### **Field Description**

| Field Name                                                   | Description                                                                                                    |
|--------------------------------------------------------------|----------------------------------------------------------------------------------------------------|
| Third Party<br>Application Name                              | The names of the third party applications are displayed. Select a third party application to define access to the application.                                                                                            |
| Application Access                                           | The option to define whether access for the application is to be<br>provided or not. If access is granted, then the user can revoke<br>access and if it was revoked, then the user can grant access<br>whenever required. |
| Current and Savings/<br>Term Deposits/ Loans<br>and Finances | Select a product to define account and transaction level access to the third party.                                                                                                    |

- 1. Select the third party application for which you wish to define fine grained access.
- 2. The system will display the list of accounts under each of the account types along with the transactions
- Click Edit to modify account and transaction access. The Third Party Consents Edit screen with values in editable form appears. OR

Click Cancel to cancel the operation and navigate back to the Dashboard.

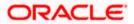

# Third Party Apps – Edit

| 😑 🐚 Futura Bank | Q. What would y | ou like to do tod | 59/?                                  | 4 👰 |
|-----------------|-----------------|-------------------|---------------------------------------|-----|
| ↑ Settings      |                 |                   |                                       | 1   |
| John            | n David         | >                 | Third Party Applications              |     |
| A Passwor       | ds & Security   | >                 | Voice Assistant Banking               |     |
| _               | Registration    | >                 | Application Access Granted            |     |
| ¦¦i⊤ Preferen   | nces            | >                 | Current & Savings Term Deposits Loans |     |
| Access &        | x Consent       | >                 | xxxxxxxxxxxxxxxxxxxxxxxxxxxxxxxxxxxx  |     |
| r⊊ Alerts       |                 | >                 | Account Inquiries                     |     |
|                 |                 |                   | хооооооооооооооо x0036 -              |     |
|                 |                 |                   | Account Inquiries                     |     |
|                 |                 |                   | Sove ← Back ⊗ Cancel                  |     |

### **Field Description**

| Field Name                                                   | Description                                                                                                    |
|--------------------------------------------------------------|----------------------------------------------------------------------------------------------------|
| Third Party<br>Application Name                              | The names of the third party applications are displayed. Select a third party application to define access to accounts and transactions.                                                                                |
| Application Access                                           | The option to define whether access for the application is to be provided or not.                                                                                                    |
| Current and Savings/<br>Term Deposits/ Loans<br>and Finances | Select a product to define account level access to the third party.                                                                                                    |
| Accounts                                                     | All the accounts of the user are displayed under the respective account type.                                                                                                    |
| Transactions                                                 | Once you select an account, all the transactions through which the account can be accessed are displayed. Select any or all transactions to provide account access for the transactions to the third party application. |

- 4. Click the **Application Access** button to enable / disable the access for the third party application.
  - a. If you select Enable,
    - Click an account type. The account check boxes are enabled and you can select/deselect any check box to edit access of these accounts to the third party application
    - ii. Select an account check box. The transactions for which the selected account can be accessed appear.

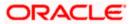

- iii. Select/Deselect all or any of the transaction checkboxes to define the transactions through which the selected account can be accessed.
- 5. Click **Save** to save the changes.

OR Click **Back** to go back to previous screen. OR

Click Cancel to cancel the operation and navigate back to Dashboard.

 The Third Party Consents – Review screen appears. Verify the details, and click Confirm. OR

Click **Back** to go back to the previous screen.

OR

Click **Cancel** to cancel the operation and navigate back to Dashboard.

7. The success message of third party consent setup appears along with the transaction reference number.

Click **OK** to complete the transaction and to navigate back to the Dashboard.

# 18.6 Alerts

This feature allows users to choose their delivery mode, control push notification preferences, and activate or deactivate the Do Not Disturb (DND) mode.

### How to reach here:

Dashboard > My Profile icon > Settings > Alerts

## Alerts

| 😑 🐚 Futura Bank |                        | Q What would you like to do today? |                                                                                                    | ) ô |   |
|-----------------|------------------------|------------------------------------|----------------------------------------------------------------------------------------------------|-----|---|
|                 | ↑ Settings             |                                    |                                                                                                    | :   |   |
|                 | John David             | >                                  | Alerts                                                                                                    |     |   |
|                 | Passwords & Security   | ,                                  | Delivery Mode                                                                                               | >   |   |
|                 | Device Registration    | >                                  | Push Notifications                                                                                          | >   |   |
|                 | 141<br>TIT Preferences | >                                  | DND Setup                                                                                                   | >   |   |
|                 | 🕼 Access & Consent     | >                                  |                                                                                                    |     |   |
|                 | 5 Alerts               | >                                  |                                                                                                    |     |   |
|                 |                        |                                    |                                                                                                    |     | = |
|                 |                        |                                    | Copyright © 2008, 2023, Oracle and/or its allingets and reported (SecurityInformation) Terms and Canditions |     |   |

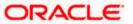

### 18.6.1 Delivery Mode

Through this screen, user can set preferred delivery mode to receive all alerts and notifications.

#### **Delivery Mode**

| John David                                                                                                    | Delivery Mode Select your preferred delivery mode to receive all alerts and notifications. Selecting at least one delivery mode is mandatory.                                                                                                    |
|----------------------------------------------------------------------------------------------------|----------------------------------------------------------------------------------------------------|
| <ul> <li>Passwords &amp; Security</li> <li>□ Device Registration</li> <li>↑↑ Preferences</li> <li>↓↑↑ Access &amp; Consent</li> <li>★↓↑ Alerts</li> </ul> | Email Push Notification On Screen Style Koncel Seven Seven |

### 18.6.2 Push Notification

This option allows user to manage push notification preferences by enabling/disabling from here. This option also lets the user disable receiving alerts via push notification, disable his alternate login from all his wearable devices and disable feedback popup that appears after every transaction for security reasons.

#### **Push Notifications**

| John David           | > | Push Notifications Phones & Tablets                                                   |  |
|----------------------|---|---------------------------------------------------------------------------------------|--|
| Passwords & Security | > | Browser                                                                               |  |
| Device Registration  | > |                                                                                       |  |
| TIT Preferences      | > | O You can manage you push notification preferences by enabling/disabling this service |  |
| 🕼 Access & Consent   | > |                                                                                       |  |
| S Alerts             | > |                                                                                       |  |

#### Field Description

Field Name

Description

**Push Notifications** 

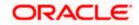

| Field Name       | Description                                                                      |
|------------------|----------------------------------------------------------------------------------|
| Phones & Tablets | Select this option to stop receiving push notifications on all phones & tablets. |
| Browser          | Select this option to stop receiving push notifications on all browsers.         |

- Under Push Notifications, section, click the Phones & Tablets toggle button to deregister push notifications on particular devices. Your push notification alerts gets disabled from all the Phones & Tablets devices on which you have installed the banking application.
- Under Push Notifications, click the Browser toggle button to deregister push notifications on browser. Your push notification alerts gets disabled from the browser on which you have installed the banking application.

### 18.6.3 DND Set up

This option allows user to enable/disable do not disturb (DND) flag for mandatory alerts for the selected categories. Day 0 configuration is provided for the events which are applicable for DND. The bank can create a category of events for which DND needs to be configured.

#### **DND Alerts**

| ≡ | 🏲 Futura Bank                            | Q What | Channel of the data of the formed with read. at the termine estimate dense.  Select Category  Approval  Cancel Seve  Seve | Juld you like to do today? |  |  |  |  |
|---|------------------------------------------|--------|----------------------------------------------------------------------------------------------------|----------------------------|--|--|--|--|
|   | ↑ Settings                               |        |                                                                                                    |                            |  |  |  |  |
|   |                                          |        | N YATMATAY BUILT IN THE MUTCHON IN VATABATAY BUIL                                                                         |                            |  |  |  |  |
|   | I John David                             | •      | Enabling the Do Not Disturb (DND) mode will result in not receiving essential alerts.                                     |                            |  |  |  |  |
|   | Passwords & Security Device Registration | ><br>> |                                                                                                    |                            |  |  |  |  |
|   |                                          |        | Copyright © 2006, 2023, Oracle and/or its allikates. All rights sesserved (Security/Information/Terms and Conditions      |                            |  |  |  |  |

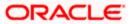

#### **Field Description**

| Field Name      | Description                                                                                                    |
|-----------------|----------------------------------------------------------------------------------------------------|
| Select Category | Select the categories for which DND need to be configured.<br>All the categories configured for DND are listed for selection. |
|                 | Note: Click on category link to view list of all the events for which alerts will not be sent to the user.                    |

#### To set DND alerts :

- 1. In the **Select Category** field, select the desired categories for which DND need to be configured.
  - a. Click on category link to view list of all the events for which alerts will not be sent to the user.

#### **DND Alerts**

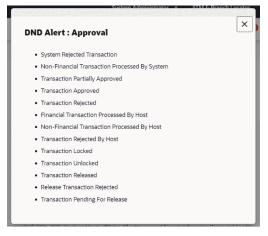

#### 2. Click Save.

A message confirming DND alert set appears. OR Click **Cancel** to cancel the transaction.

#### **Field Description**

| Field Name | Description |
|------------|-------------|
|            |             |

Preferred Delivery Mode (Only for OTP)

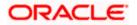

| Field Name      | Description                                                                     |
|-----------------|---------------------------------------------------------------------------------|
| Dispatch Method | Select the preferred delivery mode to receive all the alerts and notifications. |
|                 | The options are:                                                                |
|                 | • SMS                                                                           |
|                 | • Email                                                                         |
|                 | Push Notification                                                               |
|                 | On screen                                                                       |
|                 | WhatsApp                                                                        |

3. You can define delivery preference for receive all the alerts and notifications. If there is a preference defined, system will dispatch the it on preferred delivery mode.

### <u>FAQ</u>

# 1. If I have more than one iOS devices and I need to deregister one of my devices from the Futura Bank application, can I do so using the 'Registered Device' option?

If you disable 'iOS Devices' in the 'Register Device' option, it will disable your alternate login from all the devices. You need to re-install the application if you want to use it again on that device.

#### 2. Why would I need to unregister a device?

The unregistering of devices is done in case you have lost your device and you want to disable your alternate login from that device to prevent any misuse of your Bank account.

Home

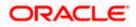

# **19. Security Question Authentication**

Security Questions are the second factor authentication mechanism provided by the bank to its customers. The user needs to maintain a security question set by selecting questions and defining answers to these questions. At the time of transfer authentication, any or all of these questions are displayed to the user and the user must enter correct answers (as defined while setting up security questions) in order to enable the system to authenticate the user.

#### For security question authentication:

1. In the transaction review screen, verify the details, and click **Confirm**. OR

Click **Cancel** to cancel the transaction.

2. The 2 Factor Authentication (2FA) screen appears (if 2FA has been configured).

#### Security Question Authentication

| <form>Control of the control of the co</form> |   |                                                                                                    |   | 4   | ATM/Branch                      | English 🗡                  |
|----------------------------------------------------------------------------------------------------|---|----------------------------------------------------------------------------------------------------|---|-----|---------------------------------|----------------------------|
| Vulnitated a request for Self Transfer, Please review details before you confirm!         Transfer TB         Xincoder: XXXXXXXXXXXXXXXXXXXXXXXXXXXXXXXXXXXX                                                                                                    | ≡ | E 🕼 futura bank                                                                                                    | Q | 241 | Welcome, Nel<br>Last login 08 M | nal Joshi 🗸<br>ay 05:36 PM |
| Vulnitated a request for Self Transfer, Please review details before you confirm!         Transfer TB         Xincoder: XXXXXXXXXXXXXXXXXXXXXXXXXXXXXXXXXXXX                                                                                                    |   |                                                                                                    |   |     |                                 |                            |
| Transfer To Exconcervoor 168 Exconcervoor 168 Exconcervoo          |   | -                                                                                                    |   |     |                                 |                            |
| xxxxxxxxx198         Trader Prom         Xxxxxxx1012         Amount         E1,000.00         Trader When         30.010         Note                                                                                                    |   | You initiated a request for Self Transfer. Please review details before you confirm!                                    |   |     |                                 |                            |
| xxxxxxxxxxx162 Arrourt EA00.00 Transfer When 30 Jan 2019 Note                                                                                                    |   |                                                                                                    |   |     |                                 |                            |
| £1,000.0         Transfer When         30. Jan 2019         Note                                                                                                    |   |                                                                                                    |   |     |                                 |                            |
| 30 Jan 2019     Note     Security Question Maintenance   How many siblings do you have?   •   Which sport you like most?   •     Which sport you like most?     •     Cancer                                                                                                    |   |                                                                                                    |   |     |                                 |                            |
| Security Question Maintenance         How many siblings do you have?         ·         Which sport you like most?         ·         Stotmt         Cance                                                                                                    |   |                                                                                                    |   |     |                                 |                            |
| How many siblings do you have?<br>Which sport you like most?<br><br>Submit Cance                                                                                                    |   | Note                                                                                                    |   |     |                                 |                            |
| Which sport you like most?     Submt Cance                                                                                                    |   | •                                                                                                    |   |     |                                 |                            |
| Submit Cancel                                                                                                    |   |                                                                                                    |   |     |                                 |                            |
| Submt Cancel                                                                                                    |   | Which sport you like most?                                                                                              |   |     |                                 |                            |
|                                                                                                    |   |                                                                                                    |   |     |                                 |                            |
|                                                                                                    |   |                                                                                                    |   |     |                                 |                            |
| Copyright © 2006, 2020, Oracle and/or its affiliates. All rights reserved.   Security Information   Terms and Conditions                                                                                                    |   | Submit Cancel                                                                                                    |   |     |                                 |                            |
| Copyright © 2006, 2020, Oracle and/or its affiliates. All rights reserved.   Security Information   Terms and Conditions                                                                                                    |   |                                                                                                    |   |     |                                 | $\frown$                   |
|                                                                                                    |   | Copyright © 2006, 2020, Oracle and/or its affiliates. All rights reserved.   Security Information   Terms and Condition | s |     |                                 |                            |

#### **Field Description**

| Field Name | Description                                                                                      |
|------------|--------------------------------------------------------------------------------------------------|
| Questions  | The list of security questions set for the 2Factor authentication is displayed.                  |
| Answer     | Enter answers to each security question as defined at the time of security question maintenance. |

3. For the Security Question - 2 Factor Authentication, in the **Answers** field, enter the answers corresponding to the security question.

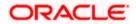

 Click Next to go to the next level of authentication. OR Click Cancel to cancel the transaction.

5. Complete the 2 Factor Authentication and click **Confirm**.

Click Cancel to cancel the transaction.

6. The success message of appears along with the transaction reference number.

# 19.1 One Time Password

One Time Password is a second factor authentication method. It is a unique code that can be used only once. A verification code is sent to the registered mobile number or email ID of the account holder. The user has to enter the received code to complete the process. The user can click on Resend Code, to receive the code again (if the code was not received or if the code has expired).

#### For OTP verification:

- 1. In the Verification Code field, enter the code as received.
  - OR

Click **Resend Code**, if you wish to receive the verification code again or your verification code got expired.

#### Verification

| Verification                                                                                                    | × |  |
|----------------------------------------------------------------------------------------------------|---|--|
| One Time Verification                                                                                                    |   |  |
| A verification code has been sent to your registered mobile<br>number. Please enter that code below to complete the<br>process. |   |  |
| Required                                                                                                    |   |  |
| Resend Code                                                                                                    |   |  |
| Attempts Left                                                                                                    |   |  |
| Reference Number                                                                                                    |   |  |
| 182858                                                                                                    |   |  |
|                                                                                                    |   |  |
| Cancel Submit                                                                                                    |   |  |
|                                                                                                    |   |  |

#### **Field Description**

| Field Name        | Description                                                                                     |
|-------------------|-------------------------------------------------------------------------------------------------|
| Verification Code | Enter the code sent in an email to your registered email ID or as an SMS to your mobile number. |

2. Click Submit.

OR Click **Cancel** to cancel the transaction. On successful authentication, the user is enabled to proceed with the transaction.

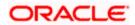

### <u>FAQ</u>

#### 1. Why is there a need for a One-Time Password (OTP)?

An OTP helps to protect against online fraud. It is a secure way to authenticate whether a customer who is making an online transaction is the rightful owner of the credit / debit card being used.

#### 2. When do I key in the OTP and how do I receive the OTP?

When you make an online transaction using your credit/debit card, OTP is set up will be required. OTP will be sent to your mobile phone via SMS or email.

Home

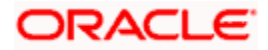

# 20. Personalize Dashboard

Dashboard personalization feature provides an ability to the business users to reconfigure and customize their dashboards around the tasks and information they use most frequently. This feature will enable business users to create their own dashboard that is easier to navigate, making every visit more efficient.

Retail users can reconfigure/ customize their dashboards by dragging and dropping the desired widget at desired location while configuring new dashboard to add more widgets. The users can also move the widgets already present in the dashboard to the desired location using this function. The user can also change the size of the widget (expand and compress) and can remove the widget if desired. The widgets on the dashboard auto adjust itself according to the place available on the dashboard.

OBDX dashboards are responsive and can adapt to any size of device that Bank wants to enable for the customers. User can preview his dashboard for different form factors i.e. desktop, mobile and tablet. An option to revert to the default dashboard (configured by bank) is also provided.

#### Note:

Dashboard personalization feature is currently not supported by mobile and tablet devices.
 Widgets available for selection for users are on the basis of the widget access given to the associated application role of the user for Internet touch point.

#### Prerequisites

- Transaction access is provided to the retail user
- Widgets are available for designing the dashboard

#### Features supported in application

- Personalize/ Customize the Dashboard
- Revert to default dashboard

#### How to reach here:

Dashboard > <sup>(2)</sup> icon > Personalize Dashboard

# 20.1 Personalize Dashboard

Using this option retail users can customize their dashboard according to their convenience. A default dashboard is displayed as the user navigate to the Personalize Dashboard option.

#### To customize the dashboard:

1. Navigate to the **Personalize Dashboard** screen. The **Personalize Dashboard** overlay screen appears.

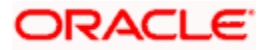

#### **Personalize Dashboard**

| 📮 Futura Bank             | Q                                              | What would | you like to do to              | day?                                             |                                           | Personalize Dashboard | ×      |
|---------------------------|------------------------------------------------|------------|--------------------------------|--------------------------------------------------|-------------------------------------------|-----------------------|--------|
| A COMPANY OF A            | VING CONTROL                                   |            |                                |                                                  |                                           | ✓ Accounts            |        |
| (5)<br>Current Balan      |                                                |            | Current Balance                |                                                  | Current Outstanding Balance               | Recent Transactions   | >      |
| USD 520,<br>Current & San | 775,727.50                                     |            | USD 63,045<br>Term Deposits (3 |                                                  | USD 25,181,485.00<br>Loans & Finances (6) | ✓ Bill Payments       |        |
| Bills                     |                                                |            |                                | Recent Transac                                   | ctions                                    | Add New Billers       | >      |
| TO                        | ist<br>BP 83.50<br>ue On 12/1/2023             | Pending    | Pay Now                        | Accounts<br>XXXXXXXXXXXXXXXXXXXXXXXXXXXXXXXXXXXX | •                                         | Bills Overview        | >      |
| E G                       | BP 193.50                                      | Pending    | Pay Now                        | 3/30/2020<br>NEW DEPOSIT                         | EUR 1,818.18 *                            | Billers List          | >      |
|                           | ue On 12/1/2023                                |            |                                | 3/30/2020<br>NEW DEPOSIT                         | EUR 1,818.18 *                            |                       |        |
| ВС                        | BP 104.50<br>ue On 12/1/2023                   | Pending    | Pay Now                        | 3/30/2020<br>NEW DEPOSIT                         | EUR 1,818.18 *                            | 🛛 🧿 Quick Bill Links  | >      |
| N C                       | vati Telecom32<br>BP 365.50<br>ue On 12/1/2023 | Pending    | Pay Now                        | 3/30/2020<br>NEW DEPOSIT                         | EUR 1,818.18 7                            | Confirm               | Cancel |

#### Field Description

| Field Name     | Description                                                                                                    |
|----------------|----------------------------------------------------------------------------------------------------|
| Component Type | Select the component type, which you want to appear on your dashboard. This field is applicable only if the selected widget has multiple components. |

- 2. From the **Component Type** list, select the widget component type that you want to appear on the dashboard.
- 3. Select the Checkbox (es) against the subcategories if you wish to you want to appear on the dashboard.
  - b. Click on the > icon to preview the widget before adding.
- Click Confirm to add the widget on dashboard. The selected component appears as a widget on the selected location of your dashboard. OR
   Click Connect to connect the transaction

Click Cancel to cancel the transaction.

# 20.2 Switch to Default dashboard

Using this option a retail user can revert back to the default dashboard as defined by the bank.

#### How to reach here:

Dashboard > 😳 icon > Switch to Default Dashboard

#### To switch to the default dashboard:

1. The Swich to Default popup appears. The Dashboard Restore pop-up message, prompting the user to confirm the restoration of default Dashboard appears.

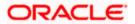

#### Switch to Default Dashboard

| 😑 🛢 Fut | tura Bank Q. Person          | nalize Dashboard                                   | C                                         | ₿ Ļ <mark>©</mark> RB |
|---------|------------------------------|----------------------------------------------------|-------------------------------------------|-----------------------|
|         | Overview                     |                                                    |                                           |                       |
|         | Add New Billers              | Rewa                                               | ards                                      |                       |
|         | Q Search by name or category | Switch to Default ×                                | Total Cashback Gi<br>View Details 2,300.0 |                       |
|         | Transportation (9)           | Please confirm to switch back to default dashboard | Vouchers                                  | 12                    |
|         | test_0 (5)                   |                                                    | Doints Farnod                             |                       |
|         | testbillcatsss (6)           | Confirm Cancel                                     | View Details 30                           | 00                    |
|         | ttqrwe (3)                   |                                                    |                                           |                       |
|         | test (2)                     | <u> </u>                                           |                                           | -                     |
|         | Bracontor(stagoni/3)         | ~                                                  |                                           |                       |
|         |                              |                                                    |                                           |                       |
|         |                              |                                                    |                                           |                       |

#### 2. Click Confirm.

#### OR

Click Cancel to cancel the transaction and navigate to the 'Dashboard'.

# <u>FAQ</u>

#### 1. Can I design new widgets using Dashboard Builder functionality?

No, designing of a new widget is not allowed using this functionality. Administrator can user the existing widgets and can design the required dashboard.

# 2. Can I design different dashboards for different device types (desktop, mobile and tablet) using one template?

Yes, you can design different dashboards for different types of devices using one template. An edit option is available while previewing the dashboard on each type of device, which will help the user to make the necessary changes for specific device type.

Home

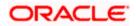

# 21. Alerts Subscription

Using this option, the user can subscribe for alerts. These alerts are triggered by events that are configured in the system.

The users can subscribe for alerts and define the mode through which each subscribed alert is to be delivered, i.e. through Email, SMS, on screen mailbox or through push notifications.

#### **Pre-requisites**

 The user has registered his contact details such as email ID and Mobile number with the bank.

#### **Features Supported In the Application**

- Alert Subscription
- Alert Un-subscription

#### How to reach here:

Dashboard > Toggle Menu > Account Settings > Alerts Subscription

#### To subscribe for an alert:

1. Click on the Alert Subscription from Account setting. The **User Alert Subscription** screen appears.

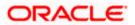

#### **Alert Subscription**

| 😑 🐚 Fut | tura Bank           | Q What would you like to do today?     |                                         | Ĉ |  |
|---------|---------------------|----------------------------------------|-----------------------------------------|---|--|
|         | ↑ User Alerts S     | Subscription                           |                                         |   |  |
|         |                     |                                        |                                         |   |  |
|         |                     |                                        |                                         |   |  |
|         | Party ID<br>***203  | Party Name<br>John David               | User Name<br>JohnCDavid                 |   |  |
|         | Select Module       | Select Accounts/Party                  | Map Events                              |   |  |
|         | Current And Savings | Select Party 👻                         | Modes Map All Events                    |   |  |
|         | Loan                | Q Search                               | Account Statement Generated             |   |  |
|         | Party               | Select All Accounts/Party              | Account Status Changed                  |   |  |
|         | Term Deposits       | ✓ ¥¥XX¥XXXXXX0033                      | Account Balance Changed                 |   |  |
|         |                     | XXXXXXXXXXXXXXXXXXXXXXXXXXXXXXXXXXXXXX | Cash Deposited                          |   |  |
|         |                     | XXXXXXXXXXXXXXXXXXXXXXXXXXXXXXXXXXXXXX | Cash Refund Credited                    |   |  |
|         |                     | ✓ xxxxxxxxxxxxxxxx0022                 | Cheque Clearance Credited               |   |  |
|         |                     | ☑ xxxxxxxxxxxxxxxxxxxxxxxxxxxxxxxxxxxx | Cheque Clearance Debited                |   |  |
|         |                     | XXXXXXXXXXXXXXXXXXXXXXXXXXXXXXXXXXXXXX | Debit Card Payment                      |   |  |
|         |                     |                                        | External Transfer Credited              |   |  |
|         |                     |                                        | Inward Cheque returned                  |   |  |
|         |                     |                                        | Maintenance Charges Debited             |   |  |
|         |                     |                                        | Outward Cheque returned                 |   |  |
|         |                     |                                        | Rill Payment Debited                    |   |  |
|         |                     |                                        | External Transfer Debited               |   |  |
|         |                     |                                        | Future Dated Payment Instruction Failed |   |  |
|         |                     |                                        | Save                                    |   |  |
|         |                     |                                        |                                         |   |  |
|         | Confirm Back        |                                        |                                         |   |  |
|         |                     |                                        |                                         |   |  |
|         |                     |                                        |                                         |   |  |

### **Field Description**

| Field Name    | Description                                                             |  |  |
|---------------|-------------------------------------------------------------------------|--|--|
| Party ID      | Party ID in masked format.                                              |  |  |
| Party Name    | Party Name is masked Format.                                            |  |  |
| User Name     | User Name for whom alert maintenance is being set up.                   |  |  |
| Select Module | Name of the module to which alerts is maintained (e.g.<br>CASA,TD,LOAN) |  |  |

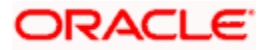

| Field Name            | Description                                                                                                    |
|-----------------------|----------------------------------------------------------------------------------------------------|
| Select Account /Party | Account number displayed in masked format, for which the user is viewing/ updating the alert subscription.                                                                                                    |
|                       | Note:                                                                                                    |
|                       | <ul> <li>Retail User will be allowed to select and setup alert<br/>subscription for multiple or all accounts in single<br/>maintenance.</li> </ul>                                                                                 |
|                       | <ul> <li>Once the subscription is done for an account that account will be shown with a 'Subscribed' tag.</li> <li>Retail User will be able to quick search account number from search panel for the alert subscription</li> </ul> |
| Map Event             | The type of events.                                                                                                    |

 From the Select Party list, select the party for which alerts subscription is to be defined. OR
 From the Account Number list, select the account for which alerts subscription is to be

From the **Account Number** list, select the account for which alerts subscription is to be defined.

 Select the checkbox (es) against the Map Event for which alerts subscription is to be defined.
 OR

Deselect the checkbox (es) against the Map Event to stop receiving the specific alert.

- Click Save to save the changes. OR
   Click Cancel to cancel the transaction.
- 5. Click **Confirm**. OR

Click **Cancel** to cancel the transaction and to navigate back to the Dashboard.

6. The success message along with the transaction reference number appears. Click **OK**.

# <u>FAQ</u>

#### 1. Which alerts can the retail user subscribe or unsubscribe, for himself?

The alerts, which are not mandatory, can be subscribed or unsubscribed, by the retail user.

#### 2. What if a retail customer wants to opt-out of alerts?

The retail user can unsubscribe the alerts as per his requirement. Please note that the customer will continue to receive the mandatory alerts irrespective of his choice on the subscribed alerts.

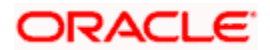

# 22. Mailbox

Mailbox helps in two way communication between the bank administrator and the business user. Mailbox displays the list of messages to the user with date and time and message subject. Users can send mail messages to bank administrators with specific pre-defined subjects for their queries/complaints/feedback.

#### **Prerequisites:**

- The user must have a relationship with Bank.
- User must have login credentials.

#### Feature supported in the Application:

- **Inbox** This folder displays all the messages sent by bank administrators to the user. The user can reply to any of these mail messages or can delete any message.
- **Compose** This enables the user to select a predefined subject and to initiate a mail with a query/ complaint/ feedback.
- Sent Mail This folder lists down the mails sent by the user. An option is provided to delete any or all sent mails.
- **Deleted Mail** This folder displays the mails deleted from the user's **Inbox** and **Sent Mail** folders. The user can opt to permanently delete any or all of these mail messages.
- Alerts This folder lists down the alerts sent by the bank to the user. The user can opt to delete any or all of these alerts.
- Notifications This section enables the user to view all the notifications sent by the bank.

## 22.1 <u>Mails</u>

The following features are available under Mails:

- Inbox: This folder displays all the mail messages received by the user.
- Compose Mail: This option enables the user to create and send a new mail message.
- Sent Mails: This folder displays the list of mail messages sent by the user to the bank.
- Deleted Mails: This folder contains the list of mail messages deleted by the user from the inbox and the sent mail folders.

#### How to reach here:

Dashboard > Toggle Menu > Menu > Mailbox > Mails OR Dashboard > Click <sup>(13)</sup> > Mails > View All

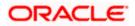

### 22.1.1 <u>Inbox</u>

Using this feature, the user can view the messages received in his Inbox. The user can view an individual message by clicking on the subject of the specific mail.

#### How to reach here:

Dashboard > Toggle Menu > Menu > Mailbox > Mails > Inbox OR

Access through the kebab menu of any other screens available under Mailbox

#### To view received mails:

1. The list of received messages appears on the **Inbox** screen. Click on the subject link of an individual message to view the details of that message.

#### Inbox

|           |                                                                  | My Dashboard 🗸             | ATM/Branch       | English 🗸         | UBS OBPM 14.4 HEL Branch $ \smallsetminus $         |
|-----------|------------------------------------------------------------------|----------------------------|------------------|-------------------|-----------------------------------------------------|
| ≡ @futura | a bank Search Q                                                  |                            |                  | Д <b>(</b>        | Welcome, keron Bohr V<br>Last login 12 Oct 10:02 AM |
| Inbox     |                                                                  |                            |                  |                   | 8                                                   |
|           |                                                                  |                            |                  |                   | Refresh   Delete                                    |
|           | Subject 🗸                                                        |                            | Date             | $\sim$            |                                                     |
|           | Re :Reissue Debit card PIN                                       |                            | 11 Oct           | : 2021 12:40:48 F | PM                                                  |
|           | Re :Block Debit / ATM card                                       |                            | 07 Oc            | t 2021 06:09:42   | PM                                                  |
| Page 1    | of 1 (1-2 of 2 items) $ \langle \langle 1 \rangle \rangle$       |                            |                  |                   |                                                     |
|           |                                                                  |                            |                  |                   |                                                     |
|           | Copyright © 2006, 2020, Oracle and/or its affiliates. All rights | s reserved. SecurityInform | nation Terms and | Conditions        |                                                     |

#### **Field Description**

| Field Name | Description                                                                             |
|------------|-----------------------------------------------------------------------------------------|
| Subject    | The subject of the mail is displayed against each mail record.                          |
| Date       | The date and time on which the mail was received is displayed against each mail record. |

#### To access the Inbox:

1. Click the subject of a mail you want to view. The mail details are displayed on the overlay window.

OR Click **Refresh** to refresh the folder. OR To delete one or multiple messages, select the specific check boxes against the mail and click **Delete**. OR Click on kebab many to access mailbox related transactions

Click on kebab menu to access mailbox related transactions.

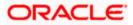

#### Mailbox

#### Inbox - Message Details

| My Das                                  | Re :Reissue Debit card PIN X                                               |
|-----------------------------------------|----------------------------------------------------------------------------|
| ≡ life futura bank Search Q             |                                                                            |
| Inbox                                   | From : admingroup11<br>Sent : 11 Oct 2021 12:40:48 PM<br>Welcome           |
| □ Subject ∨                             | From: keron Bohr                                                           |
| Re :Reissue Debit card PIN              | Sent : 11 Oct 2021 12:39:23 PM                                             |
| Re :Block Debit / ATM card              | thank U                                                                    |
| Page 1 of 1 (1-2 of 2 items) K ← 1 → >1 | From : admingroup11<br>Sent : 11 Oct 2021 12:34:18 PM<br>Approved          |
|                                         | From : keron Bohr<br>Sent : 11 Oct 2021 12:27:29 PM<br>Reissue Credit Card |
|                                         | Reply Delete                                                               |

### **Field Description**

| Field Name      | Description                                                                                                    |  |
|-----------------|----------------------------------------------------------------------------------------------------|--|
| Message Details |                                                                                                    |  |
| Message Heading | The subject of the received mail.                                                                                                    |  |
| From            | The name of the sender of the mail.                                                                                                    |  |
| Sent            | The date and time on which the mail was received.                                                                                                    |  |
| Content         | The content of the mail.                                                                                                    |  |
| Mail Chain      | All the mails forming part of the mail chain being viewed are displayed one below the other with the mail received most recently displayed on top.                                                                                            |  |
|                 | Each mail in the chain contains the following:                                                                                                    |  |
|                 | <ul> <li>The name or ID of the sender of the mail. Mails sent by<br/>you will have your name displayed against the From field<br/>and those sent by a bank administrator will have the ID of<br/>the bank administrator displayed.</li> </ul> |  |
|                 | <ul> <li>The date and time at which the mail was sent.</li> </ul>                                                                                                    |  |
|                 | <ul> <li>The content of the mail as sent by you or the<br/>administrator.</li> </ul>                                                                                                    |  |
|                 | <b>Note</b> : A mail chain is formed when a user sends a mail to the bank and a bank administrator responds to the mail.                                                                                                    |  |

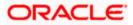

2. An overlay containing the details of the mail appears. Click **Reply** if you wish to respond to the mail.

 $\begin{array}{l} \text{OR} \\ \text{Click} \; \frac{\text{Delete to delete the message.}}{\text{OR}} \\ \text{Click} \; \times \\ \text{to close the overlay window.} \end{array}$ 

#### Inbox - Reply

|           |                                | My Das | Re :Reissue Debit card PIN                                                                                                    | × |
|-----------|--------------------------------|--------|----------------------------------------------------------------------------------------------------|---|
| ≡ @futura | bank Search                    | Q      | Hi Sir/ madam,                                                                                                    |   |
| Inbox     |                                |        | Issuing the new debit card PIN.                                                                                                    |   |
|           | Subject 🗸                      |        |                                                                                                    |   |
|           | Re :Reissue Debit card PIN     |        | 953 Characters Left                                                                                                    |   |
|           | Re :Block Debit / ATM card     |        | Send Attach File +                                                                                                    |   |
| Page 1    | of 1 (1-2 of 2 items) K (1 ) X |        | Maximum allowed file size 5 MB. Allowed file types : JPEG, PNG, DOC, PDF, TXT, ZIP.<br>From : admingroup11<br>Sent : 11 Oct 2021 12:40:48 PM<br>Welcome |   |
|           |                                |        | From : keron Bohr<br>Sent : 11 Oct 2021 12:39:23 PM<br>thank U                                                                                          |   |
|           |                                |        | From: admingroup11<br>Sent: 11 Oct 2021 12:34:18 PM<br>Approved                                                                                         |   |
|           |                                |        | From : keron Bohr<br>Sent : 11 Oct 2021 12:27:29 PM<br>Reissue Credit Card                                                                              |   |

#### **Field Description**

| Field Name      | Description                                                                                   |  |
|-----------------|-----------------------------------------------------------------------------------------------|--|
| Message - Reply |                                                                                               |  |
| Message         | Enter a response to be sent to the bank.                                                      |  |
| Attach File +   | Browse and select the reference document file sent along with an email message.               |  |
|                 | Note: Maximum allowed file size 5MB and allowed file types are JPEG, PNG, DOC, PDF, TXT, ZIP. |  |

Click Send to send the response to the bank.
 A message confirming that the mail has been sent successfully appears.
 OR
 Click Attach File + to add an attachment to the response mail.

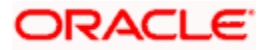

### 22.1.2 Compose Mail

Using this option the user can initiate a mail communication with the bank. The mailbox is a communication channel between the bank and the user. In order to send a mail to the bank, the user needs to first select a category which identifies the purpose for which the message is being sent. The specification of a category enables the bank to appoint the user's concern / query to the desired team which ensures a timely and accurate response.

#### How to reach here:

Access through the kebab menu of transactions available under the Mailbox

#### To send a message:

1. Click **Compose Mail**. The overlay window on which you can compose and send a mail to the bank appears.

#### Compose Mail

|           |                               | My Das<br>Compose Mail                                                                                                    | ×    |
|-----------|-------------------------------|----------------------------------------------------------------------------------------------------|------|
| ≡ @futura | a bank Search 9               | Category                                                                                                    |      |
| Inbox     |                               | Reissue of lost ATM/Debit Card                                                                                                    |      |
|           |                               | As i lost my debit card, i request you to reissue debit card.                                                                                             |      |
|           | Subject 🗸                     | 1202, park Avenue,<br>Garfield St. South block,                                                                                                    |      |
|           | Re :Reissue Debit card PIN    | London, GB 40022                                                                                                    | _    |
|           | Re :Block Debit / ATM card    |                                                                                                    |      |
| Page 1    | of 1 (1-2 of 2 items) ( 1 > ) |                                                                                                    |      |
|           |                               | 865 Characters Left           Send         Attach File         +           Maximum allowed file size 5 MB. Allowed file types : JPEG, PNG, DOC, PDF, TXT, | ZIP. |

#### **Field Description**

| Field Name    | Description                                                                                   |  |  |
|---------------|-----------------------------------------------------------------------------------------------|--|--|
| Category      | Select a category/ subject related to which the message is to be sent.                        |  |  |
| Message       | Enter the message that is to be sent to the bank.                                             |  |  |
| Attach File + | Browse and select the reference document file sent along with an email message.               |  |  |
|               | Note: Maximum allowed file size 5MB and allowed file types are JPEG, PNG, DOC, PDF, TXT, ZIP. |  |  |

- 2. From the **Category** list, select the desired option.
- 3. In the **Message** section, enter the message.
- 4. Click Attach File + if you want to attach any reference document.

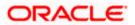

5. Click Send. The success message appears. OR Click  $\times$  to close the overlay window.

### 22.1.3 Sent Mail

This folder displays all the messages sent by the user to the bank.

#### How to reach here:

Access through the kebab menu of transactions available under the Mailbox

#### To view the sent messages

1. Click **Sent Mail**. The list of sent mails appears on the screen. Click on the subject link of an individual message to view the details of that message.

#### Sent Mail

|           |                                               |                                  | My Dashboard $ \smallsetminus $ | ATM/Branch        | English $\checkmark$ | UBS OBPM 14.4 HEL Branch $ \lor$                    |
|-----------|-----------------------------------------------|----------------------------------|---------------------------------|-------------------|----------------------|-----------------------------------------------------|
| ≡ @futura | a bank Search                                 | Q                                |                                 |                   | <u> 4</u> 3          | Welcome, keron Bohr V<br>Last login 12 Oct 10:30 AM |
| Sent Mail |                                               |                                  |                                 |                   |                      | 8                                                   |
| -         |                                               |                                  |                                 |                   |                      | Refresh   Delete                                    |
|           | Subject 🗸                                     |                                  |                                 | Date              | $\checkmark$         |                                                     |
|           | Block Debit / ATM card                        |                                  |                                 | 11 Oct :          | 2021 05:34:05 PN     | 1                                                   |
|           | Reissue Debit card PIN                        |                                  |                                 | 11 Oct :          | 2021 05:33:40 PN     | 1                                                   |
|           | Block Debit / ATM card                        |                                  |                                 | 11 Oct :          | 2021 05:33:13 PM     |                                                     |
|           | Term Deposit Certificate                      |                                  |                                 | 11 Oct :          | 2021 05:10:04 PN     | 1                                                   |
|           | Term Deposit Certificate                      |                                  |                                 | 11 Oct :          | 2021 05:10:01 PM     |                                                     |
|           | Re :Reissue Debit card PIN                    |                                  |                                 | 11 Oct :          | 2021 12:39:23 PM     |                                                     |
|           | Reissue Debit card PIN                        |                                  |                                 | 11 Oct :          | 2021 12:27:29 PM     |                                                     |
|           | Re :Block Debit / ATM card                    |                                  |                                 | 07 Oct            | t 2021 06:36:23 P    | м                                                   |
|           | Block Debit / ATM card                        |                                  |                                 | 07 Oct            | 2021 06:03:10 P      | м                                                   |
| Page 1    | of 1 (1-9 of 9 items) $K \in 1 \rightarrow H$ |                                  |                                 |                   |                      |                                                     |
|           |                                               |                                  |                                 |                   |                      |                                                     |
|           | Copyright © 2006, 2020, Oracle and/           | or its affiliates. All rights re | served. SecurityInformation     | ation Terms and C | onditions            |                                                     |

#### **Field Description**

| Field Name | Description                                                                         |
|------------|-------------------------------------------------------------------------------------|
| Subject    | The subject of the mail is displayed against each mail record.                      |
| Date       | The date and time on which the mail was sent is displayed against each mail record. |

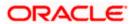

2. Click the link on the subject of the specific sent message that you wish to view. OR

Click **Refresh** to refresh the mailbox. OR

To delete a single or multiple mails, select the check box (s) against the mail, and click **Delete** to delete the message. OR

Click on kebab menu to access other mailbox related transactions.

 An overlay with details of the selected mail appears. Click Reply if you wish to respond further to the mail. Type the reply and Click Send. The success message appears. OR

Click **Delete** to delete the message.

### 22.1.4 Sent Mails - Details

#### Sent Mail - Details

|           | My Da                      | ashboard 🖒 Block Debit / ATM card                              |
|-----------|----------------------------|----------------------------------------------------------------|
| ≡ @futur  | a bank Search Q            |                                                                |
| Sent Mail |                            | From: keron Bohr Sent: 07 Oct 2021 06:03:10 PM Block Card Test |
|           | Subject 🗸                  | Reply Delete                                                   |
|           | Block Debit / ATM card     |                                                                |
|           | Reissue Debit card PIN     |                                                                |
|           | Block Debit / ATM card     |                                                                |
|           | Term Deposit Certificate   |                                                                |
|           | Term Deposit Certificate   |                                                                |
|           | Re :Reissue Debit card PIN |                                                                |

#### **Field Description**

Field Name

Description

#### **Message Details**

This section displays the detailed message.

| Message Heading | The subject of the sent mail.                 |  |
|-----------------|-----------------------------------------------|--|
| From            | The name of the sender of the mail.           |  |
| Sent            | The date and time on which the mail was sent. |  |
| Content         | The content of the mail.                      |  |

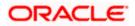

| Field Name | Description                                                                                                    |
|------------|----------------------------------------------------------------------------------------------------|
| Mail Chain | All the mails forming part of the mail chain being viewed are displayed one below the other with the mail received most recently displayed on top.                                                                                            |
|            | Each mail in the chain contains the following:                                                                                                    |
|            | <ul> <li>The name or ID of the sender of the mail. Mails sent by<br/>you will have your name displayed against the From field<br/>and those sent by a bank administrator will have the ID of<br/>the bank administrator displayed.</li> </ul> |
|            | • The date and time at which the mail was sent.                                                                                                    |
|            | <ul> <li>The content of the mail as sent by you or the<br/>administrator.</li> </ul>                                                                                                    |
|            | <b>Note</b> : A mail chain is formed when a user sends a mail to the bank and a bank administrator responds to the mail.                                                                                                    |

#### Message - Reply

This section will be displayed if you have selected the option **Reply**.

- 4. The overlay with details of the selected Sent Mail appears.
- 5. Click **Reply** if you wish to send a response to the bank.
  - a. Type the reply and click **Send**. The success message appears. OR

Click Attach File to add an attachment to the response mail.

OR Click **Delete** to delete the message. OR Click  $\times$  to close the overlay window.

### 22.1.5 Deleted Mail

This folder displays all the messages that are deleted by the user from the Inbox and Sent Mail folders.

#### How to reach here:

Access through the kebab menu of transactions available under the Mailbox

#### To view the deleted messages

1. The list of deleted messages appears on the screen. Click the link on the subject of any individual message to view the details of that message.

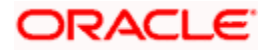

#### **Deleted Mail**

|                               |                                                          | My Dashboard 🗸           | ATM/Branch       | English $\checkmark$ | UBS OBPM 14.4 HEL Branch $ \lor$                    |
|-------------------------------|----------------------------------------------------------|--------------------------|------------------|----------------------|-----------------------------------------------------|
| = log futura bank Search      | Q,                                                       |                          |                  | <b>43</b>            | Welcome, keron Bohr 🗸<br>Last login 12 Oct 10:30 AM |
| Deleted Mail                  |                                                          |                          |                  |                      | 9<br>9<br>9                                         |
|                               |                                                          |                          |                  |                      | Refresh   Delete   Restore                          |
| Subject V                     |                                                          |                          | Receiv           | ed $\checkmark$      |                                                     |
| Re :Reissue Debit card PIN    |                                                          |                          | 11 Oct 3         | 2021 12:34:18 PM     |                                                     |
| Page 1 of 1 (1 of 1 items) ic | < <b>1</b> → N                                           |                          |                  |                      |                                                     |
|                               |                                                          |                          |                  |                      |                                                     |
| Copyright © 2                 | 006, 2020, Oracle and/or its affiliates. All rights rese | erved. SecurityInformati | ion Terms and Co | nditions             |                                                     |

#### **Field Description**

| Field Name | Description                                                                                     |
|------------|-------------------------------------------------------------------------------------------------|
| Subject    | The subject of the mail is displayed against each mail record.                                  |
| Received   | The date and time on which the message was sent/received is displayed against each mail record. |

 Click the subject link of the deleted message that you wish to view. OR

Click **Refresh** to refresh the folder. OR

To delete a single or multiple mails, select the check box (s) against the mail, and click **Delete** to delete the message/s.

OR

To restore the deleted mails back to inbox, select the check box(s) against the mail, and click **Restore**.

OR

Click on kebab menu to access mailbox related transactions.

 The overlay screen on which details of the selected mail are displayed, appears. OR

Click  $\times$  to close the overlay window.

#### **Deleted Mail Details**

| Му                                    | P Re :Reissue Debit card PIN X                        |
|---------------------------------------|-------------------------------------------------------|
| E Φfutura bank Search ۹               |                                                       |
| Deleted Mail                          | From : admingroup11<br>Sent : 11 Oct 2021 12:34:18 PM |
| □ Subject ∨                           | Approved                                              |
| Re :Reissue Debit card PIN            | From: keron Bohr                                      |
| Page 1 of 1 (1 of 1 items) IC ← 1 → → | Sent : 11 Oct 2021 12:27:29 PM<br>Reissue Credit Card |
|                                       | Delete                                                |
|                                       |                                                       |
|                                       |                                                       |
|                                       |                                                       |

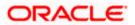

#### **Field Description**

| Field Name                | Description                                               |
|---------------------------|-----------------------------------------------------------|
| Message Details           |                                                           |
| This section displays the | ne detailed message.                                      |
| Message Heading           | The subject of the deleted mail.                          |
| From                      | The name of the sender of the mail.                       |
| Sent                      | The date and time on which the message was sent/received. |
| Message Contents          | The content of the deleted mail.                          |

 Click Delete to delete the message. OR Click <sup>×</sup> to close the overlay window.

22.2 <u>Alerts</u>

All the alerts that are auto generated and sent to the logged in user will be displayed on this screen.

Note:

1) For the transactions done in a Retail Party, alert will be sent to the user's contact information available in the host system.

2) For the transactions done in a Business Party, alert will be sent to the user's contact information available in the OBDX at the user level.

#### How to reach here:

Dashboard > Toggle Menu > Menu > Mailbox > Alerts OR Dashboard > Click <sup>3</sup> > Alerts > View All OR Access through the kebab menu of transactions available under the Mailbox

#### To view the alerts:

1. The alert screen appears.

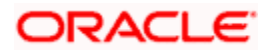

#### Alerts

|              |                                                   | My Dashboard 🗸                            | ATM/Branch        | English $\sim$ | / | UBS OBPM 14.4 HEL Branch 🗸                          |
|--------------|---------------------------------------------------|-------------------------------------------|-------------------|----------------|---|-----------------------------------------------------|
| <b>≡ @</b> f | utura bank                                        |                                           |                   | Ę              |   | Welcome, keron Bohr 🗸<br>Last login 12 Oct 02:58 PM |
| Alerts       |                                                   |                                           |                   |                |   |                                                     |
| 01           | ìr                                                |                                           |                   |                |   |                                                     |
|              | Subject                                           |                                           | Received          |                |   |                                                     |
|              | E-Statement Subscription                          |                                           | 30 Sep 2021 06:1  | 2:00 PM        |   |                                                     |
|              | E-Statement Subscription                          |                                           | 23 Sep 2021 04:4  | 13:19 PM       |   |                                                     |
|              | Adhoc Statement Request                           |                                           | 23 Sep 2021 04:4  | 11:35 PM       |   |                                                     |
|              | Self Transfer Initiation Alert                    |                                           | 21 Aug 2021 01:3  | 7:20 PM        |   |                                                     |
|              | Domestic Fund Transfer Initiation Alert           |                                           | 21 Aug 2021 12:25 | 5:33 PM        |   |                                                     |
|              | Self Transfer Initiation Alert                    |                                           | 21 Aug 2021 12:24 | 1:44 PM        |   |                                                     |
|              | Domestic Demand Draft Request Alert               |                                           | 11 Aug 2021 11:33 | :59 AM         |   |                                                     |
|              | Term Deposit Account Redeemed                     |                                           | 04 Aug 2021 12:3  | 8:32 PM        |   |                                                     |
|              | Domestic Fund Transfer Initiation Alert           |                                           | 03 Aug 2021 11:0  | 9:46 AM        |   |                                                     |
|              | Self Transfer Initiation Alert                    |                                           | 27 Jul 2021 05:12 | :12 PM         |   |                                                     |
| Page         | 1 of 2 (1-10 of 12 items) K (1 2 )                |                                           |                   |                |   |                                                     |
|              |                                                   |                                           |                   |                |   |                                                     |
|              | Copyright © 2006, 2020, Oracle and/or its affilia | ates. All rights reserved. SecurityInform | ation Terms and C | onditions      |   |                                                     |

#### **Field Description**

| Field Name | Description                                                                                   |
|------------|-----------------------------------------------------------------------------------------------|
| Subject    | The subject of the alert is displayed against the specific alert record.                      |
| Received   | The date and time on which the alert was sent is displayed against the specific alert record. |

2. Click an individual alert to view the details of the alert. The details of the alert appear. OR

Click  $\bigcirc$  to refresh the mailbox. OR

To delete multiple alerts, select the check box (s) against the alert, and click it delete the alert.

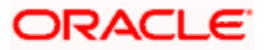

#### Alerts Details

|                      |                                                                               |                                  | My Dashboard 🗸         | ATM/Branch         | English $\checkmark$ | UBS OBPM 14.4 HEL Branch $\smallsetminus$           |
|----------------------|-------------------------------------------------------------------------------|----------------------------------|------------------------|--------------------|----------------------|-----------------------------------------------------|
| = futura bank Search | l                                                                             | Q,                               |                        |                    | <b>4</b> 3           | Welcome, keron Bohr V<br>Last login 12 Oct 02:58 PM |
| Alerts               |                                                                               |                                  |                        |                    |                      |                                                     |
|                      | IONTHLY eStatements for account num<br>u on dip****oracle.com from the next c |                                  | een submitted.         |                    |                      | ि<br>23 Sep 2021 04:43:19 PM                        |
| Back                 |                                                                               |                                  |                        |                    |                      |                                                     |
|                      |                                                                               |                                  |                        |                    |                      |                                                     |
|                      | Copyright © 2006, 2020, Oracle and/o                                          | r its affiliates. All rights res | erved. SecurityInforma | ation Terms and Co | nditions             |                                                     |

### **Field Description**

| Field Name             | Description                                        |
|------------------------|----------------------------------------------------|
| Alerts Details         |                                                    |
| Received Date & Time   | The date and time on which the alert was received. |
| Message                | The content of the alert.                          |
| 3. Click to delete the | e alert. The delete warning message appears.       |

OR Click **Back** to navigate to the previous page.

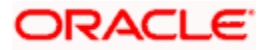

# 22.3 Notifications

This section lists all the notifications received by the logged in user.

#### How to reach here:

Dashboard > Toggle Menu > Menu > Mailbox > Notifications OR Dashboard > Click <sup>3</sup> > Notifications >View All OR Access through the kebab menu of transactions available under the Mailbox

#### To view the notifications:

1. The Notification screen appears.

#### Notifications

|                |                                                                                       | My Dashboard                    |              | ATM/Branch English 🗸                             |
|----------------|---------------------------------------------------------------------------------------|---------------------------------|--------------|--------------------------------------------------|
| ≡ ripfutura ba | Search Q                                                                              |                                 | <u>, 248</u> | Welcome, Joe mak V<br>Last login 30 Nov 12:36 PM |
| Notifications  |                                                                                       |                                 |              |                                                  |
| C Î            |                                                                                       |                                 |              |                                                  |
|                | Subject                                                                               | Received                        |              |                                                  |
|                | Get Rs 1000 cash back                                                                 | 16 Jun 2021 06:30:04 AM         |              |                                                  |
| Page 1 of 1    | (1 of 1 items) <                                                                      |                                 |              |                                                  |
|                | Copyright © 2006, 2020, Oracle and/or its affiliates. All rights reserved. SecurityII | nformation Terms and Conditions |              |                                                  |
|                |                                                                                       |                                 |              |                                                  |

#### **Field Description**

| Field Name | Description                                               |
|------------|-----------------------------------------------------------|
| Subject    | The subject of the notification.                          |
| Received   | The date and time on which the notification was received. |

- 2. Click an individual notification to view the details of that notification. The screen on which the details of the notification are displayed appears.
- Click C icon to refresh the notifications.
   OR
   To delete multiple notifications, select the check box (s) against the notification, and click
   icon to delete the notification.

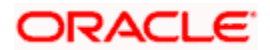

#### Notification Details

|                                             |                                  |                                     | My Dashboard 🗸          | ATM/Branch         | English 🗸  | UBS OBPM 14.4 HEL Branch $ \lor$                   |
|---------------------------------------------|----------------------------------|-------------------------------------|-------------------------|--------------------|------------|----------------------------------------------------|
| = futura bank Search                        |                                  | Q,                                  |                         |                    | Ļ <b>1</b> | Welcome, Ryan Bohr V<br>Last login 18 Oct 01:22 PM |
| Notifications                               |                                  |                                     |                         |                    |            |                                                    |
| Get Rs 1000 cash back on purchase o<br>Back | fsmart phone                     |                                     |                         |                    |            | 窗<br>16 Jun 2021 12:00:00 AM                       |
| Datk                                        |                                  |                                     |                         |                    |            |                                                    |
|                                             | Copyright © 2006, 2020, Oracle a | and/or its affiliates. All rights r | eserved. SecurityInform | ation Terms and Co | onditions  |                                                    |

#### **Field Description**

| Field Name           | Description                                               |
|----------------------|-----------------------------------------------------------|
| Notification Details |                                                           |
| Received             | The date and time on which the notification was received. |
| Message              | The message body of the notification.                     |
| 4. Click icon to del | ete the notification. The delete warning message appears. |

 Click Click Control delete the notification. The delete warning message appeal OR

Click **Back** to navigate to the previous page.

## <u>FAQ</u>

#### 1. Can customers initiate fresh mails?

Yes, customers of the bank can initiate fresh mails by accessing compose mail option through secure mailbox. Customers can only send mails to bank administrators using this feature.

#### 2. Can customer delete multiple mails?

Yes, users can select multiple mails and delete the same.

#### 3. Can customers restore the deleted mails?

Yes, deleted mails can be restored from the deleted folder. User can go to the Deleted folder, select the mails and click on restore button to move those mails back to respective folder.

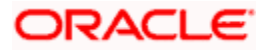

#### 4. Can Customer send a reply to the alerts/ notifications sent by the Bank?

No, customer cannot reply to the alerts/ notifications.

#### 5. What are notifications generally about?

Notifications inform customers of the bank about any new offers, promotional rates, and launch of new products or services.

Home

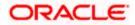

# 23. Feedback Capture

Feedback option enables you to provide feedback on various aspects of the application as well as specific to transactions. You will be asked a feedback question on which you need to rate on a rating scale and answer subsequent questions if defined for a scale weight that you rate. The feedback captured is analyzed by the bank administrator to decide on the course corrections in case of issues.

Feedback can be provided by the user through the following options in the system:

- General Feedback
- Transaction Specific Feedback

#### 23.1.1 General Feedback

General feedback is available as an option to provide feedback on generic aspects about the application.

#### How to reach here

Dashboard > Toggle Menu > Leave Feedback

#### To provide general feedback:

- 1. Click Leave Feedback. The Feedback pop-up screen appears.
- 2. A feedback question appears along with a rating scale.
- 3. Select an appropriate rating on the scale.
- 4. Depending on the rating, the system will provide you with a question along with a set of options.
- 5. Select an appropriate option corresponding to the question.
- 6. You can also add comments, if required.

#### General Feedback

|                |                                     | × | ATM/Branch English 🔻                               |
|----------------|-------------------------------------|---|----------------------------------------------------|
| ≡ @futura bank | ***                                 |   | Welcome, Ravindra Thapa Last login 19 Dec 11:23 AM |
|                | What did you like the most with us? |   |                                                    |
|                | Add-On-Features                     |   |                                                    |
|                | ✓ More features                     |   |                                                    |
|                | Your comments (Optional)            |   |                                                    |

7. Click Submit. A message confirming successful submission of feedback appears.

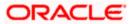

### 23.1.2 Transaction Specific Feedback

You can capture feedback specific to a transaction provided the transaction has been enabled for feedback capture by the bank. Feedback will be available as an option post transaction confirmation. Transaction specific feedback is recorded and stored for further analysis.

#### To provide transaction specific feedback:

- 1. Once the transaction is successfully submitted, feedback as an option is displayed on confirmation page.
- Click Feedback. The Feedback pop-up screen appears. OR Click Go to Dashboard link to navigate to the Dashboard.
- 3. A feedback question appears along with a rating scale.
- 4. Select an appropriate rating on the scale.
- 5. Depending on the rating, the system will provide you with a question along with a set of options.
- 6. Select an appropriate option corresponding to the question.
- 7. You can also add comments, if required.
  - OR

Click  $\ensuremath{\textbf{Skip}}$  to skip the feedback process. The  $\ensuremath{\textbf{Dashboard}}$  screen is displayed. OR

Click **Never ask me again** if you do not wish to be asked to provide for any transaction. The system will suspend the feedback process for all transactions and you can enable the same again (if required) through 'My Preferences' from the toggle menu.

#### **Transaction Feedback**

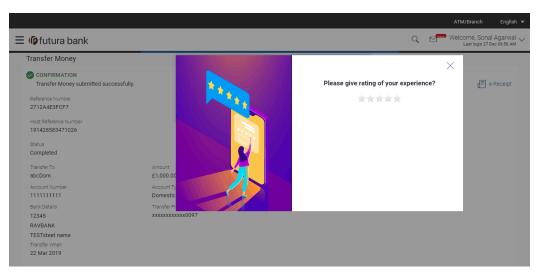

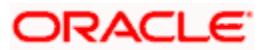

|                                                        |                        |                                           |                                     |   | AT  | M/Branch                      | English 🔻                  |
|--------------------------------------------------------|------------------------|-------------------------------------------|-------------------------------------|---|-----|-------------------------------|----------------------------|
| \Xi 🕼 futura bank                                      |                        |                                           |                                     | Q | Wel | COME, SONA<br>Last login 27 D | I Agarwal √<br>ec 09:56 AM |
| Transfer Money                                         |                        |                                           |                                     |   | X   |                               |                            |
| CONFIRMATION<br>Transfer Money submitted successfully. |                        |                                           | ****                                |   | ~   | (= e                          | -Receipt                   |
| Reference Number                                       |                        | 1. A. A. A. A. A. A. A. A. A. A. A. A. A. | What did you like the most with us? |   |     |                               |                            |
| 2712A4E3FCF7                                           |                        |                                           | Add-On-Features                     |   |     |                               |                            |
| Host Reference Number<br>191428583471026               |                        |                                           | More features                       |   |     |                               |                            |
| Status<br>Completed                                    |                        |                                           | Your comments (Optional)            |   |     |                               |                            |
| Transfer To                                            | Amount                 |                                           |                                     |   |     |                               |                            |
| abcDom                                                 | £1,000.00              |                                           | Submit                              |   |     |                               |                            |
| Account Number<br>1111111111                           | Account Ty<br>Domestic |                                           |                                     |   |     |                               |                            |
| Bank Details                                           | Transfer Fr            |                                           |                                     |   |     |                               |                            |
| 12345                                                  | xxxxxxxxxx0097         |                                           |                                     |   |     |                               |                            |
| RAVBANK                                                |                        |                                           |                                     |   |     |                               |                            |
| TESTsteet name                                         |                        |                                           |                                     |   |     |                               |                            |
| Transfer When<br>22 Mar 2019                           |                        |                                           |                                     |   |     |                               |                            |

8. Click **Submit**. A message confirming successful submission of feedback appears.

Home

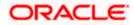

# 24. ATM & Branch Locator

Using this option a user can view the address and location of the ATMs and the branches of the Bank available to serve the user in a certain location. The user is provided with the options to search for the bank's ATMs and branches in his vicinity by entering a location. The search results display the list of ATMs / branches name and distance from the user's current location.

This feature enables the user to locate the bank's ATMs/ branches available within a specific radius of his current location. The user can select a Branch / ATM from the search list and on clicking the **View Details** icon; the user will be able to view the address and services provided by the specific ATM/ branch. The additional filter feature is provided to search the ATM/Branch based on their services. In addition the user can view the detailed directions to the ATM/ branch by clicking **Get Directions**, and will also be able to view its location on a map.

#### Features supported in the application

- Locate Branches
- Locate ATMs

#### How to reach here:

OBDX portal landing page> ATM & Branch Locator OR Dashboard > Toggle Menu > Menu > ATM & Branch Locator OR Dashboard > ATM & Branch Locator

#### ATM & Branch Locator

|       |            |           |                                               |                                                                | My Dashboard 🗸 | ΑΤΜ δι | Branch Locator                            | English $\checkmark$ |
|-------|------------|-----------|-----------------------------------------------|----------------------------------------------------------------|----------------|--------|-------------------------------------------|----------------------|
| _ = @ | futura bai | nk Search | . Q,                                          |                                                                |                | 49     | Welcome, Jesal<br>Last login 05 Jan 07:52 |                      |
|       | ATM & Bra  | nch Locat | tor                                           |                                                                |                |        |                                           |                      |
|       | ATM        | $\sim$    | Enter an address, zip code or landmark to fin | id a Futura Bank ATM or Branch closest to you                  |                |        | Q                                         |                      |
|       |            |           |                                               |                                                                |                |        |                                           |                      |
|       |            |           |                                               |                                                                |                |        |                                           |                      |
|       |            |           |                                               |                                                                |                |        |                                           |                      |
|       |            |           |                                               |                                                                |                |        |                                           |                      |
|       |            |           |                                               |                                                                |                |        |                                           |                      |
|       |            |           | Copyright © 2006, 2020, Oracle and/or         | its affiliates. All rights reserved. SecurityInformation Terms | and Conditions |        |                                           |                      |

#### **Field Description**

| Field Name   | Description                                                         |
|--------------|---------------------------------------------------------------------|
| ATM & Branch | Specify whether you want to search for the bank's ATMs or branches. |
|              | The options are:                                                    |
|              | • ATM                                                               |
|              | Branch                                                              |

#### To locate an ATM or Branch

- 1. Select the desired option and enter the location in which you wish to locate ATMs or Branches:
  - a. If you select the **Branch** option, the list of all the branches and their locations appear.
  - b. If you select the **ATM** option, the list of all the ATMs and their locations appear.

#### **ATM & Branch Locator - Search**

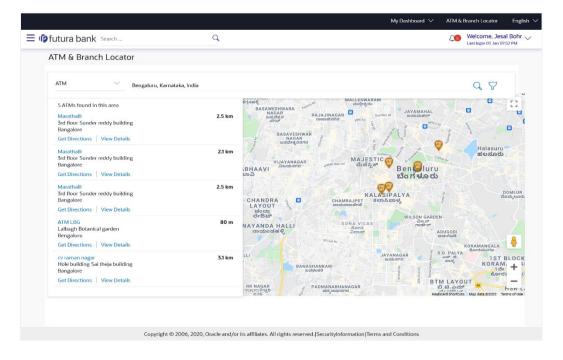

#### **Field Description**

| Field Name                 | Description                                                                                |
|----------------------------|--------------------------------------------------------------------------------------------|
| Location                   | Key in the address/location/pin-code or city to search for an ATM / Branch.                |
| Number of<br>ATMs/Branches | A statement identifying the number of ATMs/Branches, as the case may be, will be displayed |
| The following will be a    | displayed per ATM/Branch record:                                                           |
| Name                       | The name of the ATM / branch.                                                              |
| Distance                   | The distance of the ATM / branch from the location entered.                                |
| Address                    | The address of the ATM / branch that you have searched for.                                |

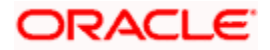

| Description                                                                                        |
|----------------------------------------------------------------------------------------------------|
| Click the link, to view the directions to the branch / ATM from your current location in the map.  |
|                                                                                                    |
| s the following details.                                                                           |
| The services offered by the bank's ATM / branch.                                                   |
| Any additional information of the bank's ATM/branch as maintained with the bank will be displayed. |
|                                                                                                    |

- In the Search box, enter the desired location. The list of ATMs / branches with Name and Distance details appear.
- 3. Click the  $\bigcirc$  icon to view the ATMs/branches in the location entered.
- Click the <u>View Details</u> link, to view the detailed address, phone number (applicable for a branch), work timings (applicable for a branch) and services provided by the bank branch/ ATM.
- 5. Click the  $\Upsilon$  to filter ATMs or Branches on the basis of services that the ATMs or Branches provide.

#### ATM & Branch Locator - View Details

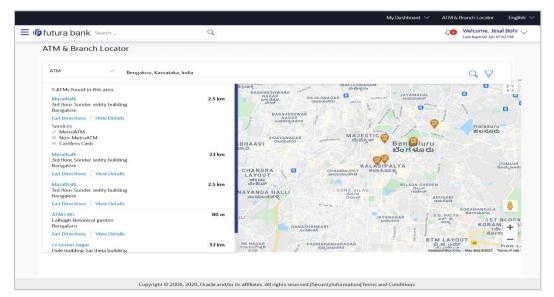

Click on **Hide Details** to hide the details of the specific ATM/branch. OR

Hover over the ATM/branch marker on the map to view the address of the ATM/branch. OR

Click the  $\Upsilon$  to filter ATMs or Branches on the basis of services that the ATMs or Branches provide.

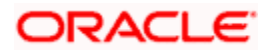

#### ATM & Branch Locator – Refine your Search

|                                                                                                    | ATM & Brar                                                                                                    | Refine your Search X                                       |
|----------------------------------------------------------------------------------------------------|----------------------------------------------------------------------------------------------------|------------------------------------------------------------|
| ≡ IIIp futura bank                                                                                                    |                                                                                                    | Select any of the following services to refine your search |
| ATM & Branch Locator                                                                                                    |                                                                                                    | Non-MetroATM                                               |
|                                                                                                    |                                                                                                    | MetroATM                                                   |
| ATM 🛛 Bengaluru, Karnataka, India                                                                                                    |                                                                                                    | ✓ Cardless Cash                                            |
| 5 ATMs found in this area<br>Marathalli<br>3rd floor Sunder reddy building<br>Bangalore<br>Get Directions View Details<br>Marathalli<br>3rd floor Sunder reddy building<br>Bangalore<br>Get Directions View Details | 2.5 km<br>BASAWESHWARA<br>MAGAR<br>ANGAR<br>BASAWESHWARA<br>MAGAR<br>BASAWESHWARA<br>Databagisdrid<br>WIJAYANAGAR<br>AAVI<br>Databagisdrid<br>WIJAYANAGAR<br>Databagisdrid<br>WAJEST | CK                                                         |
| ATM LBG<br>Lalbagh Botanical garden                                                                                                    | 80 m                                                                                                    |                                                            |

#### **Field Description**

| Field Name | Description                                                                                                    |
|------------|----------------------------------------------------------------------------------------------------|
| Service    | The list of services provided by the bank in the bank's ATMs or Branches will be listed down with checkboxes available against each. |
|            | Select any checkbox to filter your search for ATMs or Branches on the basis of service.                                              |

- 6. Select any checkbox to filter your search for ATMs or Branches on the basis of desired service.
- 7. Click **Ok** to search for ATMs or Branches on the basis of the services selected. The system filters ATMs/Branches on the basis of services selected.

#### **ATM & Branch Locator – Get Directions**

| ATM 💛 Bengaluru, Karnataka, India                                                              |        |                                                                                                    | Q                                                         |
|------------------------------------------------------------------------------------------------|--------|----------------------------------------------------------------------------------------------------|-----------------------------------------------------------|
| 5 ATMs found in this area                                                                      | 0      | JUNDS 2 0 A Bar                                                                                                    | a nu andas                                                |
| Marathalli<br>3rd floor Sunder reddy building<br>Bangalore<br>Get Directions   View Details    | 1.9 km | S SHIVA                                                                                                    | JI NAGAR                                                  |
| Marathalli<br>3rd floor Sunder reddy building<br>Bangalore<br>Get Directions   View Details    | 2.5 km | Stn., Vidhana Southe<br>and J. A. ere<br>and J. A. ere<br>and J. ere<br>and J. A. ere<br>and J. A. ere<br>and J. A. ere<br>and J. A. ere<br>and J. A. ere<br>and J. A. ere<br>and J. A. ere<br>and J. A. ere<br>and J. ere<br>and J. | ASKER TOWN<br>ತನ್ನೆರ್<br>ಟೌಸ್ SI                          |
| cv raman nagar<br>Hole building Sai theja building<br>Bangalore<br>Get Directions View Details | 3.1 km | apad and                                                                                                    | Smast M                                                   |
| Marathalli<br>3rd floor Sunder reddy building<br>Bangalore<br>Get Directions   View Details    | 2.5 km |                                                                                                    | ಧ ರಸ್ತೆ Mahatma Gandhi Rd<br>SHOK NAGAR<br>ಆ ಶೋಕ್<br>ನಗರ್ |
| ATM LBG<br>Lalbagh Botanical garden<br>Bengaluru<br>Get Directions   View Details              | 80 m   | SAMPANGI                                                                                                    | Adarthum Ro                                               |
|                                                                                                |        | RAMA NAGARA                                                                                                    | tcuts Map data ©2022 Google Ten                           |

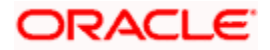

8. Hover over the ATM/branch marker on the map to view the address of the ATM/branch.

# <u>FAQ</u>

#### 1. Can I view ATM/ Branches of other cities/ states/ countries?

Yes, you can view the ATMs or Branches of the bank located in any city/state or country in the map and also get their details such as address and phone numbers, working hours, services offered, etc.

Home

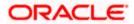

# 25. Nominations

Nominations enables retail users to appoint nominees to their accounts (each account can be appointed a single nominee only), who will be entitled to receive the amount in the bank account upon the death of the account holder.

The application provides the options to add a new nominee to the user's singly held Current and Savings, Term Deposit or Recurring Deposit account so that the nominee can claim funds in case of any death event.

The user can view or edit the existing nominee details of all his Current and Savings account, Term Deposit or Recurring Deposit accounts. The user also has an option to delete the nominee, from any of his accounts in case of any issues or disputes.

## **Pre-Requisites**

• Transaction access is provided to the retail user

## Features supported in the application

- Add Nominee
- View Nominee
- Edit Nominee
- Delete Nominee

## Features applicable for single and joint account holder

| Account Holder | View | Add | Edit | Delete |
|----------------|------|-----|------|--------|
| Single         | ~    | ✓   | ~    | ✓      |
| Joint          | ~    | ×   | ×    | ×      |

### How to reach here:

Dashboard > Toggle Menu > Menu > Accounts > Nominations

## To view nominations:

- 1. From the **Account Category** list, select the account category of which nominees you wish to view.
- 2. In the **View Nominees of** field, select an option that identifies whether you wish to view the nominees of a specific account or of all accounts under the selected account category.
  - a. If you have selected the Specific Account option, from the **Account Number** list, select the account of which you wish the view the nominee.
- 3. Click **Apply** to view the records based on the defined criteria. OR

Click Reset to clear the details entered.

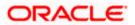

# Nominations – Filter Criteria

|                                                                                                    |                                                             | My Dashboard $ \smallsetminus $ | ATM/Branch       | English 🗸  | UBS OBPM 14.4 HEL Branch $ \smallsetminus $         |
|----------------------------------------------------------------------------------------------------|-------------------------------------------------------------|---------------------------------|------------------|------------|-----------------------------------------------------|
| ≡ @futura bank search                                                                                                    | Q,                                                          |                                 |                  | <b>41</b>  | Welcome, keron Bohr V<br>Last login 22 Sep 10:47 AM |
| Nominations                                                                                                    |                                                             |                                 |                  |            | 8                                                   |
| Account Category<br>Current & Savings<br>View Nominees of<br>Specific Account O All Account<br>Account Number<br>X000000000000011 - HE ~<br>Apply Reset | nts                                                         |                                 |                  |            |                                                     |
|                                                                                                    | Copyright © 2006, 2020, Oracle and/or its affiliates. All r | rights reserved. SecurityInforn | nation Terms and | Conditions |                                                     |

# **Nominations – Search Results**

| 🗏 🕼 futura bank   | Search                 | Q                      |                |                     | Welcome, keron Bohr     Last login 22 Sep 11:49 AM                                                        |  |
|-------------------|------------------------|------------------------|----------------|---------------------|----------------------------------------------------------------------------------------------------|--|
| Nominations       |                        |                        |                |                     |                                                                                                    |  |
| Current & Savings |                        |                        |                | Ŷ                   |                                                                                                    |  |
| Account Number $$ | Primary Holder Name $$ | Holding Pattern $\lor$ | Nominee 🗸      | Action $\checkmark$ |                                                                                                    |  |
| 00000000000002871 | OBPM Payments13        | Single                 | Not Registered | Add                 |                                                                                                    |  |
| xxxxxxxxxxx3057   | OBPM Payments13        | Single                 | Registered     | View/Edit           | Note<br>You can select the account for which you need to                                                  |  |
| xxxxxxxxxxx3196   | OBPM Payment 1401      | Joint                  | Not Registered | Know More           | register, inquire, cancel or modify nomination.<br>Please note the facility of register nomination online |  |
| Wallet            | OBPM Payments13        | Single                 | Registered     | View/Edit           | available for singly operated account only.<br>You may contact your nearest branch if you want to         |  |
| Page 1 of 1       | (1-4 of 4 items)       | < <u>1</u> → >1        |                |                     | register nominee in your joint account.                                                                   |  |
|                   |                        |                        |                |                     | rmation Terms and Conditions                                                                              |  |

| Field Name       | Description                                                     |
|------------------|-----------------------------------------------------------------|
| Account Category | Select the account category of which nominees you wish to view. |
|                  | The options are:                                                |
|                  | Current & Savings                                               |
|                  | Term Deposits                                                   |
|                  | Recurring Deposits                                              |

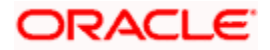

| Field Name                      | Description                                                                                                    |
|---------------------------------|----------------------------------------------------------------------------------------------------|
| View Nominees of                | Select an option to identify whether you wish to view the nominees of a specific account or of all the accounts under the selected account category.                           |
| Account Number                  | Select the account of which nominee you wish to view.                                                                                                    |
|                                 | This field is enabled only if the <b>Specific Account</b> option is selected in the <b>View Nominees of</b> field.                                                             |
| Search Result                   |                                                                                                    |
| Account Category                | Displays the selected account category.                                                                                                    |
| Account Number/ All<br>Accounts | Displays the selected account number, if defined, of which nominee is to be viewed.                                                                                            |
|                                 | If <b>All Accounts</b> has been selected under the <b>View Nominees</b><br>of field, then <b>All Accounts</b> will be displayed.                                               |
| The following are displayed a   | as records based on search criteria defined.                                                                                                    |
| Account Number                  | The account numbers under the selected account category are listed. If an account number has been selected as search criteria, that account number will be listed as a record. |
| Primary Holder Name             | The name of the primary account holder will be listed against the account number record.                                                                                       |
| Holding Pattern                 | The holding pattern of the account i.e. Single or Joint.                                                                                                    |
| Nominee                         | This column identifies whether a nominee has been registered against the specific account or not.                                                                              |

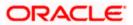

| Field Name | Description                                                                                                    |  |  |  |
|------------|----------------------------------------------------------------------------------------------------|--|--|--|
| Action     | The available action for each account is displayed.                                                                                                    |  |  |  |
|            | The actions can be:                                                                                                    |  |  |  |
|            | <ul> <li>View / Edit: Click to view or edit the selected<br/>nominee details.</li> </ul>                                                                          |  |  |  |
|            | This link is displayed against a single holding account and for which a nominee has been registered                                                               |  |  |  |
|            | Add: Click to add a new nominee.                                                                                                    |  |  |  |
|            | This link is displayed against a single holding account and for which no nominee has been added                                                                   |  |  |  |
|            | <ul> <li>View: Click to view the selected nominee details.<br/>This link is displayed against joint accounts for which<br/>nominee has been registered</li> </ul> |  |  |  |
|            | <ul> <li>Know More: Click the link to view the information on<br/>restrictions for jointly held deposits.</li> </ul>                                              |  |  |  |
|            | This link is displayed in case of joint accounts and no nominee is registered                                                                                     |  |  |  |

4. Click on the  $\gamma$  icon to modify filter new criteria.

### OR

Under the kebab menu -

Click the **Current & Savings Account Details** option to view the current & savings account details.

OR

Click the **Term Deposit Details** option to view the term deposit details. OR

Click the **Recurring Deposit Details** option to view the recurring deposit details.

# 25.1 Add Nominee

Using this option, you can add a nominee against a specific account. The following two options are present to add a nominee.

- Add New Nominee: This option enables the user to add a new nominee by entering nominee's name and other details like date of birth, relationship, country state and address.
- Replicate existing nominee: This option enables the user to replicate a nominee by selecting a nominee of an existing CASA, Recurring Deposit or Term Deposit account. On selection of a nominee, that nominee's details are pre-populated in the respective fields. If required, the user can modify the details.

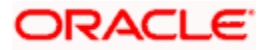

# 25.1.1 Add Nominee – Add New

### To add a new nominee:

- In the Nominations screen, click the Add link against the account for which you want to add a new nominee. The Add Nominee screen appears.
- 2. From the **Select Option** field, select any of the following radio buttons:
  - Add Nominee
  - Replicate Existing Nominee
- 3. If you select the **Add Nominee** option, the fields in which you can specify nominee details appear.

## Add Nominee - Add New Nominee

| Ø futura bank     Q       Add Nominee                                                     | Last togin to Jan 06-20 M                                                                                                    |
|-------------------------------------------------------------------------------------------|----------------------------------------------------------------------------------------------------|
| Add Nominee                                                                               | 8                                                                                                    |
|                                                                                           |                                                                                                    |
| Account Number xxxxxxxxxxxxxxxxxxxxxxxxxxxxxxxxxxxx                                       | Note<br>National provide the second second seco |
| Full Name<br>Sam Desouza                                                                  | During the period the minor does not attain majority,<br>the natural guardian will receive the amount on the<br>minors behalf.                                                                                                    |
| Date of Birth<br>21 Dec 2005                                                              |                                                                                                    |
| Relationship With Account Holder                                                          |                                                                                                    |
| 2111, Sky Apt, South Block Country                                                        |                                                                                                    |
| United States V<br>State<br>California                                                    |                                                                                                    |
| City<br>SUones                                                                            |                                                                                                    |
| Zip Code<br>234244                                                                        |                                                                                                    |
| Guardian Details                                                                          |                                                                                                    |
| Full Name<br>Max Samson                                                                   |                                                                                                    |
| Address<br>54, Orient Avenue                                                              |                                                                                                    |
| Country United States  V State                                                            |                                                                                                    |
| California                                                                                |                                                                                                    |
| 20 Code 234244                                                                            |                                                                                                    |
| Submit Carred Back                                                                        |                                                                                                    |
| Copyright © 2006, 2020, Oracle and/or its affiliates. All rights reserved. [SecurityInfor | mation/Terms and Conditions                                                                                                    |

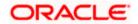

| Field Name                                           | Description                                                                                                    |  |  |
|------------------------------------------------------|----------------------------------------------------------------------------------------------------|--|--|
| Account Number                                       | The current and savings/ term deposit/ recurring deposit account<br>number against which a nominee is to be added, is displayed in<br>masked format along with the Account Name, Account Currency,<br>and Branch Code. |  |  |
| Select Option                                        | The option to specify whether a new nominee is being added against the account or whether an existing nominee linked to a different account is to be added to the account.                                             |  |  |
| Nomination Details                                   |                                                                                                    |  |  |
| Full Name                                            | Enter the full name of the nominee.                                                                                                    |  |  |
| Date of Birth                                        | Specify the nominee's date of birth.                                                                                                    |  |  |
|                                                      | <b>Note:</b> The customer will be required to specify details of the nominee's guardian if it is identified that the nominee is a minor on the basis of the nominee's date of birth.                                   |  |  |
| Relationship with<br>Account Holder                  | Specify the account holder's relationship with the nominee. E.g. Father, Mother, Daughter, Son, etc.                                                                                                    |  |  |
| Address                                              | Enter details pertaining to the nominee's address.                                                                                                    |  |  |
| Country                                              | Select the country in which the nominee resides.                                                                                                    |  |  |
| State                                                | Enter the name of the state in which the nominee resides.                                                                                                    |  |  |
| City                                                 | Enter the name of the city in which the nominee resides.                                                                                                    |  |  |
| Zip Code                                             | Specify the zip code of the nominee's address.                                                                                                    |  |  |
| Guardian Details                                     |                                                                                                    |  |  |
| This section appears on <b>Nominee Date of Birtl</b> | nly if the age of the nominee is a minor as per date specified in the n field.                                                                                                    |  |  |
| Full Name                                            | Specify the full name of the nominee's guardian.                                                                                                    |  |  |
| Address                                              | Enter details pertaining to the guardian's address.                                                                                                    |  |  |
| Country                                              | Select the country in which the guardian resides.                                                                                                    |  |  |
| State                                                | Enter the name of the state in which the guardian resides.                                                                                                    |  |  |
| City                                                 | Enter the name of the city in which the guardian resides.                                                                                                    |  |  |

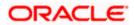

#### Nominations

| Field Name | Description                                     |
|------------|-------------------------------------------------|
| Zip Code   | Specify the zip code of the guardian's address. |
|            |                                                 |

- 4. In the **Full Name** field, enter the full name of the nominee.
- 5. From the **Date of Birth** list, select the date of birth of the nominee.
- 6. From the **Relationship with Account Holder** list, select the relationship of the nominee with the bank account holder.
- 7. In the **Address** field, enter the address of nominee.
- 8. From the **Country** list, select the country in which the nominee resides.
- 9. In the **State** field, enter the name of the state in which the nominee resides.
- 10. In the City field, enter the name of the city in which the nominee resides.
- 11. In the **Zip Code** field, enter the zip code of the nominee's address.
- 12. If nominee is a minor, the **Guardian Details** section will appear and you will be required to specify details of the nominee's guardian as follows:
  - a. In the **Full Name** field, enter the name of the guardian.
  - b. In the Address field, enter the address of guardian.
  - c. From the **Country** list, select the country in which the guardian resides.
  - d. In the State field, enter the name of the state in which the guardian resides.
  - e. In the **City** field, enter the name of the city in which the guardian resides.
  - f. In the **Zip Code** field, enter the zip code of the guardian's address.
- 13. Click Submit.

Click **Cancel** to cancel the transaction.

OR

OR

Click **Back** to navigate back to the previous screen.

- 14. The **Review** screen appears. Verify the details, and click **Confirm**.
  - OR

Click **Cancel** to cancel the transaction.

OR

Click **Back** to navigate back to the previous screen.

15. The success message appears.

Click **Home**, to navigate to the dashboard. OR

Click View Nominee to go to Nominations page.

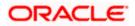

# 25.1.2 Add Nominee - Replicate Existing Nominee

## To add a nominee from the existing nominee list:

- In the Nominations screen, click the Add link against the account for which you want to add a new nominee. The Add Nominee screen with options, Add New Nominee and Replicate Existing Nominee appears.
- 2. If you select **Replicate Existing Nominee** option, the **Select Nominee** overlay screen appears.

## Add Nominee - Replicate Existing Nominee

|                                                         |   | Select N | lominee          |                     | ×                |
|---------------------------------------------------------|---|----------|------------------|---------------------|------------------|
| = lip futura bank Search                                | Q | ~        |                  |                     |                  |
| Add Nominee                                             |   |          | Nominee Name 🗸 🗸 | Account Type 🗸 🗸    | Account Number 🗸 |
|                                                         |   | ۲        | Ms Meenal        | Current and Savings | xxxxxxxxxx0014   |
| Account Number                                          |   | 0        | Mr Meekesh       | Term Deposit        | xxxxxxxxxx0047   |
| Select Option O Add Nominee  Replicate Existing Nominee |   | 0        | Ms Meena         | Recurring Deposit   | xxxxxxxxxx0048   |
|                                                         |   | Page     | 1 of 1 (1-3 of   | 3 items) K 4 1      | ► >I             |
|                                                         |   | Ok       |                  |                     |                  |
|                                                         |   |          |                  |                     |                  |

- Select a nominee record that you want to replicate and click OK. The Add Nominee screen with pre-populated nominee details of the selected nominee appears. You can modify information as required.
- 4. Click Submit.

OR

Click Cancel to cancel the transaction.

OR

Click **Back** to navigate back to the previous screen.

 The Review screen appears. Verify the details, and click Confirm. OR Click Cancel to cancel the transaction.

OR

Click **Back** to navigate back to the previous screen.

 The success message appears. Click Home, to navigate to the dashboard. OR Click View Nominee to go to the Nominations page.

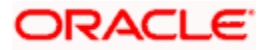

# 25.2 View Nominee

This option enables the user to view the existing nominee details of all his CASA/ Term Deposit/ Recurring Deposit accounts.

## To view the details of a nominee:

 In the Nominee Summary screen, click the <u>View</u> or <u>View / Edit</u> link against the account for which you want to view the nominee. The View Nominee screen appears.

### **View Nominee**

|                               | ATM & Branch                                                                                                    | h Locator Eng                            | glish 🗸 |
|-------------------------------|----------------------------------------------------------------------------------------------------|------------------------------------------|---------|
| ≡ Ipfutura bank Search        | Q                                                                                                    | elcome, RAHUL<br>t login 06 Jan 06:54 PI | ,∼      |
| View Nominee                  |                                                                                                    |                                          | 000     |
| Account Number                |                                                                                                    |                                          |         |
| xxxxxxxxxxxx1757              |                                                                                                    |                                          |         |
| Account Type                  |                                                                                                    |                                          |         |
| Recurring Deposit             |                                                                                                    |                                          |         |
| Nominee Details               |                                                                                                    |                                          |         |
| Full Name                     |                                                                                                    |                                          |         |
| Tom DeSilva                   |                                                                                                    |                                          |         |
| Date of Birth                 |                                                                                                    |                                          |         |
| 13 Sep 2000                   |                                                                                                    |                                          |         |
| Relationship<br>SON           |                                                                                                    |                                          |         |
| Nominee Address               |                                                                                                    |                                          |         |
| 15 Manhattan<br>New York City |                                                                                                    |                                          |         |
| New York<br>United States     |                                                                                                    |                                          |         |
| 121212                        |                                                                                                    |                                          |         |
| Edit Cancel Back              |                                                                                                    |                                          |         |
|                               |                                                                                                    |                                          |         |
|                               |                                                                                                    |                                          |         |
|                               | Copyright © 2006, 2020, Oracle and/or its affiliates. All rights reserved.  SecurityInformation Terms and Conditions |                                          |         |

| Field Name     | Description                                                                                                    |
|----------------|----------------------------------------------------------------------------------------------------|
| Account Number | The current and savings/ term deposit/ recurring deposit account number in masked format along with the Account Name, Account Currency, and Branch Code. |

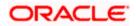

#### Nominations

| Account Type                                        | The account category type of which nominees.                                                     |
|-----------------------------------------------------|--------------------------------------------------------------------------------------------------|
|                                                     | It could be:                                                                                     |
|                                                     | Current & Savings                                                                                |
|                                                     | Term Deposits                                                                                    |
|                                                     | Recurring Deposits                                                                               |
| Nomination Details                                  |                                                                                                  |
| Full Name                                           | The full name of the nominee.                                                                    |
| Date of Birth                                       | The date of birth of the nominee.                                                                |
| Relationship with<br>Account Holder                 | The relationship of the nominee with the bank account holder.                                    |
| Nominee Address                                     | The complete address of the nominee.                                                             |
| Guardian Details                                    |                                                                                                  |
| This section appears of <b>Nominee Date of Birt</b> | only if the age of the nominee is a minor as per date specified in th<br><b>h</b> field.         |
| Full Name                                           | The name of the nominee's guardian.                                                              |
|                                                     | This field appears if the nominee is a <b>minor</b> .                                            |
| Guardian Address                                    | The complete address of the guardian of the nominee if age of the nominee is less than 18 years. |
|                                                     | This field appears if nominee is a minor.                                                        |
| Click Edit to update                                | the nominee details. The Edit Nominee screen appears.                                            |

Click **Cancel** to cancel the transaction.

OR

Click **Back** to navigate back to the previous screen.

**Note**: The **Edit** option is provided only if the action selected was **View/Edit**. This option will not be provided if the action selected was **View**.

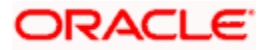

# 25.3 Edit Nominee

Users can edit the details of a nominee assigned to any of their CASA / Term Deposit/ Recurring Deposit accounts.

## To edit the nominee details:

- In the Nominee Summary screen, click the View / Edit link against the account for which you want to edit the nominee. The View Nominee screen appears.
- 2. Click Edit to update the details. The Edit Nominee screen appears.

OR Click **Cancel** to cancel the transaction. OR

Click **Back** to navigate back to the previous screen.

### **Edit Nominee**

|                                                        |                                                                                     | ATM & Branch Locator English 🗸                                                                                                    |  |
|--------------------------------------------------------|-------------------------------------------------------------------------------------|----------------------------------------------------------------------------------------------------|--|
| ≡ life futura bank search                              | Q                                                                                   | CO Welcome, RAHUL<br>Last login 06 Jan 06:54 PM                                                                                                    |  |
| Edit Nominee                                           |                                                                                     | 99                                                                                                    |  |
| Account Number<br>xxxxxxxxxxxxxxxxxxxxxxxxxxxxxxxxxxxx |                                                                                     | Note<br>Nomination can be made in favor of a minor also. In<br>case the nominee is a minor,that is, less than 18 years of<br>age, it is mandatory to specify the guardian details. |  |
| Full Name<br>Tom DeSilva                               |                                                                                     | During the period the minor does not attain majority,<br>the natural guardian will receive the amount on the<br>minors behalf.                                                     |  |
| Date of Birth 13 Sep 2000                              |                                                                                     |                                                                                                    |  |
| Relationship With Account Holder SON $\checkmark$      |                                                                                     |                                                                                                    |  |
| Address<br>15 Manhattan                                |                                                                                     |                                                                                                    |  |
| Country<br>United States                               |                                                                                     |                                                                                                    |  |
| State<br>New York                                      |                                                                                     |                                                                                                    |  |
| City<br>New York City                                  |                                                                                     |                                                                                                    |  |
| Zip Code<br>121212                                     |                                                                                     |                                                                                                    |  |
| Submit Cancel Back                                     |                                                                                     |                                                                                                    |  |
| Copyright                                              | © 2006, 2020, Oracle and/or its affiliates. All rights reserved. SecurityInformatic | on Terms and Conditions                                                                                                    |  |

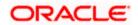

| Field Name                                                 | Description                                                                                                    |  |
|------------------------------------------------------------|----------------------------------------------------------------------------------------------------|--|
| Account Number                                             | The current and savings/ term deposit/ recurring deposit account number in masked format along with the Account Name, Account Currency, and Branch Code.                   |  |
| Select Option                                              | The option to specify whether a new nominee is being added against the account or whether an existing nominee linked to a different account is to be added to the account. |  |
| Nomination Details                                         |                                                                                                    |  |
| Full Name                                                  | The full name of the nominee is displayed. You can edit this field.                                                                                                    |  |
| Date of Birth                                              | The nominee's date of birth is displayed. You can edit this field.                                                                                                    |  |
| Relationship with Account<br>Holder                        | The relationship that the nominee has with the bank account holder. You can edit this field.                                                                               |  |
| Address                                                    | The address of the nominee is displayed. You can edit this field.                                                                                                    |  |
| Country                                                    | The country in which the nominee resides. You can edit this field.                                                                                                    |  |
| State                                                      | The state in which the nominee resides. You can edit this field.                                                                                                    |  |
| City                                                       | The name of the city in which the nominee resides. You can edit this field.                                                                                                |  |
| Zip Code                                                   | The postal code of the nominee. You can edit this field.                                                                                                    |  |
| Guardian Details                                           |                                                                                                    |  |
| This section appears only if t <b>Date of Birth</b> field. | he age of the nominee is a minor as per date specified in the                                                                                                    |  |
| Full Name                                                  | The name of the guardian of the nominee. You can edit this field.                                                                                                    |  |
| Address                                                    | The address of the guardian. You can edit this field.                                                                                                    |  |
| Country                                                    | The country in which the guardian of the nominee resides. You can edit this field.                                                                                         |  |

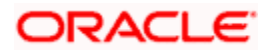

| Field Name | Description                                                                      |
|------------|----------------------------------------------------------------------------------|
| State      | The state in which the guardian of the nominee resides. You can edit this field. |
| City       | The city in which the guardian of the nominee resides. You can edit this field.  |
| Zip        | The postal code of the nominee's guardian. You can edit this field.              |

- 3. Select the **Select option** field, select the option of choice;
  - a. If you have selected the option **Add Nominee** enter nominee information in the provided fields. Steps 4 onwards.
  - b. If you have selected the option **Replicate Existing Nominee**, the **Select Nominee** overlay screen appears.

Select a nominee record that you want to add as a nominee and click Ok. The **Add Nominee** screen with pre-populated nominee details of the selected nominee appears.

- 4. In the Full Name field, edit the name of the nominee, if required.
- 5. From the Date of Birth list, edit the date of birth of the nominee, if required.
- 6. From the **Relationship with Account Holder** list, edit the relationship of the nominee with the bank account holder, if required.
- 7. In the Address field, edit the address of the nominee, if required.
- 8. From the **Country** list, edit the country of the nominee, if required.
- 9. In the State, City and Zip Code fields, edit the required details.
- 10. If the nominee is a minor, the Guardian Information section will be displayed and can be edited as follows:
  - a. In the Full Name field, edit the name of the nominee's guardian, if required.
  - b. In the Address field, edit the address details of the nominee's guardian, if required.
  - c. From the **Country** list, edit the country of the nominee's guardian, if required.
  - d. In the State, City and Zip Code fields, edit the details, if required.
- 11. Click **Submit** to save the changes made.

Click **Back** to navigate back to the previous screen.

OR

OR

OR

Click **Cancel** to cancel the transaction.

Click the **Nominee** option from the kebab menu to go to the **Nominations** page.

- 12. The Review screen appears. Verify the details and click Confirm.
  - OR Click **Back** to navigate back to the previous screen.
  - OR

Click **Cancel** to cancel the transaction.

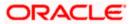

13. The success message appears along with the transaction reference number and nominee details.

Click **Home**, to navigate to the dashboard. OR

Click View Nominee to go to the Nominations page.

# 25.4 Delete Nominee

To delete a nominee:

- In the Nominee Summary screen, click the <u>View / Edit</u> link against the account for which you want to delete the nominee. The View Nominee screen appears.
- 2. Click the Delete Nominee option from the kebab menu to delete the nominee.
- The Review screen appears. Verify the details and click Confirm. OR Click Back to navigate back to the previous screen. OR Click Cancel to cancel the transaction.
- The success message of deletion appears along with the transaction reference number and nominee details. Click Home, to navigate to the dashboard. OR Click View Nominee to go to the Nominations page.

Home

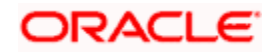